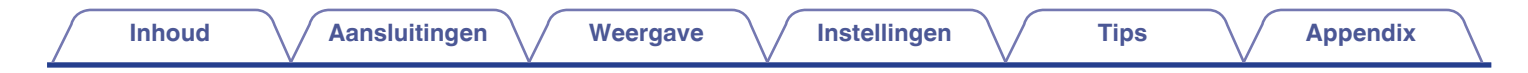

# **DENON®**

## CEOL **NETWERK CD RECEIVER RCD-N10**

# . **Gebruiksaanwijzing**

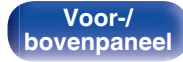

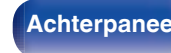

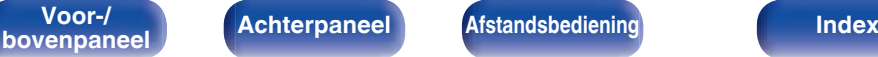

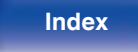

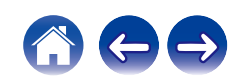

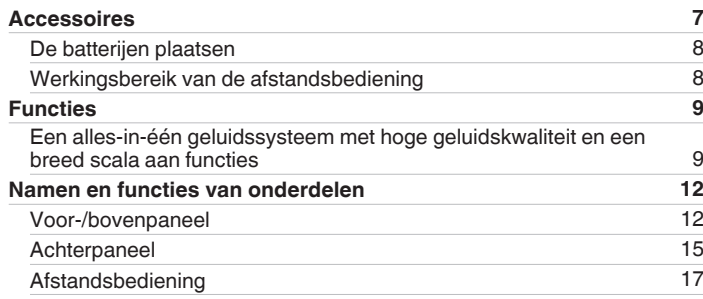

### **Aansluitingen**

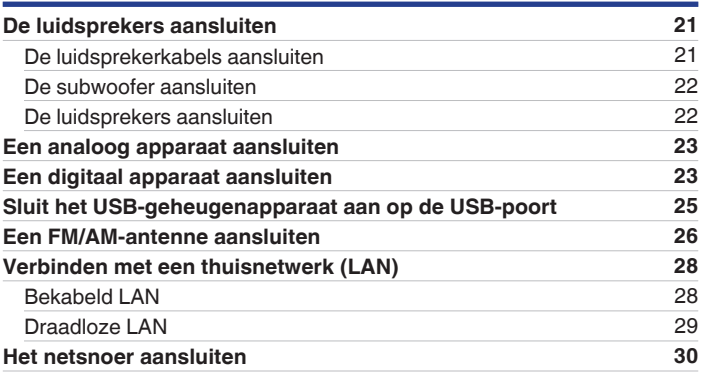

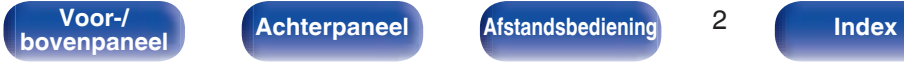

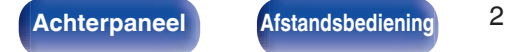

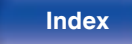

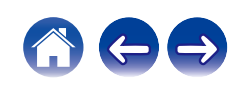

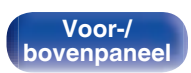

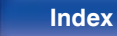

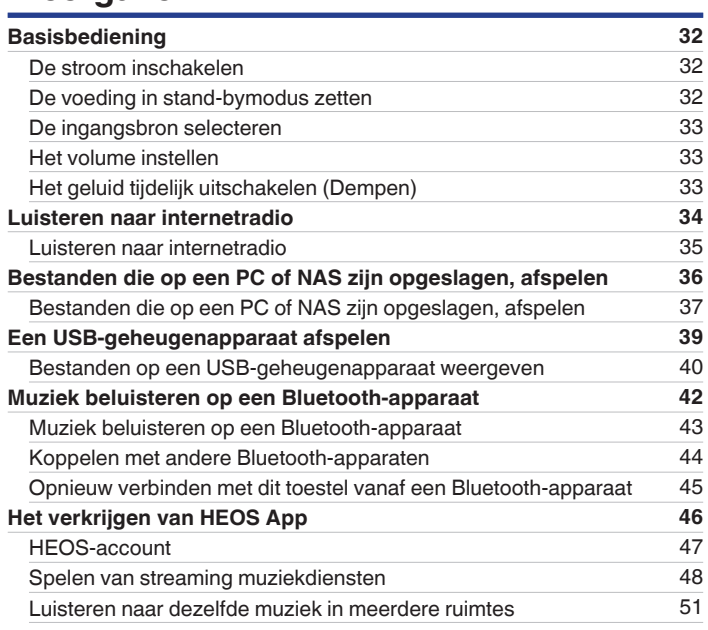

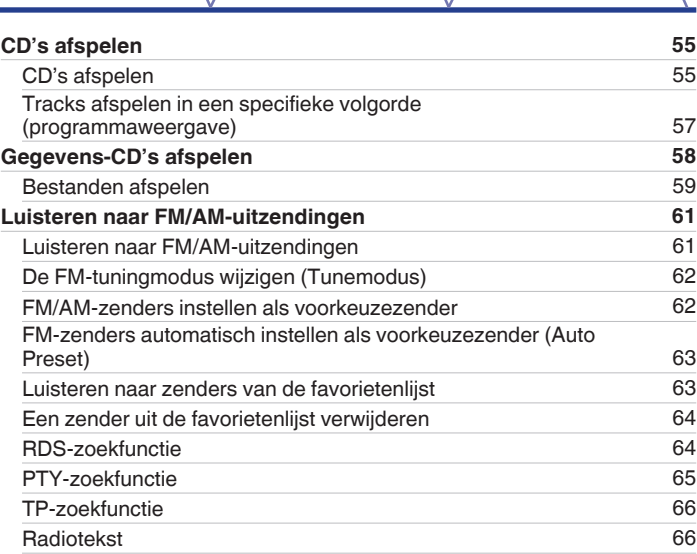

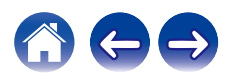

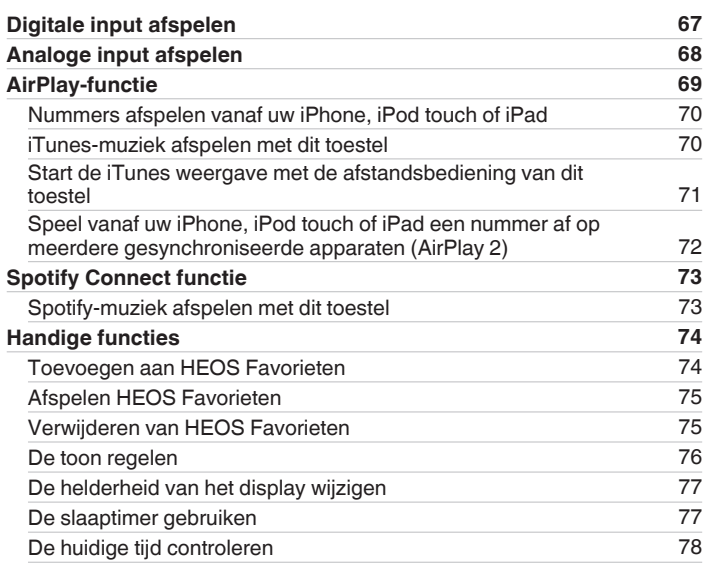

## **Instellingen**

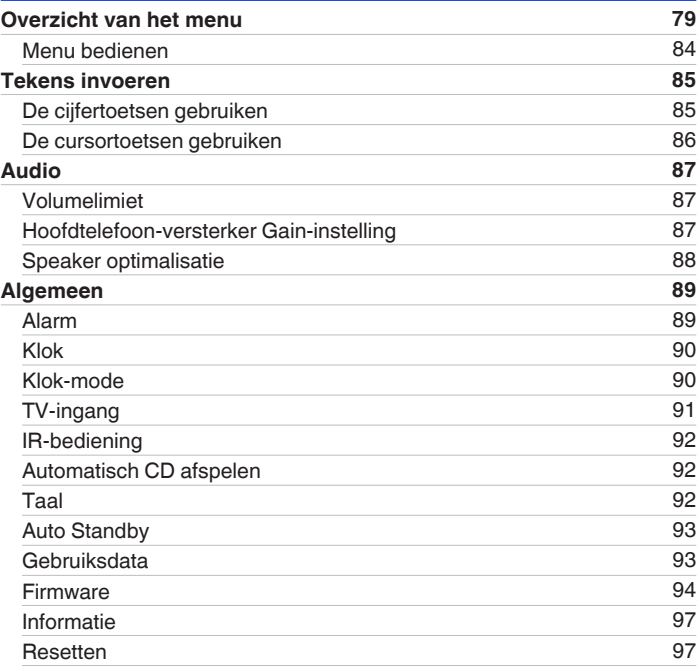

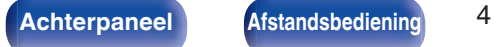

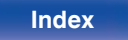

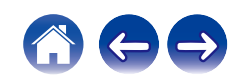

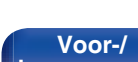

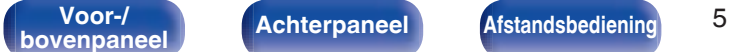

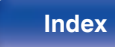

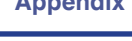

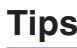

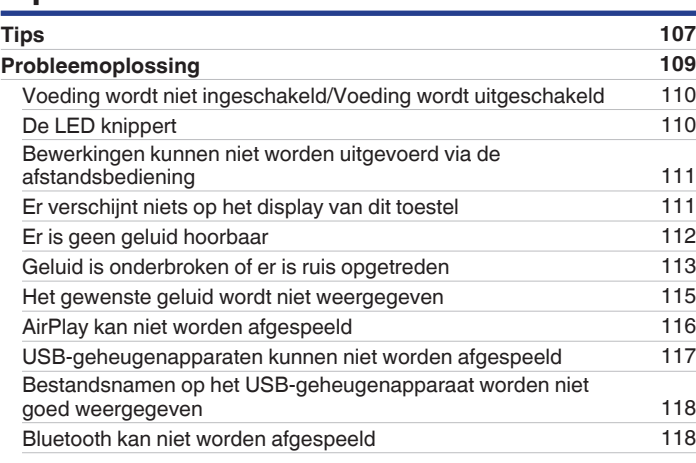

 $U$  hebt zich al aangemeld

**Inhoud A** Aansluitingen  $\setminus$  Weergave  $\setminus$  Instellingen  $\setminus$  Tips  $\setminus$  Appendix

**Netwerk 98** Netwerk Informatie 98<br>draadloos 98<br>98 draadloos 98 Bluetooth 98 Netwerk controle 99<br>
Friendly Name 99 Friendly Name 99<br>Aansluiting 100 Aansluiting 100<br>Instellingen 103 Instellingen 103<br>Diagnose 104 Diagnose 104<br>EOS-account 105 **HEOS-account 105** U hebt zich niet aangemeld 105<br>
U hebt zich al aangemeld 105<br>
105

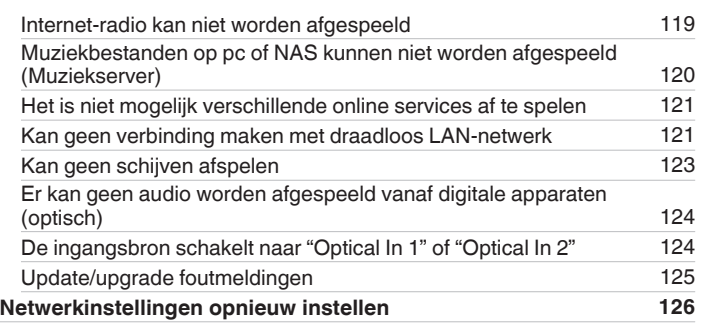

## **Appendix**

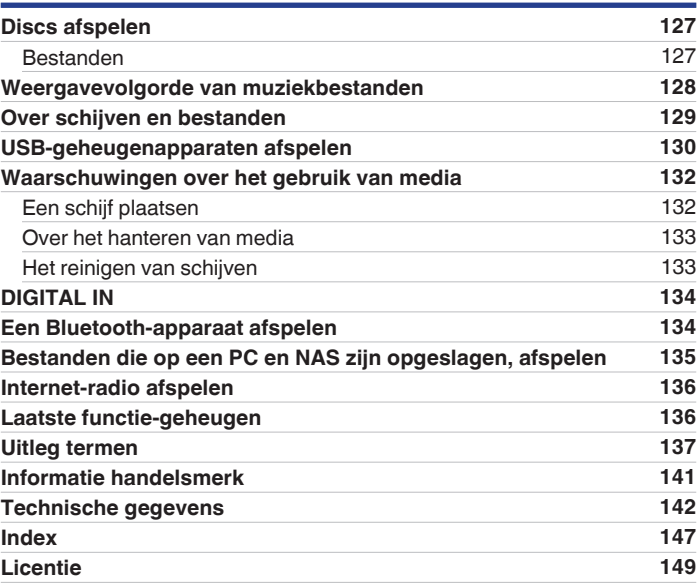

**bovenpaneel Achterpaneel <b>Afstandsbediening 6 Index** 

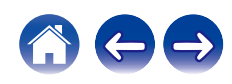

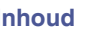

Dank u voor het vertrouwen dat u in dit Denon-product hebt gesteld.

Lees deze gebruiksaanwijzing aandachtig door voordat u het product gaat gebruiken.

Bewaar deze gebruiksaanwijzing na deze te hebben gelezen zodat u deze later opnieuw kunt raadplegen.

## **Accessoires**

Controleer of bij dit product de volgende onderdelen zijn meegeleverd.

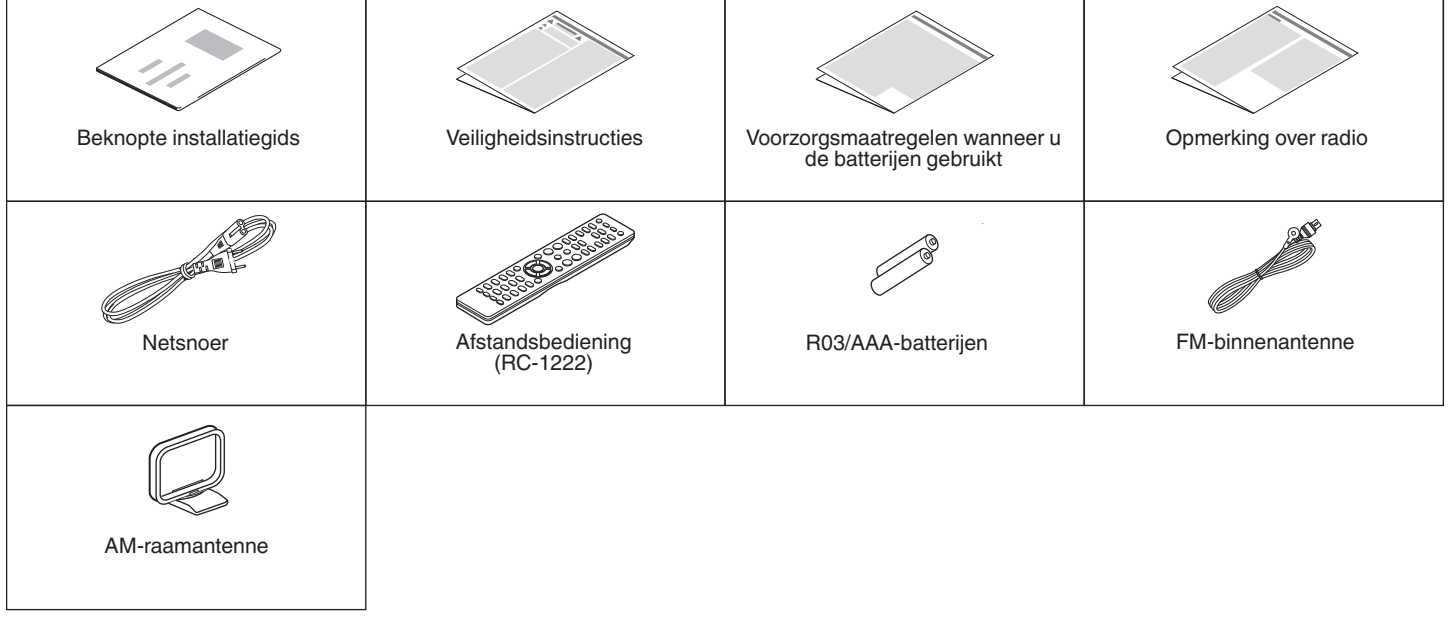

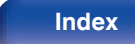

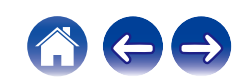

### **De batterijen plaatsen**

**1 Verwijder het achterste deksel in de richting van de pijl en verwijder het.**

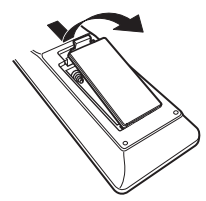

**2 Plaats twee batterijen op de juiste manier in het batterijcompartiment zoals aangegeven.**

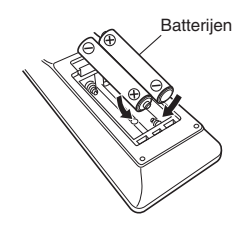

**3 Plaats het achterste deksel terug.**

#### **OPMERKING**

- 0 Voorkom beschadiging van de batterijen of lekkage van batterijvloeistof:
	- 0 Gebruik een nieuwe batterij niet samen met een oude.
	- 0 Gebruik geen twee verschillende soorten batterijen.
- 0 Verwijder de batterijen uit de afstandsbediening als u ze voor lange tijd niet gaat gebruiken.
- 0 In geval van lekkage van batterijvloeistof veegt u de vloeistof in het batterijcompartiment voorzichtig weg en plaatst u nieuwe batterijen.

### **Werkingsbereik van de afstandsbediening**

Richt de afstandsbediening tijdens het gebruik ervan op de afstandsbedieningssensor van het toestel.

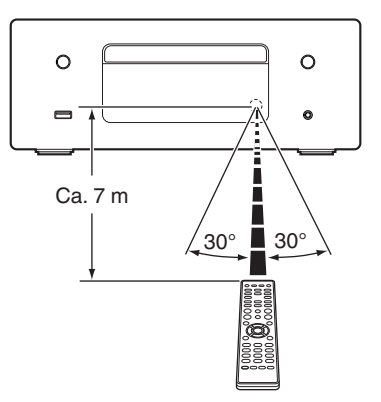

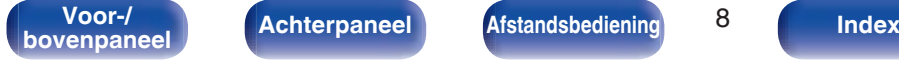

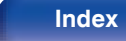

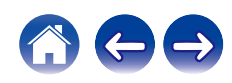

## **Functies**

### **Een alles-in-één geluidssysteem met hoge geluidskwaliteit en een breed scala aan functies**

0 **Ondersteuning voor weergave van audio van hoge kwaliteit via USB en netwerken**

Dit toestel ondersteunt de weergave van audioformaten met een hoge resolutie, zoals DSD (2,8/5,6 MHz) en WAV/FLAC/Apple Lossless Audio Codec (ALAC)-bestanden tot 192 kHz/24 bits.

0 **Uitgerust met een optische digitale audio-ingang, waardoor het toestel kan worden aangesloten op digitale apparaten zoals TV's**

Sluit dit toestel aan op digitale apparaten zoals een TV met behulp van de optische digitale kabel om te genieten van de audio van de TV en een scala aan inhoud van hoogwaardige geluidskwaliteit. Dit toestel heeft ook een automatische weergavefunctie. Wanneer een met een digitale aansluiting op dit toestel aangesloten apparaat wordt ingeschakeld, schakelt dit toestel automatisch aan en wordt er audio van het apparaat afgespeeld.

#### 0 **Uitgerust met een digitale versterker met hoogwaardige audiokwaliteit en hoge output**

Dit toestel heeft een 65 W+65 W (4 Ω/ohm) klasse D versterker met hoge output. Voor het uitvoeren van alle processen in het digitale domein wordt tijdens het afspelen van digitale bronnen gebruik gemaakt van een volledig digitale verwerking, waardoor externe geluiden worden geëlimineerd. Het minimaliseren van patronen wordt ook gebruikt om een hoogwaardige weergave te bereiken.

0 **Optimalisatiefilter voor een geïnstalleerde speaker** Stel "Aan" in op de "Speaker optimalisatie"-functie om een audioverwerking uit te voeren die optimaal voldoet aan de audiokenmerken van onze SC-N10 luidsprekers (afzonderlijk verkrijgbaar) en voer een audiosignaal uit.

**bovenpaneel Achterpaneel Afstandsbediening Index** 

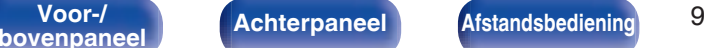

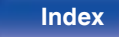

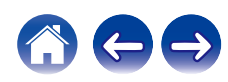

0 **Naast netwerkfuncties, zoals Internetradio enz., is het apparaat ook uitgerust met een AirPlay®-functie.**

U kunt diverse soorten inhoud weergeven, inclusief het beluisteren van internetradio en het afspelen van audiobestanden die op uw computer zijn opgeslagen. Dit toestel is tevens geschikt voor Apple AirPlay voor het streamen van uw muziekbibliotheek van een iPhone®, iPad®, iPod touch® of iTunes®.

#### 0 **Ondersteunt AirPlay 2® draadloze audio**

Synchroniseer meerdere met AirPlay 2 compatibele apparaten of luidsprekers voor simultane weergave.

Dit toestel ondersteunt AirPlay 2 en vereist iOS 11.4 of een latere versie.

#### 0 **Het is heel eenvoudig om een draadloze verbinding te maken met Bluetooth-apparaten**

U kunt genieten van muziek door gewoon een draadloze verbinding te maken met uw smartphone, tablet, pc enz.

#### 0 **Ondersteuning voor naadloze weergave**

Weergave zonder pauze tussen muziekbestanden. (alleen voor WAV/FLAC/Apple Lossless/DSD)

#### <sup>0</sup> **Compatibel met de HEOS App**z **voor het uitvoeren van basisbewerkingen van het toestel met een iPad, iPhone of Android™-apparaten (Google, Amazon Kindle Fire)**

z Download de geschikte HEOS App voor uw iOS- of Android-apparaten. Dit toestel moet worden verbonden met hetzelfde LAN of Wi-Fi (draadloos LAN) netwerk waarmee de iPhone of iPod touch is verbonden.

0 **HEOS voorziet streaming muziek van uw favoriete online muziekbronnen**

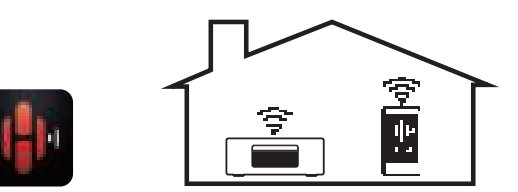

HEOS draadloos geluidssysteem voor meerdere kamers zorgt ervoor dat u altijd en overal in huis van uw favoriete muziek kan genieten. Door gebruik te maken van uw bestaande thuisnetwerk en de HEOS App (beschikbaar voor iOS, Android en Amazon-apparaten), kan u muziek ontdekken, doorbladeren en muziek afspelen van je eigen muziekbibliotheek of van vele online streaming muziekdiensten.

Wanneer meerdere HEOS-apparaten aangesloten zijn op hetzelfde netwerk, kunnen de HEOS-apparaten gegroepeerd worden om tegelijkertijd dezelfde muziek op alle apparaten af te spelen of kan er op elk afzonderlijk HEOS-apparaat andere muziek worden afgespeeld.

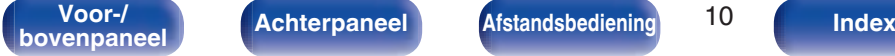

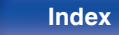

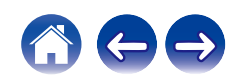

- 0 **Ondersteunt weergave via MP3- en WMA-bestanden en CD's** MP3- en WMA-bestanden die zijn opgeslagen op CD-R- of CD-RWschijven kunnen worden afgespeeld op deze CD-speler.
- 0 **Versterkingsselectiefunctie versterker hoofdtelefoon** Dit toestel heeft een functie voor de versterkingsregeling met drie niveaus die kunnen worden geschakeld in overeenstemming met de kenmerken van de aangesloten hoofdtelefoon.
- 0 **OLED-display (Organic Light Emitting Diode) dat 3 lijnen kan weergeven**
- 0 **Uitgerust met functie Modus Auto stand-by die het stroomverbruik verlaagt**

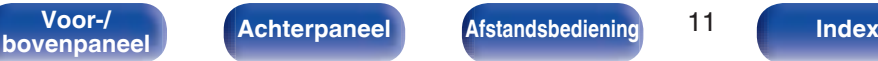

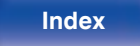

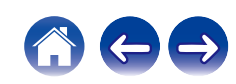

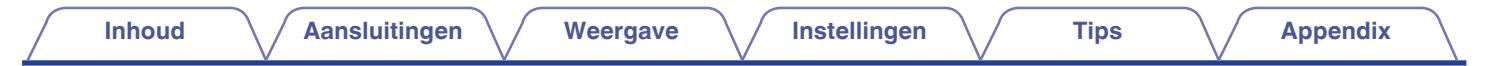

### **Namen en functies van onderdelen**

### **Voor-/bovenpaneel**

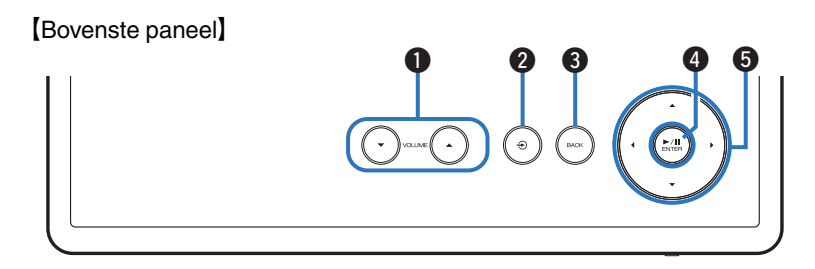

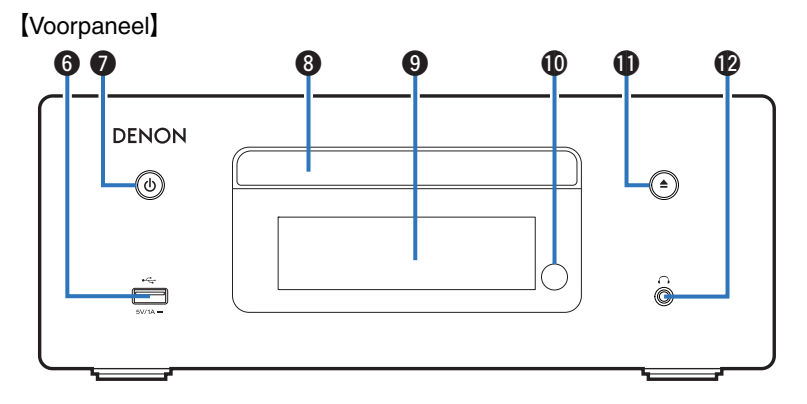

Raadpleeg de volgende bladzijde voor details.

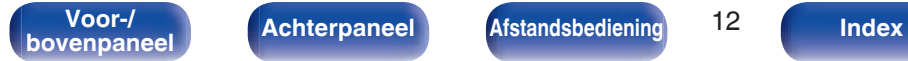

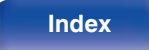

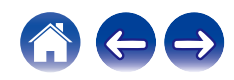

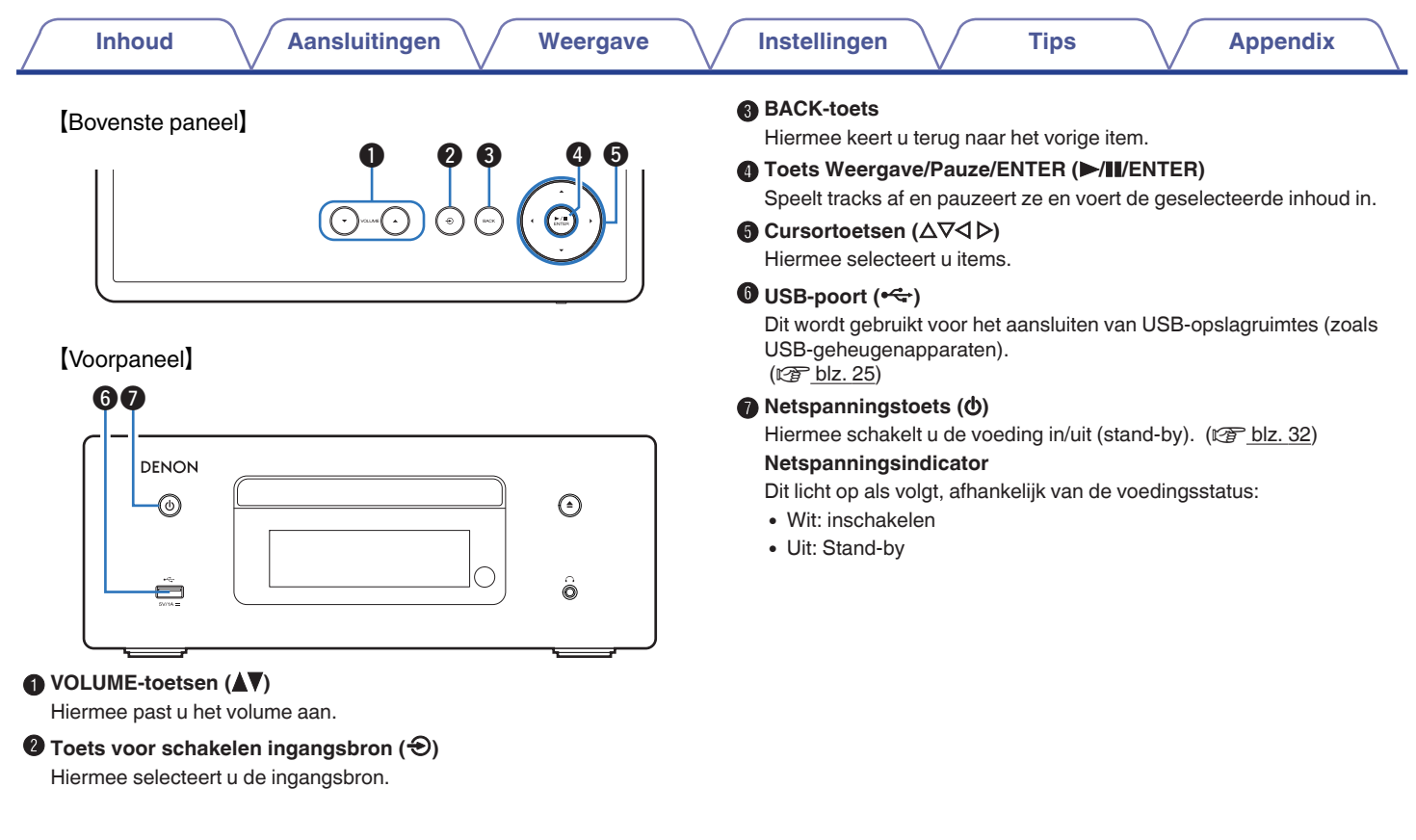

600

Achterpaneel **Afstandsbediening** 13 **bovenpaneel Achterpaneel <b>Afstandsbediening** 13 **Index** 

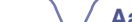

### [Voorpaneel]

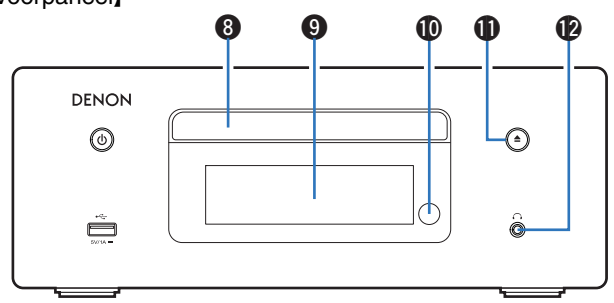

### **M** Disc-lade

Wordt gebruikt voor het plaatsen van een schijf. ( $\sqrt{p}$ blz. 132)

#### *<u>A* Display</u>

Dit toont verschillende types informatie.

#### $\textcircled{h}$  Afstandsbedieningssensor

Dit ontvangt signalen van de afstandsbediening. ( $\mathbb{Q}$  blz. 8)

#### **6** Toets schijflade openen/sluiten ( $\triangle$ )

Opent en sluit de schijflade. ( $\sqrt{\epsilon}$ blz. 55)

### L **Hoofdtelefoonaansluiting (**R**)**

Wordt gebruikt voor het aansluiten van een hoofdtelefoon. Wanneer de hoofdtelefoon op deze aansluiting is aangesloten, zal er niet langer audio worden weergegeven via de aangesloten luidsprekers.

#### **OPMERKING**

0 Zet het volume niet te hoog wanneer u met de hoofdtelefoon luistert, om gehoorverlies te voorkomen.

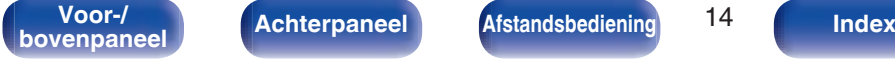

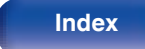

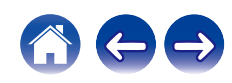

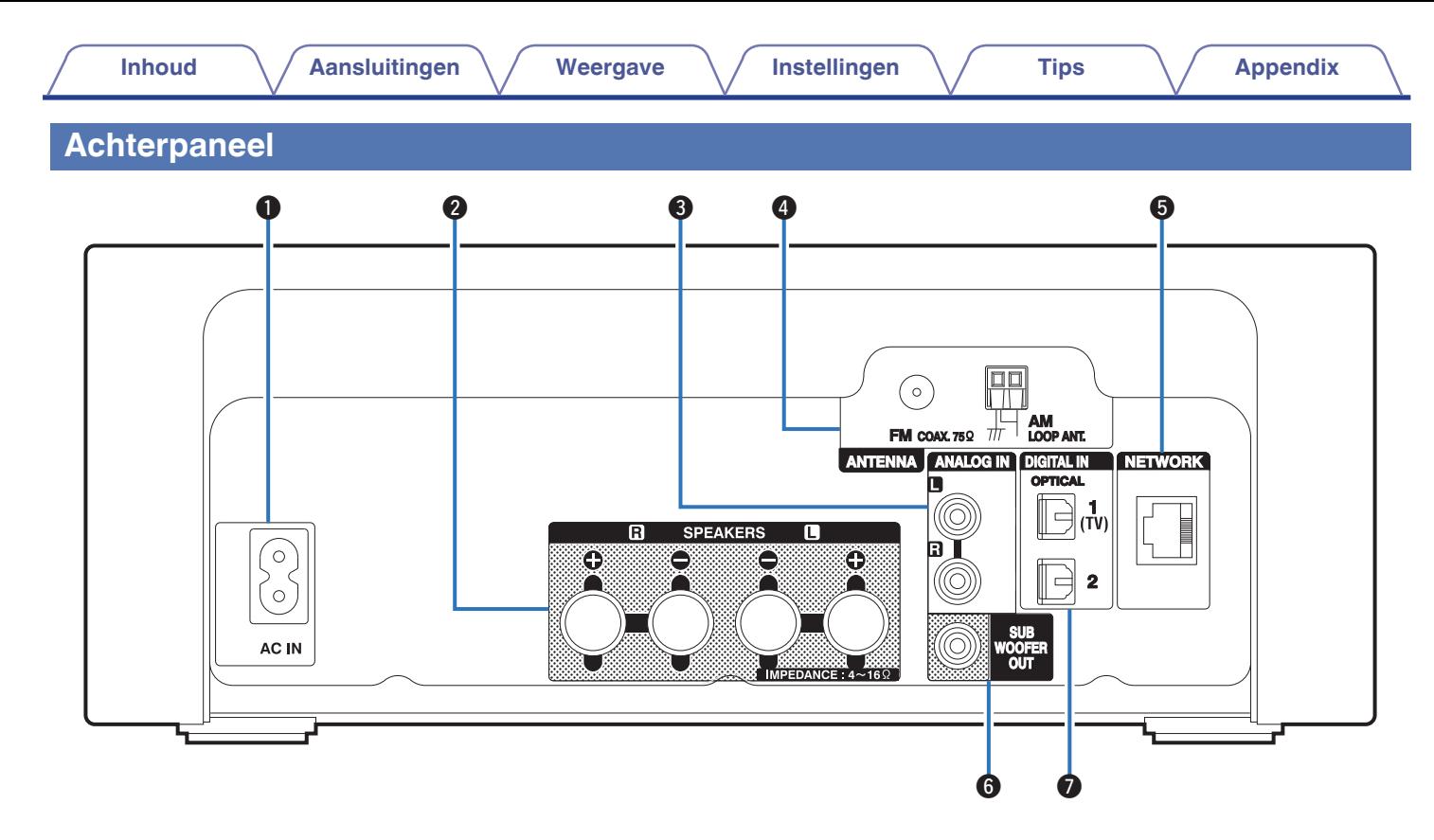

Raadpleeg de volgende bladzijde voor details.

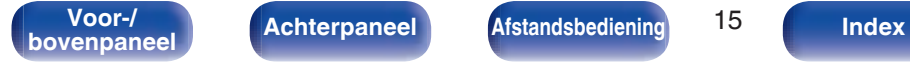

**Achterpaneel Afstandsbediening** 15

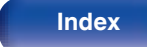

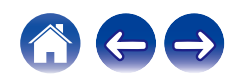

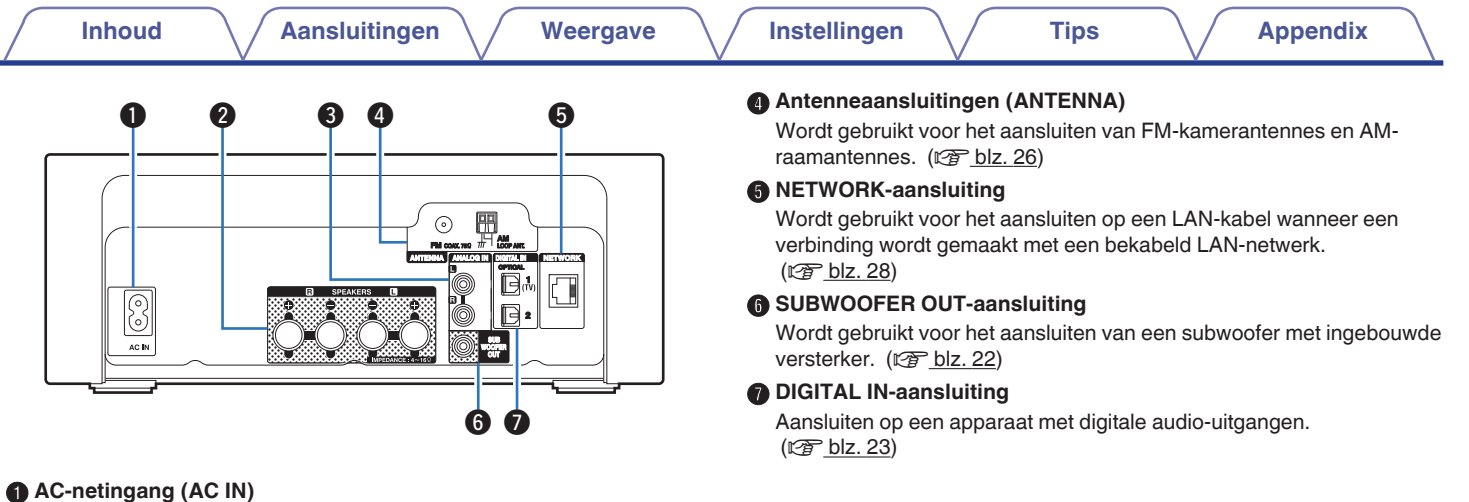

Wordt gebruikt voor het aansluiten van het netsnoer. ( $\mathscr{F}$  blz. 30)

#### B **Luidsprekeraansluitingen (SPEAKERS)**

Wordt gebruikt voor het aansluiten van luidsprekers. ( $\mathbb{F}$  blz. 21)

### C **ANALOG IN-aansluitingen**

Aansluiten op een apparaat met analoge audio-uitgangsaansluitingen.  $(\sqrt{2}$  blz. 23)

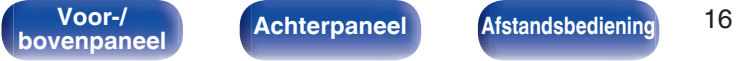

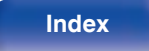

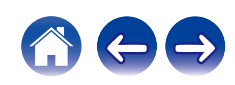

### **Afstandsbediening**

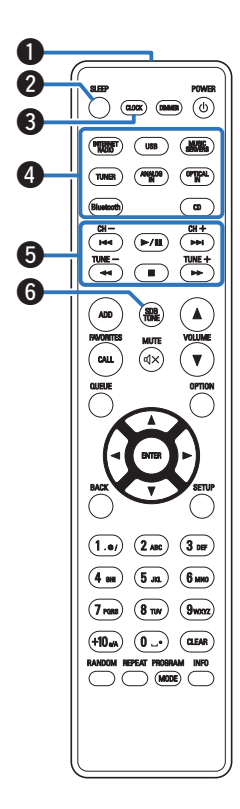

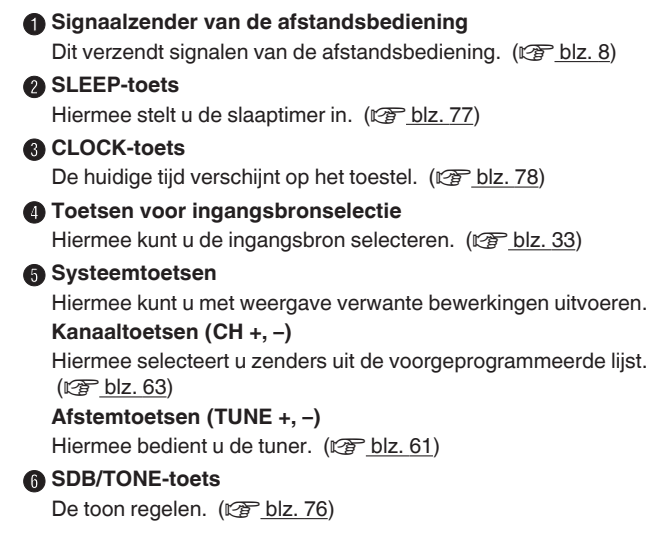

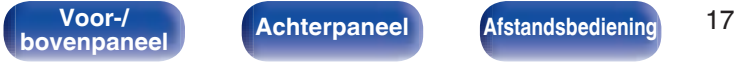

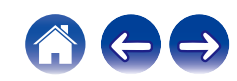

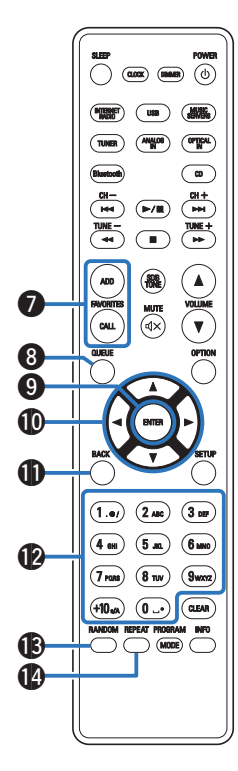

#### G **FAVORITES ADD / CALL-toetsen**

Hiermee kunt u inhoud onder "HEOS Favorieten" registreren en geregistreerde inhoud oproepen.

- "Toevoegen aan HEOS Favorieten" (@ blz. 74)
- "Afspelen HEOS Favorieten" (1997 blz. 75)

#### De knop QUEUE

Dit geeft de wachtrij weer.

- "Bestanden die op een PC of NAS zijn opgeslagen, afspelen" (v blz. 36)
- "Een USB-geheugenapparaat afspelen" (@ blz. 39)

#### **D** ENTER-toets

Dit bepaalt de selectie.

#### *<u>M</u>* Cursortoetsen (∆∇<1⊳)

Hiermee selecteert u items.

#### *G* BACK-toets

Hiermee keert u terug naar het vorige item.

#### L **Cijfer- en lettertoetsen (0 – 9, +10)**

Hiermee voert u letters of cijfers in het toestel in. (@F blz. 85)

#### M **RANDOM-toets**

Schakelt willekeurig afspelen in/uit.

### N **REPEAT-toets**

Schakelt herhaald afspelen in/uit.

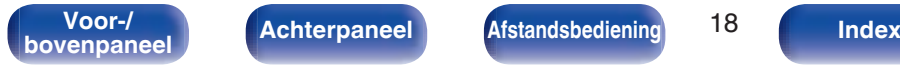

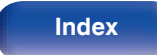

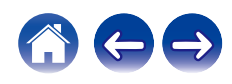

#### **B** DIMMER-toets

Past de helderheid aan van de display van het toestel. ( $\mathbb{Q}$  blz. 77)

**C** $\bigcap$  **Netspanningstoets (POWER**  $\bigtriangleup$ **)** 

Hiermee schakelt u de voeding in/uit (stand-by). ( $\mathbb{Q}$  blz. 32)

### Q **VOLUME-toetsen (**df**)**

Hiermee past u het volume aan. (@ blz. 33)

#### R **OPTION-toets**

• Dit geeft het optiemenu op het scherm weer.

- 0 Voor bepaalde ingangsbronnen wordt geen optiemenu weergegeven.
- Dit wisselt het weergavebereik op een gegevens-CD. (v blz. 60)

### $\bigcirc$  MUTE-toets ( $\bigcirc$ X)

Dit dempt de uitgevoerde audio. ( $\mathbb{Q}$  blz. 33)

**n** SETUP-toets

Het instellingsmenu wordt weergegeven op het display. ( $\mathbb{CP}$  blz. 79)

### *CLEAR-toets*

Dit annuleert de instellingen.

#### V **Informatietoets (INFO)**

Hiermee wordt de trackinformatie die wordt weergegeven op het display, schakelen tijdens de weergave.

### W **PROGRAM-toets**

Dit stelt de programmaweergave in. ( $\sqrt{2}$ blz. 57)

#### **MODE-toets**

Hiermee wordt bedieningsmodus voor de FM-afstemming ingeschakeld.  $(\sqrt{\epsilon} \cdot \vec{b})$  blz. 62)

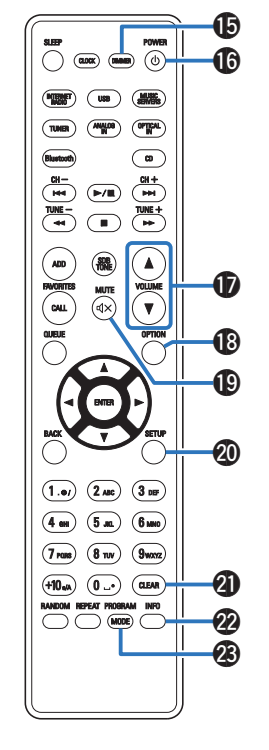

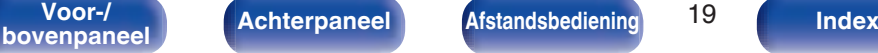

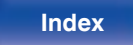

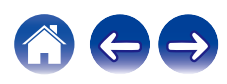

### **Inhoud**

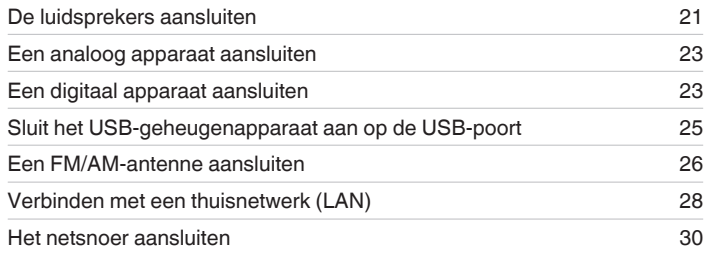

#### **OPMERKING**

- 0 Steek de stekker van het netsnoer pas in het stopcontact nadat alle verbindingen zijn gemaakt.
- 0 Bind geen netsnoeren samen met aansluitsnoeren tot een bundel. Dit kan gezoem of ruis veroorzaken.

### ■ Kabels die voor aansluitingen worden gebruikt

Zorg voor de nodige kabels volgens de apparaten die u wilt aansluiten.

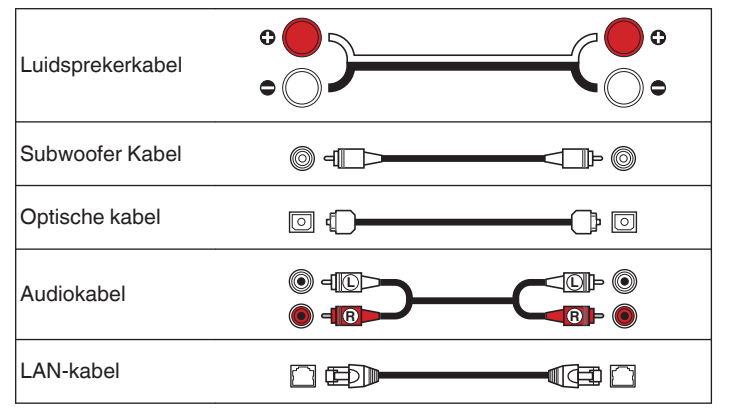

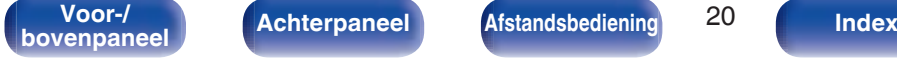

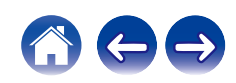

## **De luidsprekers aansluiten**

Hier sluiten we de luidsprekers in de kamer aan op dit toestel.

Dit gedeelte beschrijft u, aan de hand van typisch voorbeelden, hoe u ze kunt aansluiten.

#### **OPMERKING**

- 0 Trek de stekker van het netsnoer uit het stopcontact voordat u de luidsprekers aansluit. Schakel ook de subwoofer uit.
- 0 Sluit de luidsprekerkabels zodanig aan, dat er geen kerndraden uit de luidsprekeraansluitingen steken. Het beveiligingscircuit kan geactiveerd worden wanneer de kerndraden in contact komen met het achterpaneel of wanneer de + en – draden met elkaar contact maken. "Beveiligingscircuit" (v blz. 140)
- 0 Raak de luidsprekeraansluitingen nooit aan terwijl het netsnoer is aangesloten. Dit kan een elektrische schok veroorzaken.
- Gebruik luidsprekers met een impedantie van 4 16 Ω/ohm.

### **De luidsprekerkabels aansluiten**

Sluit de luidsprekerkabel aan met een rubberen buis (rood) op de + luidsprekeraansluiting (rood) en de andere kabel op de luidsprekeraansluiting (zwart).

**1 Pel ongeveer 10 mm van de omhulling van het uiteinde van de luidsprekerkabel en draai de kerndraad stevig om.**

**2 Duw de luidsprekeraansluiting en stop de luidsprekerkabel in de kabelsleuf.**

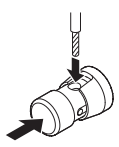

**3 Neem uw vinger van de luidsprekeraansluiting om de luidsprekerkabel vast te maken.**

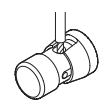

#### **OPMERKING**

• Zorg ervoor dat alleen het kerndraadgedeelte van de luidsprekerkabel in het toestel is gestopt. Er is geen geluid te horen als de kabel helemaal tot aan de beschermlaag in het toestel is gestopt.

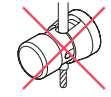

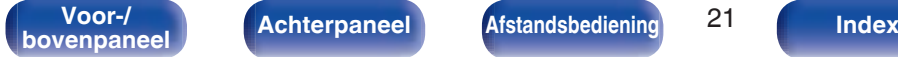

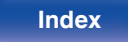

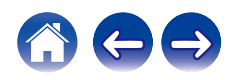

### **De subwoofer aansluiten**

Gebruik een subwooferkabel om de subwoofer aan te sluiten.

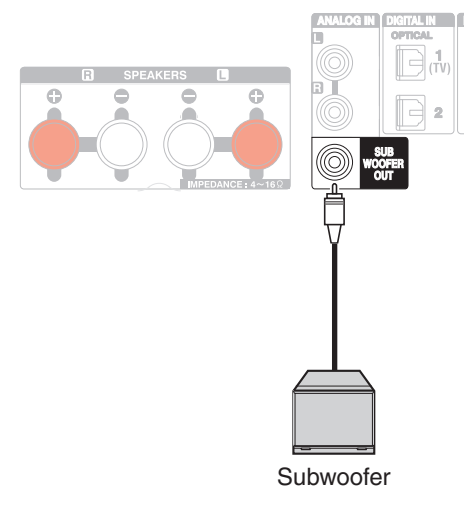

### **De luidsprekers aansluiten**

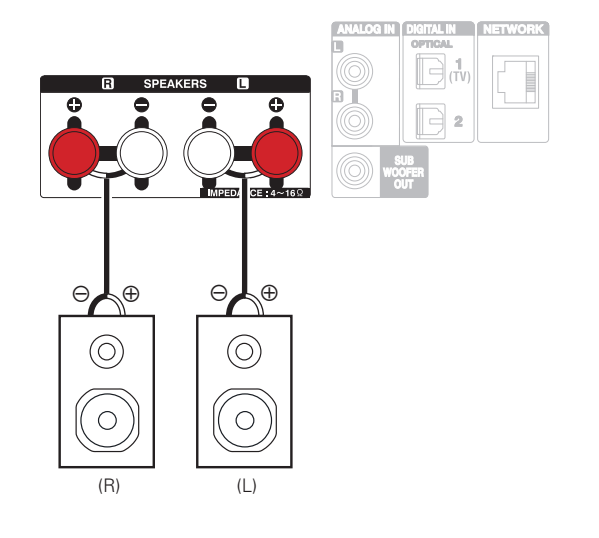

0 Wij raden u aan dit toestel te gebruiken met de SC-N10 luidsprekers uit dezelfde serie (afzonderlijk verkrijgbaar).

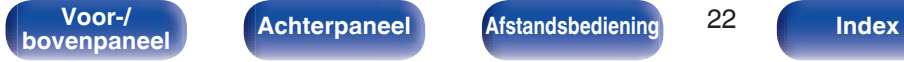

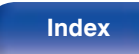

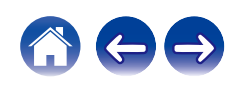

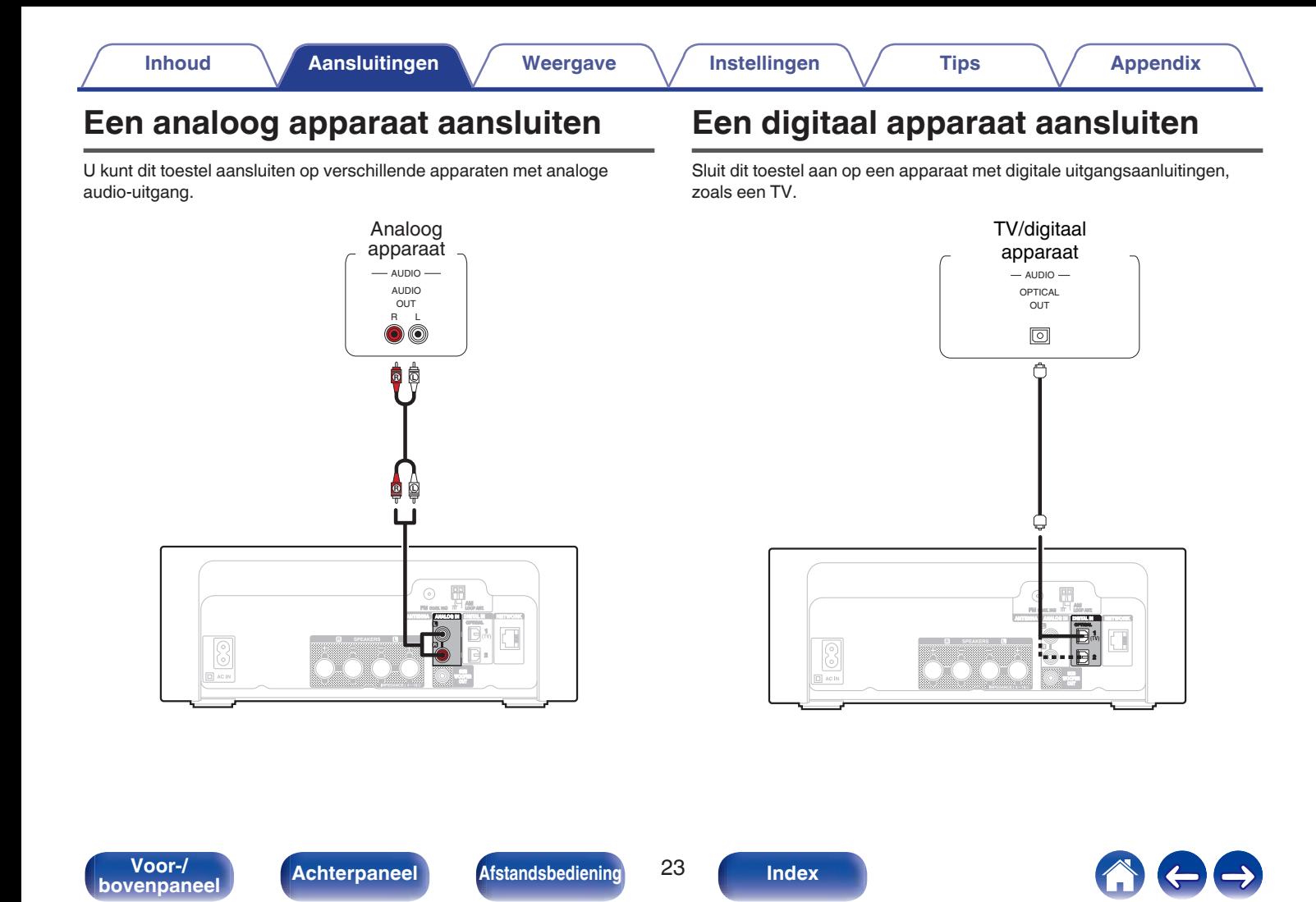

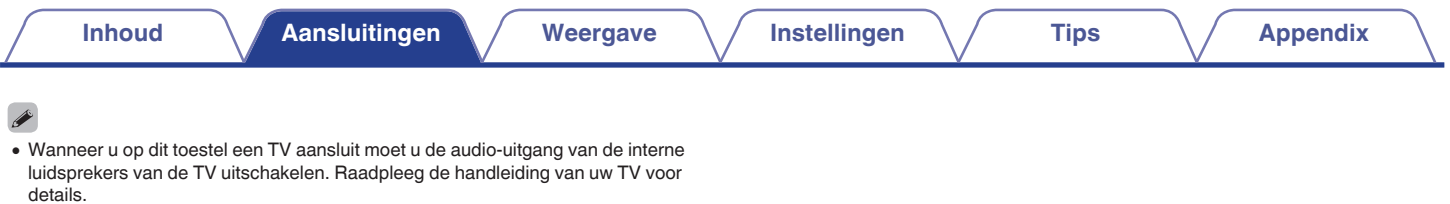

### ■ Specificaties van ondersteunde audioformaten

Zie "DIGITAL IN" ( $\sqrt{\mathscr{L}}$ blz. 134).

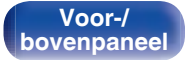

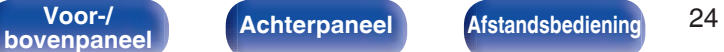

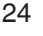

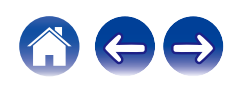

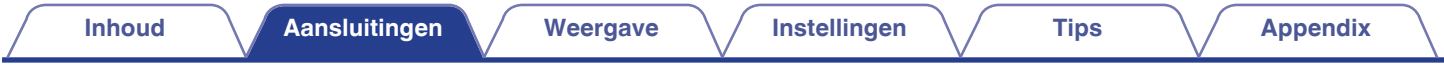

## **Sluit het USB-geheugenapparaat aan op de USB-poort**

Zie "Een USB-geheugenapparaat afspelen" voor de bedieningsrichtlijnen. ( $\mathbb{Z}$  blz. 39)

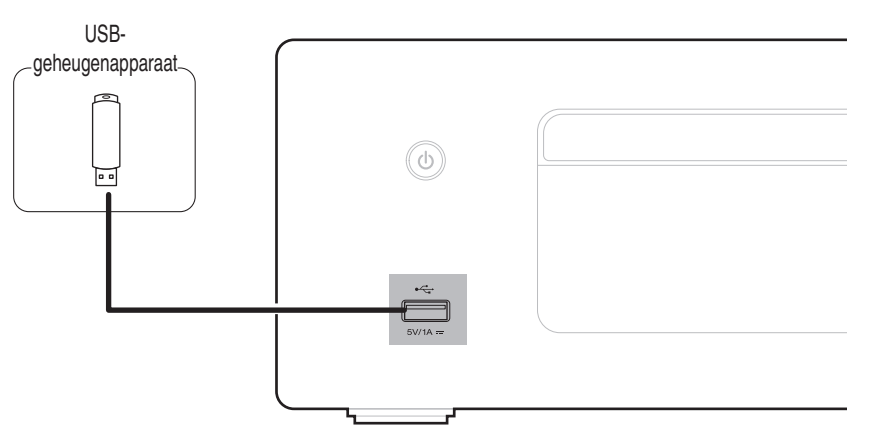

0 Denon kan niet garanderen dat alle USB-geheugenapparaten zullen werken of stroom zullen krijgen. Wanneer u een draagbare USB harde schijf (HDD) gebruikt die met een voedingsadapter is geleverd, moet u de bijgeleverde voedingsadapter van dat apparaat gebruiken.

#### **OPMERKING**

- 0 USB-geheugenapparaten kunnen niet worden aangesloten via een USB-hub.
- 0 U kunt dit toestel niet gebruiken door de USB-poort van het toestel via een USB-kabel met een computer te verbinden.
- 0 Gebruik geen verlengsnoer wanneer u een USB-geheugencomponent aansluit. Dit kan radiostoring met andere componenten veroorzaken.

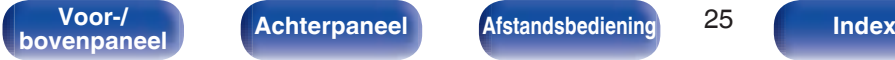

**Voor-/** Achterpaneel **Afstandsbediening** 25

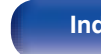

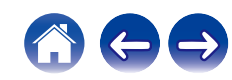

## **Een FM/AM-antenne aansluiten**

Nadat u de antenne hebt aangesloten en een radiosignaal ontvangt, dient u tape te gebruiken om de antenne op de positie met de minste ruis vast te zetten. "Luisteren naar FM/AM-uitzendingen" (@F blz. 61)

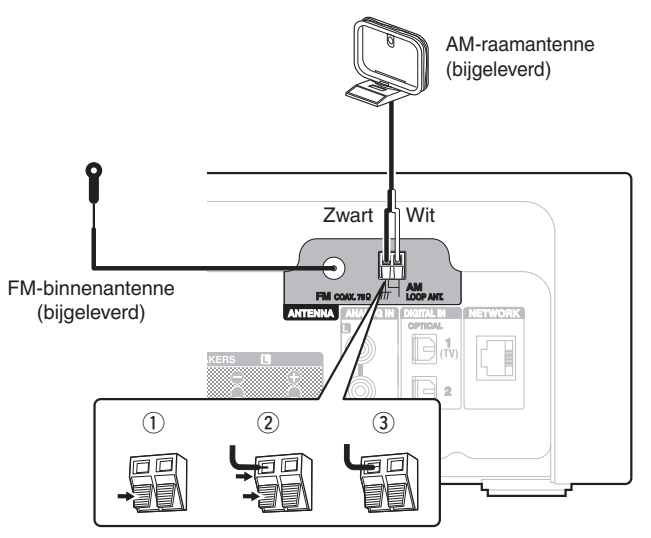

### $\rightarrow$

0 Als u geen goed radiosignaal kunt ontvangen, raden we aan een buitenantenne te plaatsen. Vraag inlichtingen bij de verkoper van het toestel.

#### **OPMERKING**

0 Zorg dat de stroomaansluitingen van de AM-raamantenne geen metalen onderdelen van het paneel aanraakt.

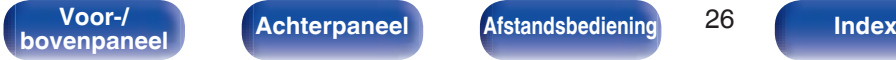

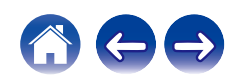

### ■ De AM-raamantenne gebruiken

#### **Hangend aan een muur**

Hang de raamantenne zonder enige aanpassing rechtstreeks aan de muur.

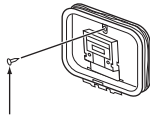

Spijker, nagel, e.d.

#### **Losstaand**

Gebruik de hierboven getoonde procedure voor de aansluiting. Raadpleeg voor de montage het hoofdstuk "Montage AMraamantenne".

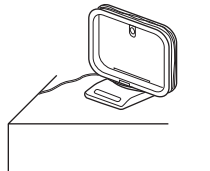

### **Montage AM-raamantenne**

**1 Plaats het standgedeelte door de onderkant van de raamantenne vanaf de achterkant en buig het naar voren.**

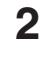

**2 Plaats het uitstekende gedeelte in het vierkante gat op de standaard.**

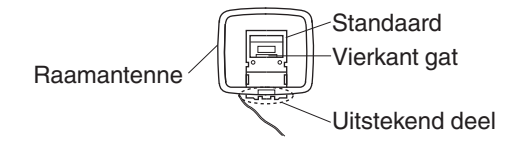

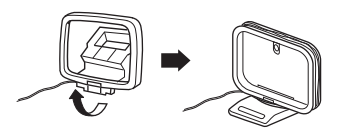

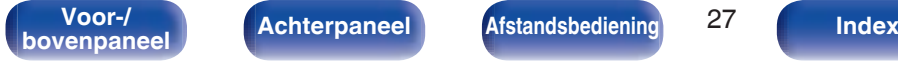

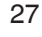

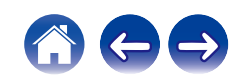

## **Verbinden met een thuisnetwerk (LAN)**

Dit toestel kan een verbinding maken met een netwerk via een bekabeld LAN of draadloos LAN.

U kunt dit toestel verbinden met uw thuisnetwerk (LAN) voor het inschakelen van verschillende typen weergaven en bewerkingen zoals hieronder wordt beschreven.

- 0 Weergave van netwerkaudio, zoals internetradio en vanaf uw mediaserver(s)
- 0 Afspelen van streaming muziekdiensten
- Met de Apple AirPlay-functie
- 0 Bewerking op dit toestel via het netwerk
- 0 Bediening met het HEOS draadloos geluidssysteem voor meerdere kamers
- Firmware-update

**Raadpleeg een ISP (Internet Service Provider) of een computerwinkel voor het verbinden met het internet.**

### **Bekabeld LAN**

Om een verbinding te maken via een bekabeld LAN, gebruikt u een LANkabel voor het aansluiten van de router op dit toestel, zoals weergegeven in de onderstaande afbeelding.

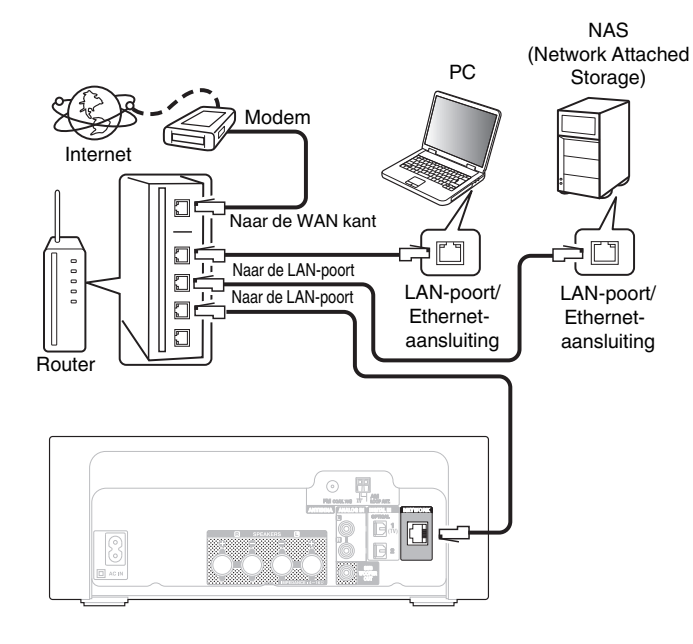

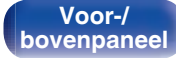

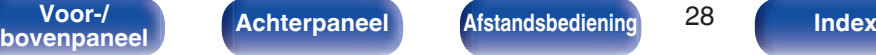

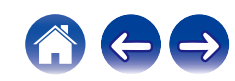

### **Draadloze LAN**

Zie "Wi-Fi-inst." voor het verbinden met een draadloze LAN-router.  $(\sqrt{2}$  blz. 100)

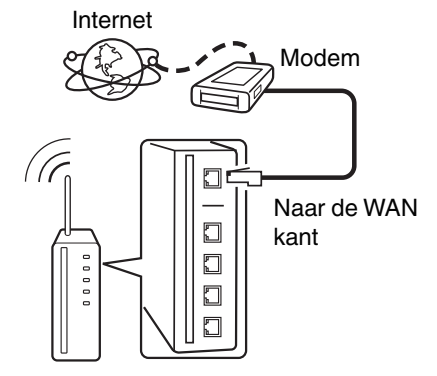

#### Router met toegangspunt

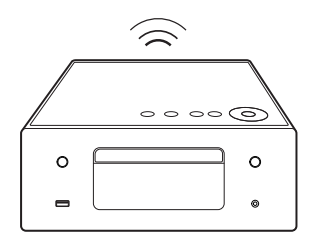

- 0 Het is raadzaam om met dit toestel een router te gebruiken die is uitgerust met de volgende functies:
	- Ingebouwde DHCP-server

Deze functie wijst automatisch IP-adressen toe aan apparaten binnen het lokale netwerk (LAN).

- Ingebouwde 100BASE-TX switch Het is bij het aansluiten van meerdere apparaten raadzaam een switch te gebruiken met een snelheid van tenminste 100 Mbps.
- 0 Gebruik alleen een afgeschermde STP- of ScTP LAN-kabel (verkrijgbaar bij elektronicazaken). (CAT-5 of hoger aanbevolen)
- 0 Gebruik bij voorkeur een normale, afgeschermde LAN-kabel. Bij gebruik van een platte kabel of niet-afgeschermde kabel worden de andere apparaten mogelijk gestoord.
- 0 Gebruikt u dit toestel in een netwerk zonder DHCP-functie, dan moet u het IPadres e.d. configureren in "Netwerk". ( $\sqrt{2}$  blz. 98)

### **OPMERKING**

- 0 Het type van router dat kan worden gebruikt, kan per internetprovider variëren. Neem voor details contact op met uw internetprovider of computerwinkel.
- 0 Dit toestel is niet compatibel met PPPoE. Er is een PPPoE-compatibele router vereist als uw contractlijn niet is ingesteld met PPPoE.
- 0 Sluit nooit rechtstreeks een NETWORK-aansluiting aan op de LAN-poort/Ethernetaansluiting van uw computer.
- 0 Er kunnen verschillende online services worden stopgezet zonder voorafgaande kennisgeving.

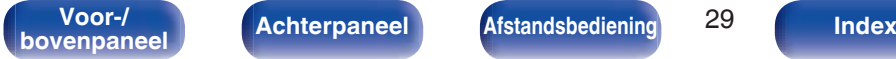

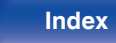

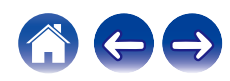

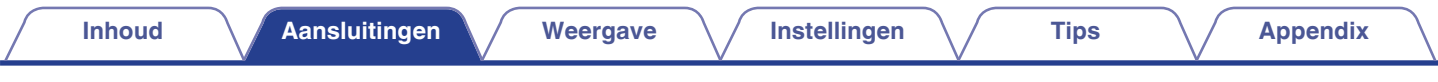

## **Het netsnoer aansluiten**

Stop de stekker in het stopcontact nadat u alle aansluitingen hebt voltooid.

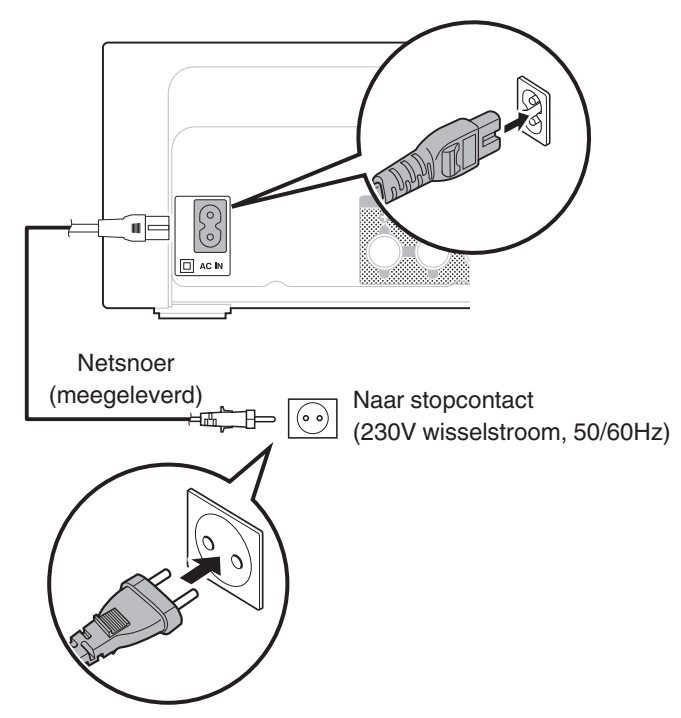

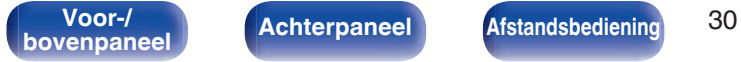

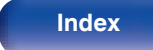

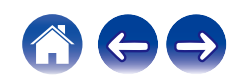

### **Inhoud**

### **Basisbediening**

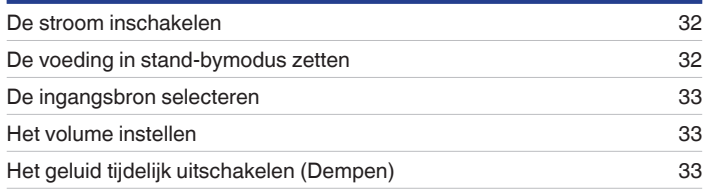

### **Netwerkaudio/service afspelen**

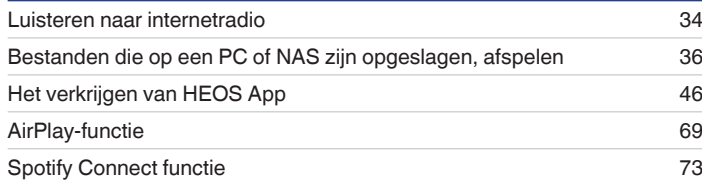

### **Een apparaat afspelen**

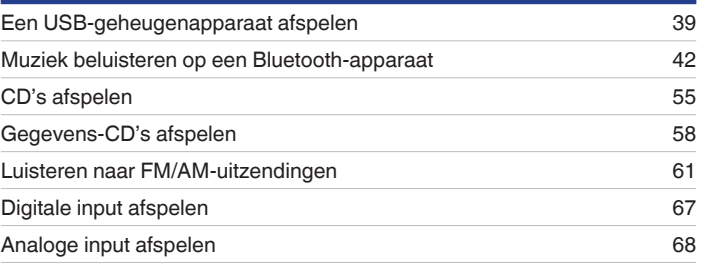

### **Handige functies**

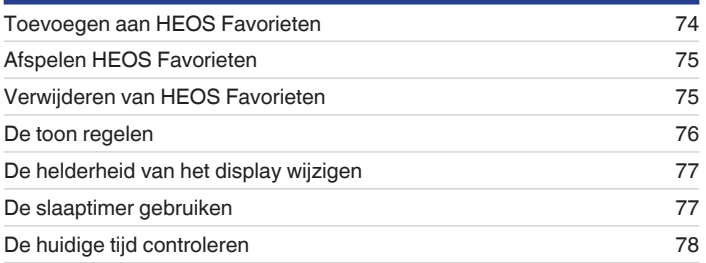

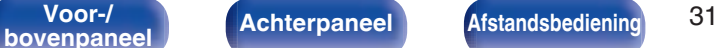

**bookstandsbediening and S1 Index** 

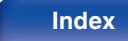

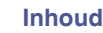

## **Basisbediening**

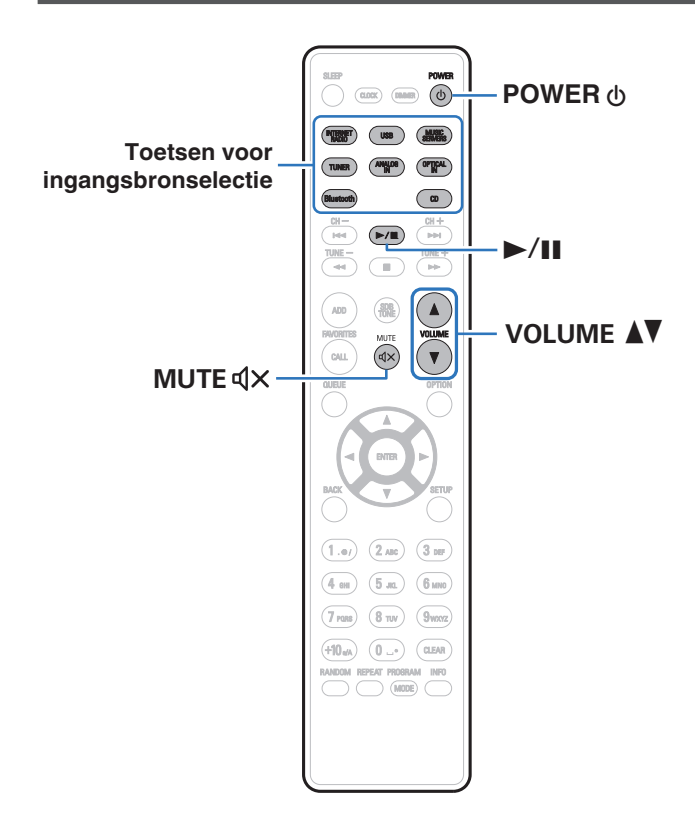

### **De stroom inschakelen**

**Druk op POWER <b>b** om het toestel aan te zetten.

De voedingsindicator licht wit op.

- U kunt ook bij het hoofdtoestel op Ø drukken om het in te schakelen vanaf standby modus.
- U kunt ook vanuit de stand-bymodus op **>II** drukken om het in te schakelen.

### **De voeding in stand-bymodus zetten**

### **12 Druk op POWER ①.**

Het toestel schakelt naar de stand-bymodus.

• U kunt de stroom ook in stand-by zetten door op het hoofdtoestel op  $\Phi$  te drukken.

#### **OPMERKING**

0 Er wordt nog steeds stroom geleverd aan een deel van het circuit, zelfs wanneer de voeding in stand-bymodus is. Wanneer u uw huis voor een lange periode verlaat of wanneer u op vakantie gaat, zorg dan dat u het netsnoer uit het stopcontact trekt.

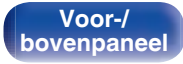

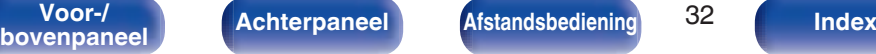

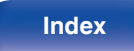

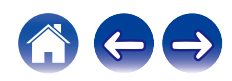

### **De ingangsbron selecteren**

**1 Druk op de selectieknop voor de ingangsbron die u wilt afspelen.**

De geselecteerde ingangsbron verschijnt op het scherm.

### $\overline{\mathscr{L}}$

- 0 Telkens wanneer u op TUNER drukt schakelt het toestel tussen FM en AM.
- 0 Telkens wanneer u op OPTICAL IN drukt schakelt het toestel tussen Optical in 1 en 2.
- $\bullet$  U kunt ook de ingangsbron selecteren door op het hoofdtoestel  $\bigoplus$  aan te raken.

### **Het volume instellen**

### **1 Gebruik VOLUME** df **om het volume in te stellen.**

Het volumeniveau verschijnt op het display.

• U kunt het hoofdvolume tevens regelen door VOLUME  $\blacktriangle$  op het hoofdtoestel aan te raken.

### **Het geluid tijdelijk uitschakelen (Dempen)**

### **1 Druk op MUTE**:**.**

"Mute" verschijnt op het scherm.

0 Om het geluid opnieuw weer te geven, past u het volume aan of drukt u opnieuw op MUTE  $d$ X.

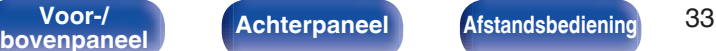

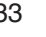

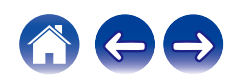

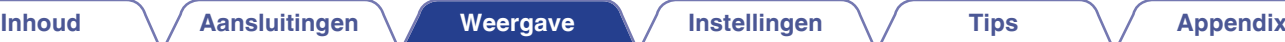

## **Luisteren naar internetradio**

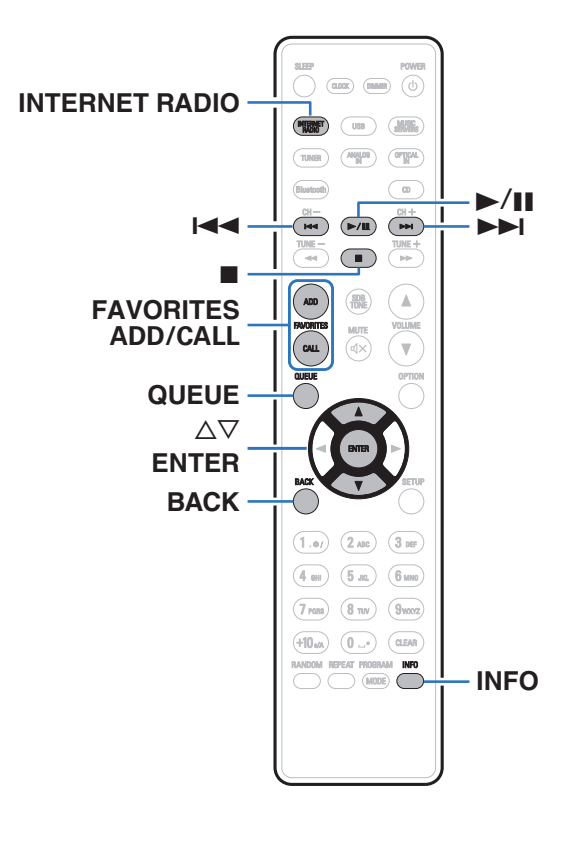

- 0 Internetradio verwijst naar radioprogramma's die via internet worden uitgezonden. Er kan worden afgestemd op internetradiozenders van over de gehele wereld.
- 0 De lijst van Internet Radiozenders op dit toestel is de database service die door de TuneIn Radiodienst wordt geleverd.
- 0 Dit zijn de audioformaattypen en -specificaties die door dit toestel worden ondersteund voor weergave. Zie "Internet-radio afspelen" ( $\sqrt{p}$  blz. 136) voor details.
	- 0 **WMA**
	- 0 **MP3**
	- 0 **MPEG-4 AAC**

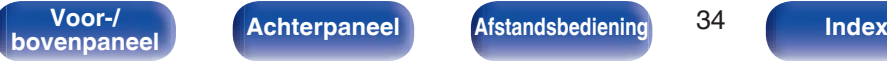

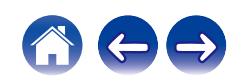

### **Luisteren naar internetradio**

- **1 Druk op INTERNET RADIO.**
- **2 Selecteer de aansluiting die u wilt afspelen.**

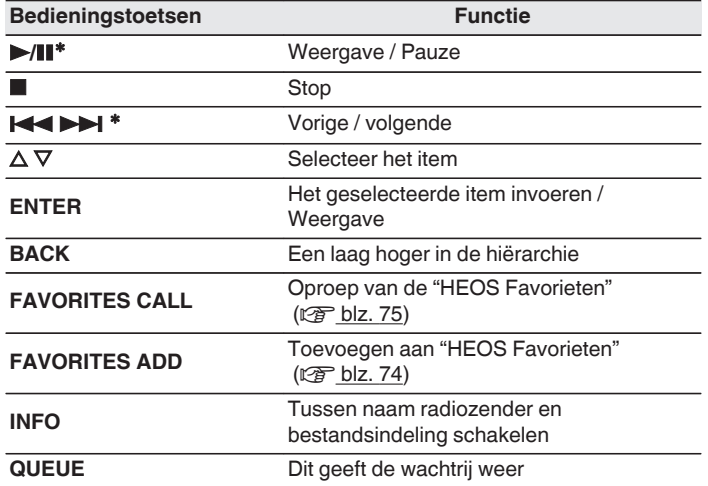

\* Ingeschakeld bij het weergeven van Podcasts.

#### • Tekens die niet kunnen worden weergegeven, worden vervangen door een ". " (punt).

#### **OPMERKING**

 $\overline{\rightarrow}$ 

0 De databaseservice voor radiozenders kan zonder voorafgaande kennisgeving worden gestopt of op een andere wijze onbeschikbaar worden gemaakt.

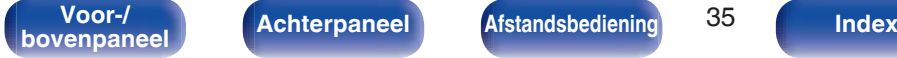

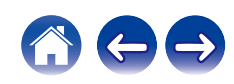

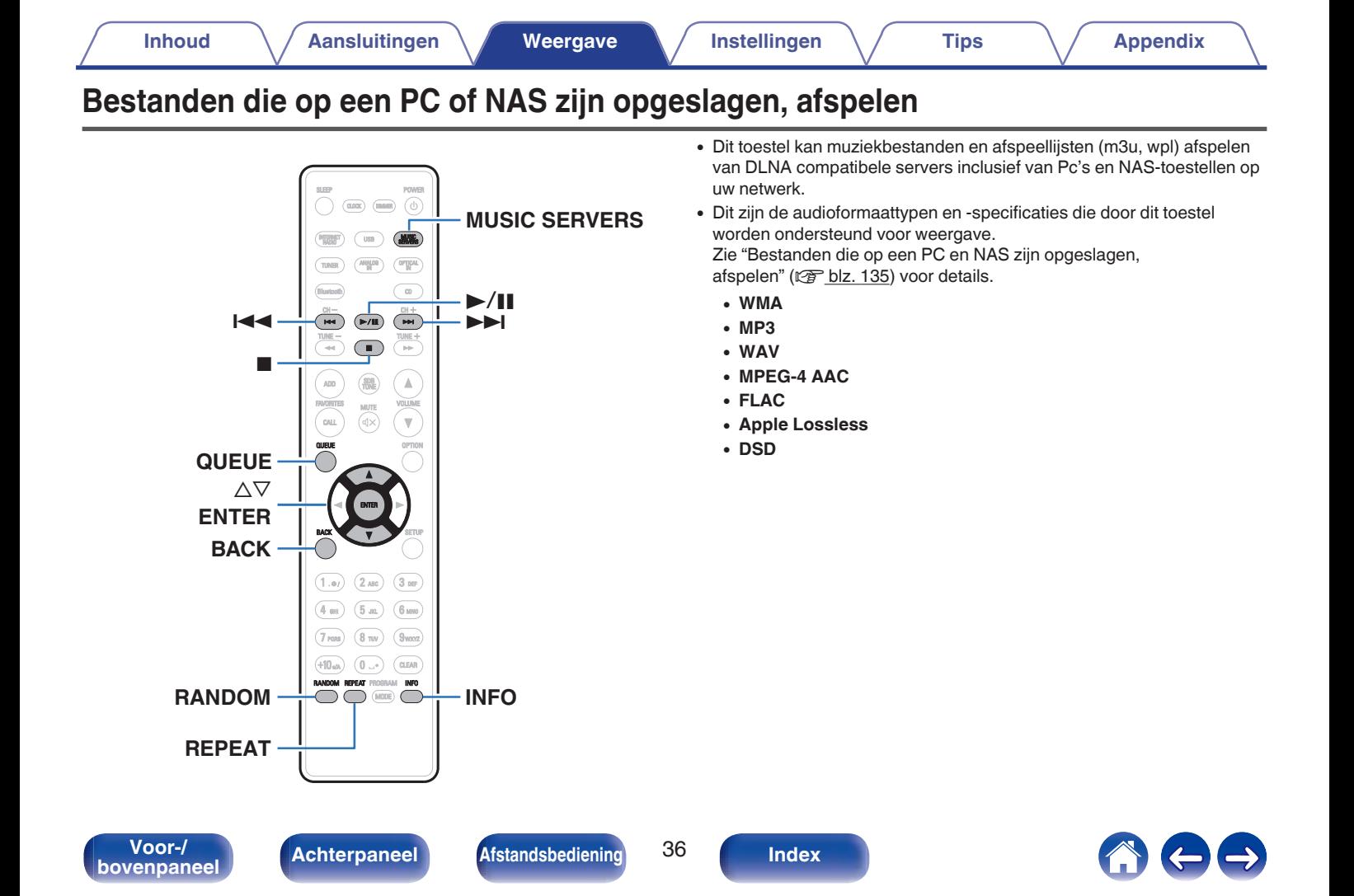
# **Bestanden die op een PC of NAS zijn opgeslagen, afspelen**

Gebruik deze procedure om muziekbestanden of afspeellijsten af te spelen die opgeslagen zijn op DLNA serverbestanden op uw lokaal netwerk.

- **1 Druk op MUSIC SERVERS om de ingangsbron over te schakelen naar "Music Servers".**
- **2 Selecteer de naam van uw netwerkcomputer of NAS (Network Attached Storage) server.**

**3 Blader door de muziek op uw PC/NAS en selecteer iets om af te spelen.**

#### $\overline{\mathscr{L}}$

0 Wanneer je iets selecteert om af te spelen, wordt er gevraagd hoe je je muziek in de wachtrij wil plaatsen.

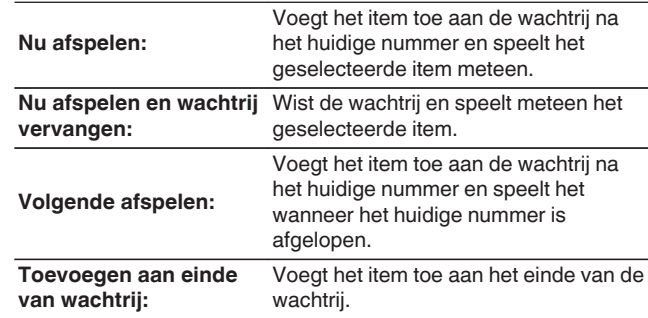

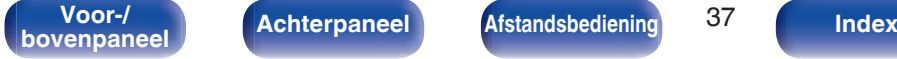

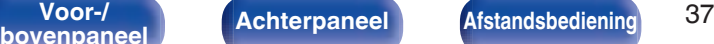

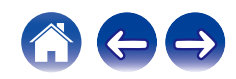

#### **4 Gebruik ∆** $\nabla$  **om "Nu afspelen" of "Nu afspelen en wachtrij vervangen" te selecteren en druk vervolgens op ENTER.**

Afspelen begint.

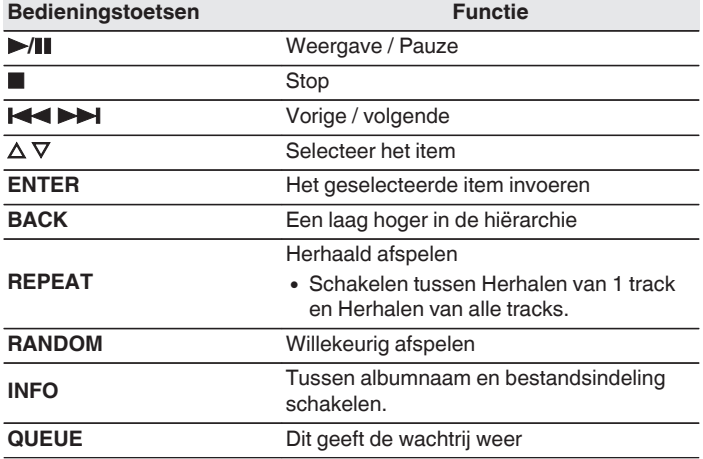

#### **OPMERKING**

- 0 Wanneer u muziekbestanden afspeelt met uw pc of NAS, verbonden via een draadloos LAN, kan audio worden onderbroken, afhankelijk van uw draadloze LAN-omgeving. Maak in dat geval een verbinding met een bekabeld LAN.
- 0 De volgorde waarin de tracks/bestanden worden afgespeeld hangt af van de specificaties van de server. Als door de serverspecificaties de tracks/bestanden niet alfabetisch worden weergegeven, kan het zoeken op de eerste letter niet goed werken.

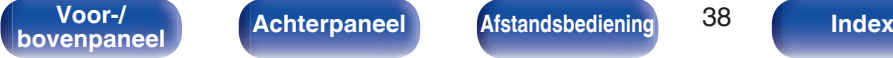

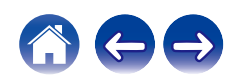

# **Een USB-geheugenapparaat afspelen**

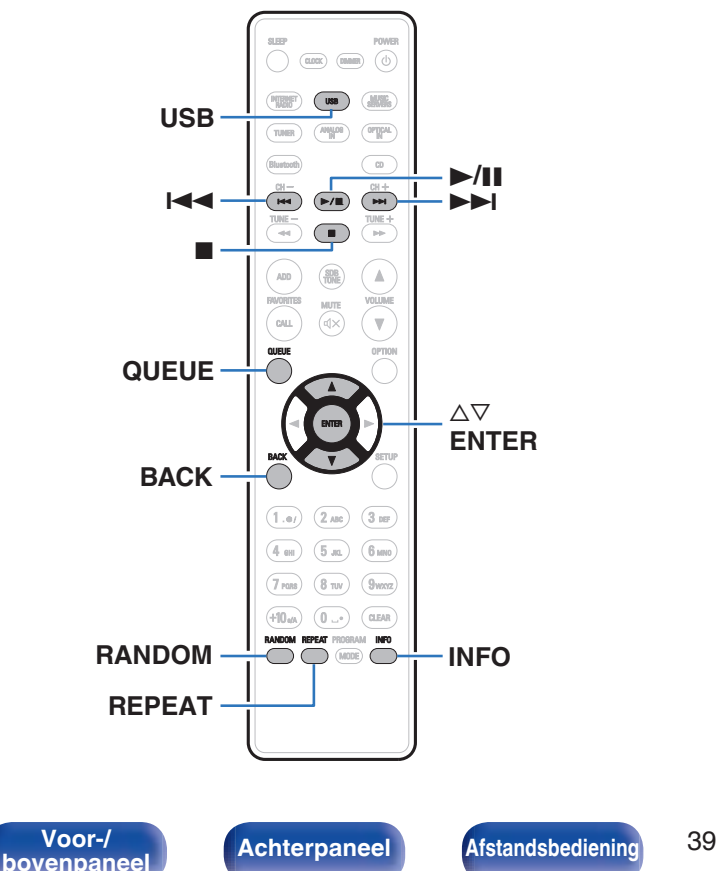

- Muziekbestanden die op een USB-geheugenapparaat zijn opgeslagen, weergeven.
- 0 Alleen USB-geheugenapparaten die voldoen aan de normen voor massaopslag kunnen op dit toestel worden aangesloten.
- 0 Dit toestel is compatibel met USB-geheugenapparaten die in de bestandsindelingen "FAT16" of "FAT32" zijn geformatteerd.
- Dit zijn de audioformaattypen en -specificaties die door dit toestel worden ondersteund voor weergave.

Zie "USB-geheugenapparaten afspelen" (v blz. 130) voor details.

- 0 **WMA**
- 0 **MP3** 0 **WAV**
- 0 **MPEG-4 AAC**
- 0 **FLAC**
- 0 **Apple Lossless**
- 0 **DSD**

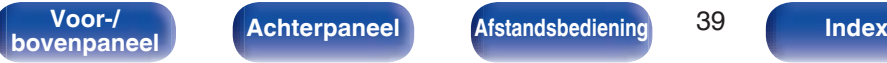

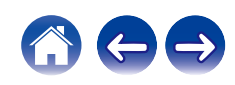

# **Bestanden op een USBgeheugenapparaat weergeven**

- **1 Plaats de USB-geheugenapparaat in de USB-poort.**
- **2 Druk op USB om de ingangsbron over te schakelen naar "USB Music".**
- **3 Selecteer de naam van dit toestel.**

**4 Blader door de muziek op uw USB-geheugenapparaat en selecteer iets om af te spelen.**

 $\overline{\mathscr{L}}$ 

0 Wanneer je iets selecteert om af te spelen, wordt er gevraagd hoe je je muziek in de wachtrij wil plaatsen.

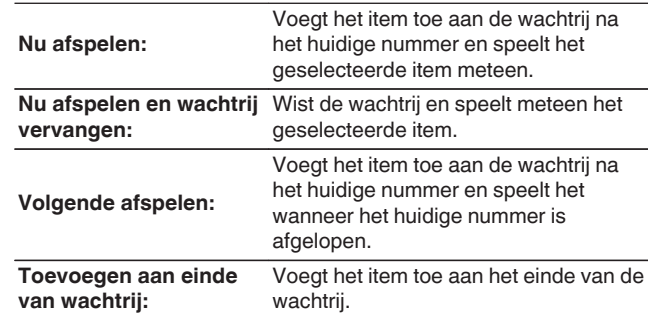

**5 Gebruik**  $\Delta \nabla$  **om "Nu afspelen" of "Nu afspelen en wachtrij vervangen" te selecteren en druk vervolgens op ENTER.**

Afspelen begint.

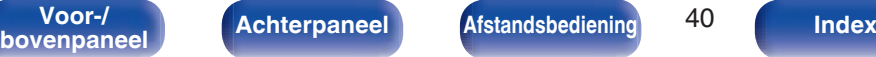

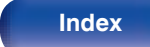

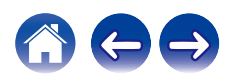

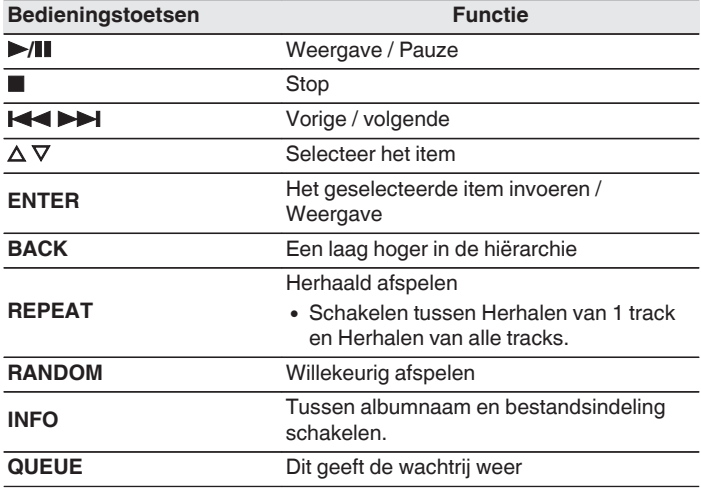

#### **OPMERKING**

- 0 Opgelet, Denon kan niet aansprakelijk worden gesteld voor eventuele problemen met de gegevens op het USB-geheugenapparaat, die ontstaan tijdens het gelijktijdig gebruik van dit toestel en het USB-geheugenapparaat.
- 0 Wanneer een USB-geheugenapparaat op dit toestel wordt aangesloten, laadt het toestel alle bestanden in het USB-geheugenapparaat. Dit kan enige tijd duren als het USB-geheugenapparaat een groot aantal mappen en/of bestanden bevat.

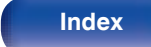

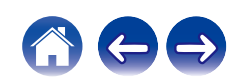

# **Muziek beluisteren op een Bluetooth-apparaat**

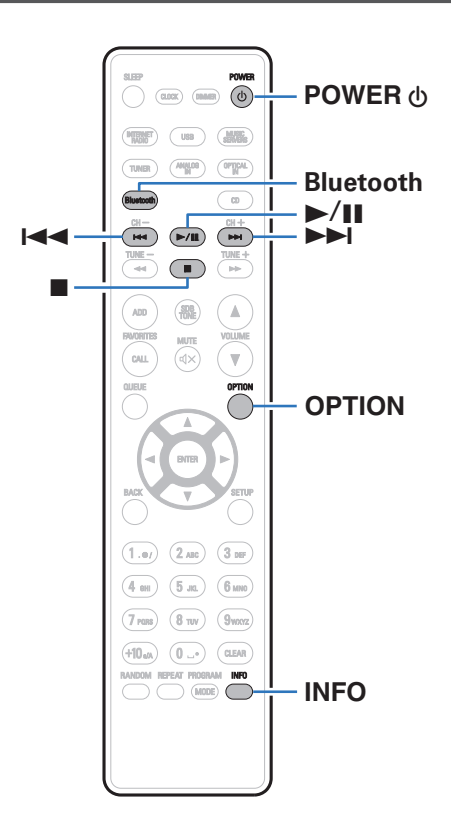

Muziekbestanden die zijn opgeslagen op Bluetooth-apparaten zoals smartphones, digitale muziekspelers enz. kunnen op dit toestel worden beluisterd door dit toestel te koppelen met en aan te sluiten op het Bluetooth-apparaat.

Communicatie is mogelijk tot een bereik van ongeveer 30 m.

#### **OPMERKING**

0 Om muziek af te spelen vanaf een Bluetooth-apparaat, moet het Bluetoothapparaat het A2DP-profiel ondersteunen.

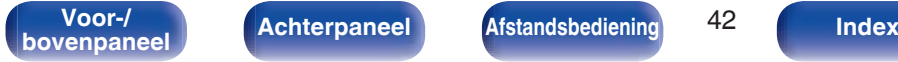

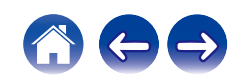

# **Muziek beluisteren op een Bluetoothapparaat**

Om muziek van een Bluetooth-device te beluisteren op dit toestel, moet het Bluetooth-apparaat eerst met dit toestel worden gekoppeld.

Zodra het Bluetooth-apparaat is gekoppeld, hoeft dit niet opnieuw te gebeuren.

### **1 Druk op Bluetooth.**

Wanneer u op dit toestel voor het eerst inhoud via Bluetooth afspeelt, gaat het toestel automatisch naar de koppelmodus en verschijnt er "Koppelmodus Bluetooth" op het display van het toestel.

**2 Activeer de Bluetooth-instellingen op uw mobiel apparaat.**

**3 Selecteer dit toestel wanneer de naam ervan verschijnt in de lijst van apparaten die wordt weergegeven op het scherm op het Bluetooth-apparaat.**

Sluit het Bluetooth-apparaat aan terwijl "Koppelmodus Bluetooth" wordt weergegeven op de display van het toestel.

Maak de verbinding met het Bluetooth-apparaat zo dicht mogelijk bij het toestel (ca. 1 m).

#### **4 Speel muziek af met elke app op uw Bluetoothapparaat.**

- 0 Het Bluetooth-apparaat kan ook worden bediend via de afstandsbediening van dit toestel.
- 0 Wanneer de Bluetooth-knop de volgende keer wordt ingedrukt op de afstandsbediening, maakt dit toestel automatisch verbinding met het laatste Bluetooth-apparaat waarmee het was verbonden.

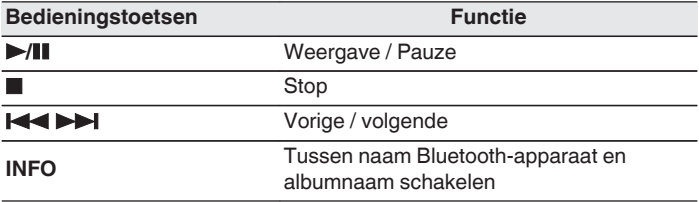

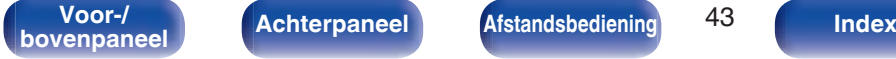

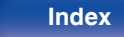

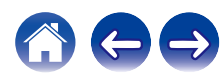

# **Koppelen met andere Bluetoothapparaten**

Een Bluetooth-apparaat koppelen met dit toestel.

- **1 Activeer de Bluetooth-instellingen op uw mobiel apparaat.**
- **2 Houd Bluetooth ten minste 3 seconden lang ingedrukt op de afstandsbediening.**

Dit toestel gaat naar de koppelmodus.

- **3 Selecteer dit toestel wanneer de naam ervan verschijnt in de lijst van apparaten die wordt weergegeven op het scherm op het Bluetooth-apparaat.**
- $\overline{\rightarrow}$
- 0 Dit toestel kan worden gekoppeld met maximaal 8 Bluetooth-apparaten. Wanneer een 9de Bluetooth-apparaat is gekoppeld, wordt dit geregistreerd in plaats van het oudste geregistreerde apparaat.
- 0 U kunt de koppelmodus ook activeren door op de OPTION-knop te drukken als het weergavescherm Bluetooth wordt getoond. Kies vervolgens voor "Koppelmodus" in het optiemenu op het scherm.

#### **OPMERKING**

- 0 Om het Bluetooth-apparaat te bedienen met de afstandsbediening van dit toestel, moet het Bluetooth-apparaat het AVRCP-profiel ondersteunen.
- 0 Er is geen garantie dat de afstandsbediening van dit toestel zal werken met alle Bluetooth-apparaten.
- 0 Afhankelijk van het type Bluetooth-apparaat, voert dit toestel audio uit die gekoppeld is aan de volume-instelling op het Bluetooth-apparaat.

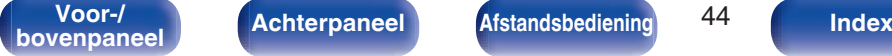

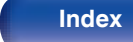

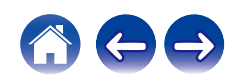

# **Opnieuw verbinden met dit toestel vanaf een Bluetooth-apparaat**

Nadat het koppelen is voltooid, kan het Bluetooth-apparaat worden verbonden zonder dat u enige bewerkingen hoeft uit te voeren op dit toestel.

Deze bewerking moet ook worden uitgevoerd wanneer u het Bluetoothapparaat schakelt voor weergave.

- **1 Als er momenteel een Bluetooth-apparaat verbonden is, deactiveert u de Bluetooth-instelling van dat apparaat om het los te koppelen.**
- **2 Activeer de Bluetooth-instelling van het aan te sluiten Bluetooth-apparaat.**
- **3 Selecteer dit toestel vanaf de lijst met Bluetoothapparaten op uw Bluetooth-apparaat.**
- **4 Speel muziek af met elke app op uw Bluetoothapparaat.**

#### $\overline{\rightarrow}$

- 0 Wanneer de voeding en de Bluetooth-functie van dit toestel worden ingeschakeld, wordt de ingangsbron automatisch naar "Bluetooth" geschakeld als een Bluetoothapparaat wordt aangesloten.
- 0 Wanneer de instelling "Netwerk controle" van dit toestel is ingesteld op "Aan" en een Bluetooth-apparaat wordt aangesloten en afgespeeld terwijl het toestel in stand-by staat, wordt de voeding van het toestel automatisch ingeschakeld.  $(*c*)$  blz. 99)

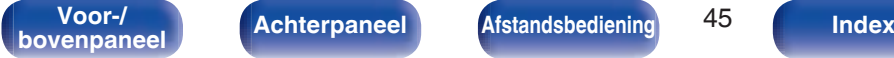

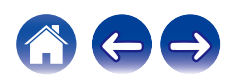

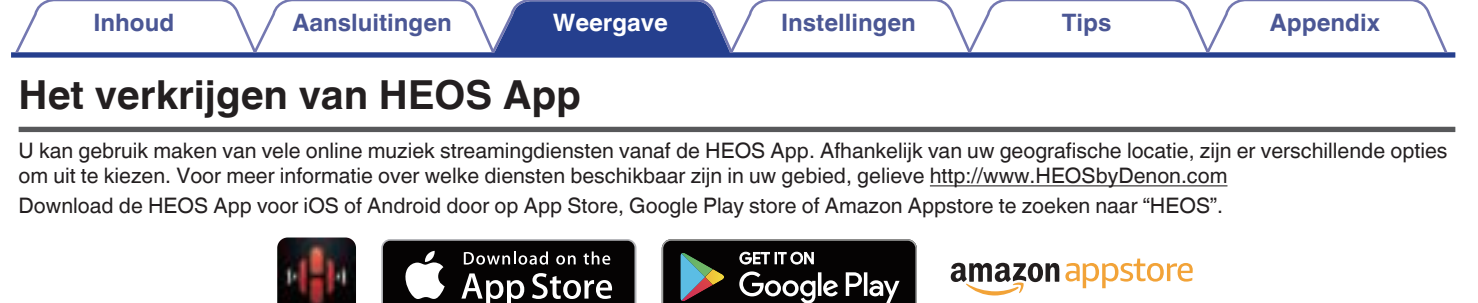

### $\begin{picture}(20,20)(-20,0) \put(0,0){\line(1,0){10}} \put(10,0){\line(1,0){10}} \put(10,0){\line(1,0){10}} \put(10,0){\line(1,0){10}} \put(10,0){\line(1,0){10}} \put(10,0){\line(1,0){10}} \put(10,0){\line(1,0){10}} \put(10,0){\line(1,0){10}} \put(10,0){\line(1,0){10}} \put(10,0){\line(1,0){10}} \put(10,0){\line(1,0){10}} \put(10,$

0 Specificaties van de HEOS-app kunnen zonder aankondiging voor verbeteringsdoeleinden worden gewijzigd.

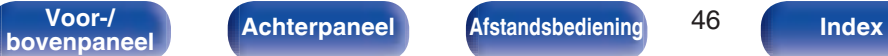

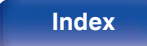

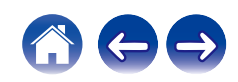

# **HEOS-account**

HEOS-accounts kunnen geregistreerd worden in "HEOSaccount" ( $\sqrt{2}$ blz. 105) in het menu van dit toestel of door op het tabblad "Muziek" - "Instellingen" pictogram  $\circledR$  te drukken in de HEOS App.

## ■ Wat is een HFOS-account?

Een HEOS-account is een hoofdaccount of "sleutelhanger" voor het beheer van al uw HEOS muziekdiensten met één gebruikersnaam en wachtwoord.

## ■ Waarom heb ik een HEOS-account nodig?

Met de HEOS-account hoef je je loginnamen en paswoorden voor je muziekdiensten maar één maal in te geven. Zo kunt u gemakkelijk en snel gebruik maken van meerdere controle apps op verschillende apparaten.

Je logt gewoon in op je HEOS-account op eender welk apparaat en je krijgt toegang tot al je muziekgerelateerde diensten, je afspeelgeschiedenis en eigen afspeellijsten, zelfs als je in het huis van een vriend naar muziek luistert op hun HEOS systeem.

## o **Aanmelden voor HEOS-account**

Je krijgt instructies om je aan te melden voor een HEOS-account de eerste keer dat je probeert toegang te krijgen tot een muziekdienst van het hoofd "Muziek" menu van de HEOS App. Volg de instructies op de HEOS App om de bewerking te voltooien.

## ■ Uw HEOS-account wijzigen

- **1 Tik op het "Muziek" tabblad.**
- **2** Selecteer het Instellingen icoon **a** in de linker **bovenhoek van het scherm.**

**3 Selecteer "HEOS-account".**

**4 Verander uw locatie, verander uw paswoord, verwijder uw account of meld je af van je account.**

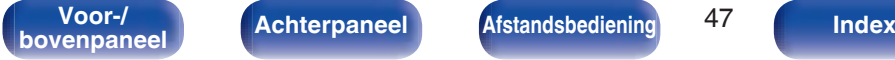

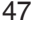

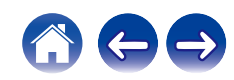

# **Spelen van streaming muziekdiensten**

Een muziekdienst is een online muziekbedrijf dat toegang tot omvangrijke muziekcollecties biedt via gratis en/of betalende abonnementen. Afhankelijk van uw geografische locatie, zijn er verschillende opties om uit te kiezen. Voor meer informatie over welke diensten beschikbaar zijn in uw gebied, gelieve http://www.HEOSbyDenon.com

## **E** Een kamer/apparaat selecteren

**1 Tik op het "Ruimtes" tabblad. Selecteer "Denon CEOL" als er meerdere HEOS-apparaten zijn.**

#### $\overline{\mathscr{L}}$

• Tik op het potloodpictogram  $\emptyset$  in de rechterbovenhoek om naar de bewerkingsmodus over te schakelen. Je kan de weergegeven naam veranderen.

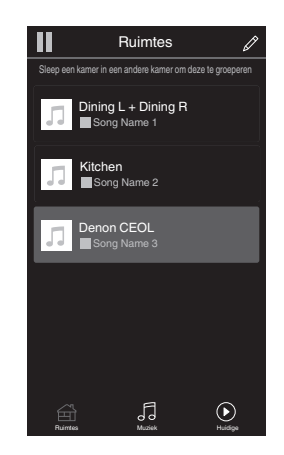

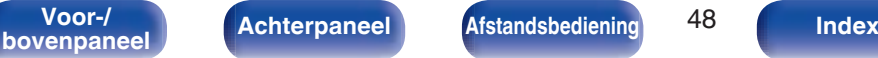

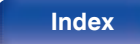

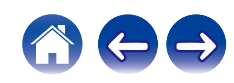

## ■ Het selecteren van het muzieknummer of de **zender uit muziekbronnen**

**1 Tik op het "Muziek" tabblad en selecteer een muziekbron.**

## $\frac{1}{\sqrt{2}}$

0 Het kan zijn dat niet alle weergegeven muziekdiensten op uw locatie beschikbaar zijn.

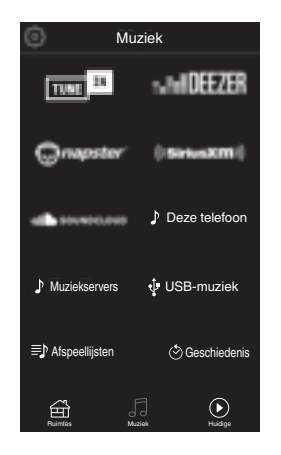

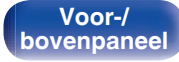

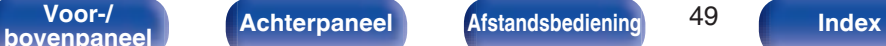

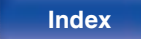

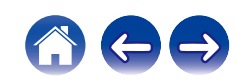

### **2 Blader door de af te spelen muziek.**

Na het selecteren van een muzieknummer of radiostation zal de app automatisch naar het "Huidige" scherm gaan.

## $\overline{\mathscr{L}}$

0 Wanneer u een muzieknummer uitkiest, wordt u gevraagd hoe u uw muziek op rij wilt stellen.

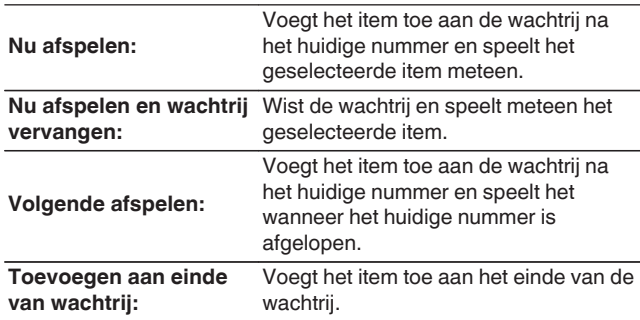

## $\bullet$

0 Wanneer u een radiostation uitkiest, worden de volgende items weergegeven.

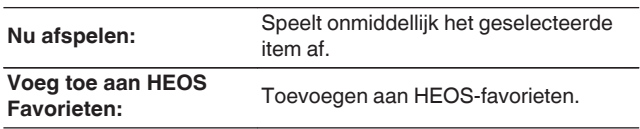

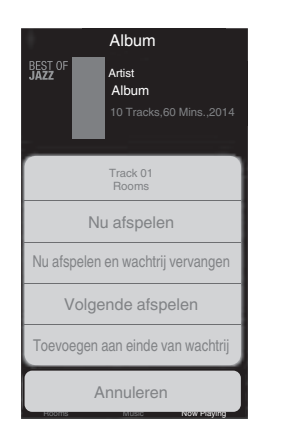

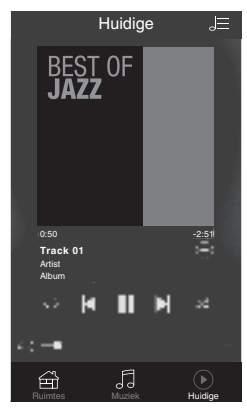

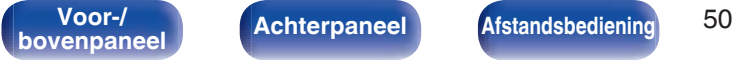

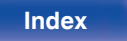

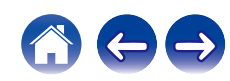

# **Luisteren naar dezelfde muziek in meerdere ruimtes**

Het HEOS systeem is een echt audio-systeem voor meerdere kamers dat het afspelen van audio automatisch synchroniseert tussen meerdere HEOS apparaten zodat de audio afkomstig uit verschillende kamers perfect synchroon is en altijd fantastisch klinkt! Je kan op een eenvoudige manier tot 32 HEOS apparaten toevoegen aan uw HEOS systeem. Je kan tot 16 individuele HEOS apparaten samenbrengen of groeperen in een groep van HEOS apparaten die dan functioneert alsof het een enkel HEOS apparaat was.

## **E** Groeperen van kamers

- **1 Druk en hou uw vinger vast op een kamer waar geen muziek afgespeeld wordt.**
- **2 Sleep het naar de kamer waar muziek afgespeeld wordt en hef uw vinger op.**
- **3 De twee kamers worden samen gegroepeerd in een enkele groep en beide kamers zullen dezelfde muziek perfect synchroon spelen.**

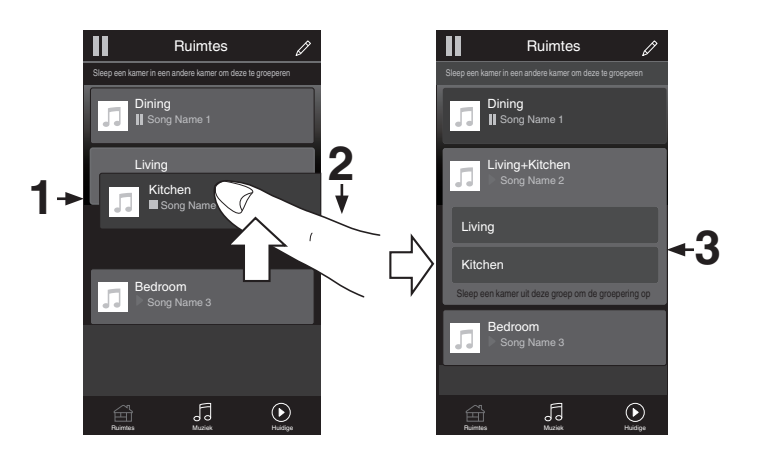

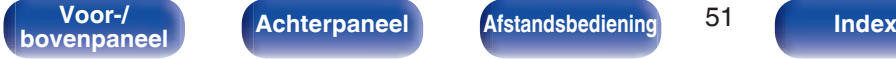

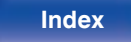

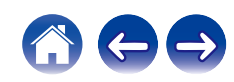

## $\blacksquare$  Degroeperen van kamers

- **1 Druk en hou uw vinger vast op de kamer die u van de groep wil verwijderen.**
- **2 Sleep het uit de groep en hef uw vinger op.**

#### **OPMERKING**

 $\bullet\,$  Je kan de eerste kamer die begonnen is met de muziek te spelen voor het groeperen, niet uit de groep verwijderen.<br>groeperen, niet uit de groep verwijderen.<br>**2** 

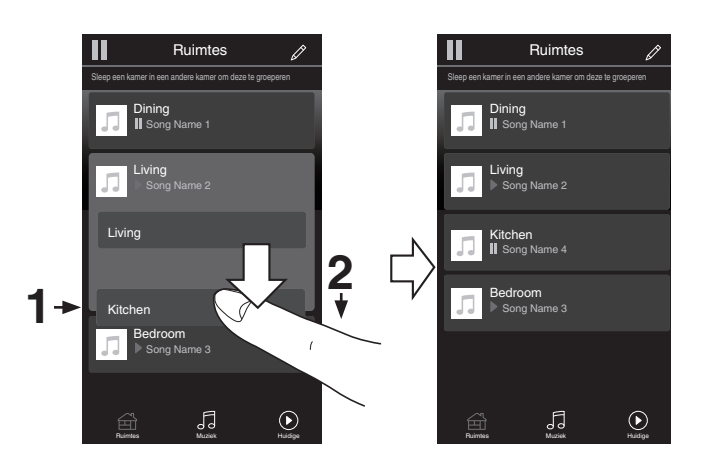

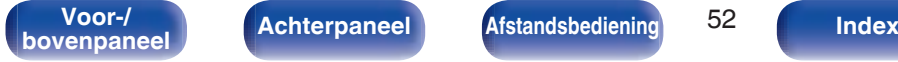

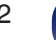

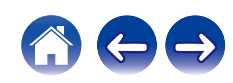

## ■ Alle kamers groeperen (feestmodus)

Je kunt gemakkelijk 16 kamers groeperen in Feestmodus door middel van een "knijpbeweging".

- **1 Plaats twee vingers op het scherm over de lijst van kamers.**
- **2 Knijp je twee vingers snel samen en laat los.**
- **3 Alle kamers zullen samengebracht worden en dezelfde muziek zal perfect synchroon beginnen spelen.**

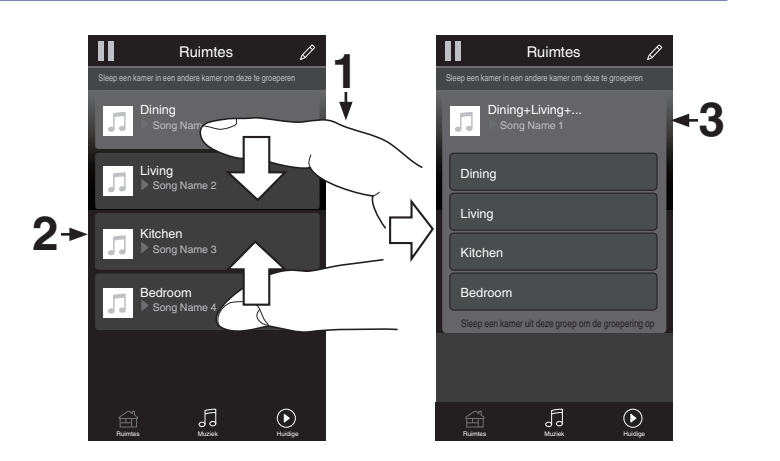

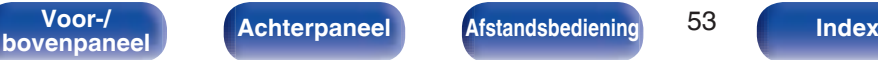

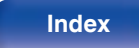

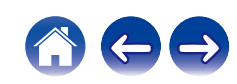

**Inhoud Aansluitingen Weergave Instellingen Tips Appendix**

## $\blacksquare$  Degroeperen van alle kamers

Je kunt gemakkelijk al je kamers degroeperen en Feestmodus verlaten door middel van een "spreidbeweging".

- **1 Plaats twee vingers dicht bij elkaar op het scherm over de lijst van kamers.**
- **2 Spreid je twee vingers snel weg van elkaar en laat los.**
- **3 Al je kamers zullen gedegroepeerd zijn.**

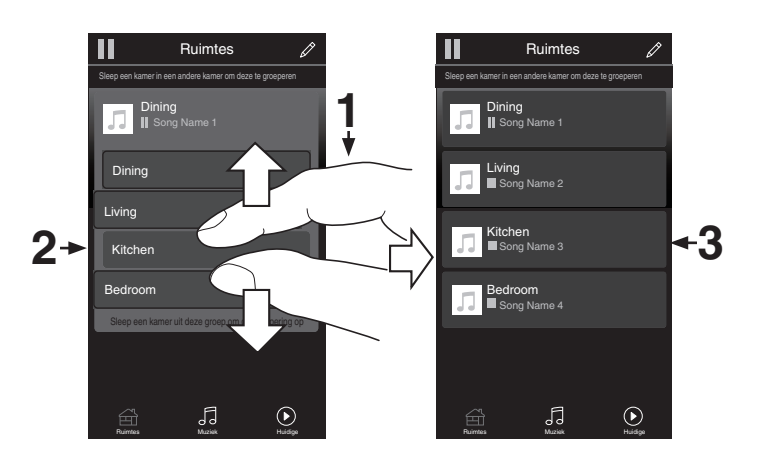

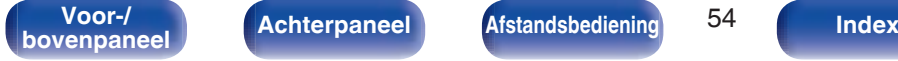

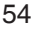

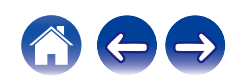

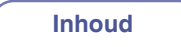

# **CD's afspelen**

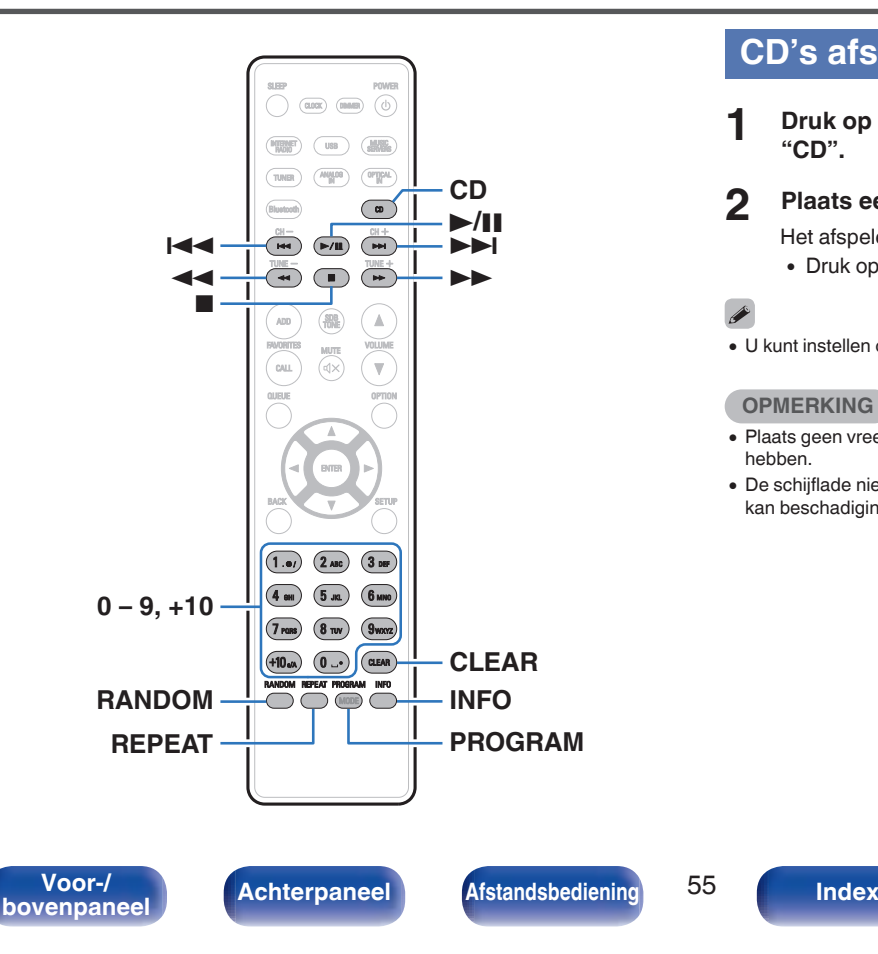

# **CD's afspelen**

- **1 Druk op CD om de ingangsbron over te schakelen naar "CD".**
- **2 Plaats een schijf.** ( $\sqrt{r}$  blz. 132)

Het afspelen start.

• Druk op ≜ op het toestel om de schijflade te openen/sluiten.

# $\overline{\mathscr{O}}$

• U kunt instellen of cd's automatisch moeten worden afgespeeld. ( $\mathbb{Q}$  blz. 92)

#### **OPMERKING**

- 0 Plaats geen vreemde voorwerpen in de schijflade. Dit kan beschadiging tot gevolg hebben.
- 0 De schijflade niet met hand aandrukken wanneer de stroom uitgeschakeld is. Dit kan beschadiging tot gevolg hebben.

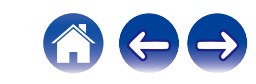

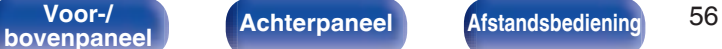

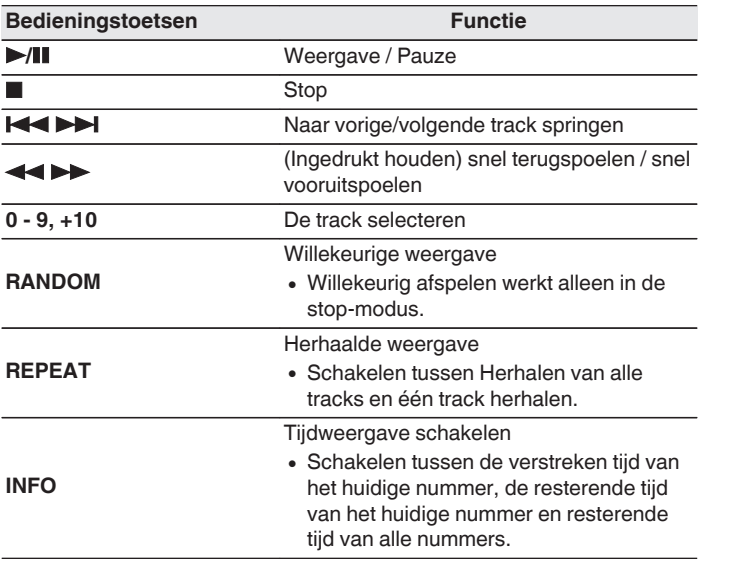

# ■ Een specifieke track afspelen (direct zoeken)

**1 Gebruik 0 – 9, +10 om de tracks te selecteren.**

#### [Voorbeeld]

Track 4: Druk op nummer 4 om track 4 te selecteren.

Track 12: Druk achtereenvolgens op de cijfers +10 en 2 om track 12 te selecteren.

# **Tracks afspelen in een specifieke volgorde (programmaweergave)**

Er kunnen maximaal 25 tracks worden geprogrammeerd.

## **1 Druk in de stopstand op PROGRAM.**

"Programma" verschijnt op het scherm.

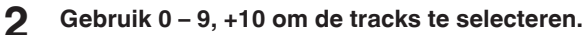

## **[Voorbeeld]**

Track 4: Druk op nummer 4 om track 4 te selecteren.

Track 12: Druk achtereenvolgens op de cijfers +10 en 2 om track 12 te selecteren.

## **3 Druk op** 1**/**3**.**

De tracks worden in de geprogrammeerde volgorde afgespeeld.

- 0 Druk op RANDOM terwijl de programmaweergave wordt gestopt om de modus Willekeurig afspelen te starten. Wanneer tijdens het willekeurig afspelen op  $\blacktriangleright$ /II wordt gedrukt, worden de geprogrammeerde tracks in willekeurige volgorde afgespeeld.
- 0 Wanneer op REPEAT wordt gedrukt tijdens de programmaweergave, worden de tracks herhaaldelijk afgespeeld in de geprogrammeerde volgorde.

#### **OPMERKING**

0 Het programma wordt gewist wanneer de schijflade wordt geopend of wanneer de voeding wordt uitgeschakeld.

## **De volgorde van de geprogrammeerde tracks controleren**

Druk in de stopstand op  $\blacktriangleright$ .

Telkens wanneer op  $\rightarrow$  I wordt gedrukt, worden de tracks in geprogrammeerde volgorde weergegeven op het display.

## Wist alle geprogrammeerde tracks

Druk in de stopstand op CLEAR.

De laatste geprogrammeerde track wordt elke keer als op de knop wordt gedrukt, gewist.

• U kunt op  $\blacktriangleright$  drukken om een track te selecteren die u wilt wissen.

## o **Alle geprogrammeerde tracks wissen**

Druk in de stopstand op PROGRAM.

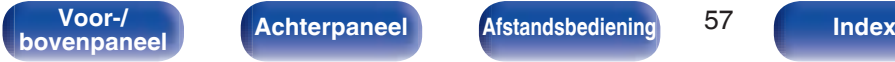

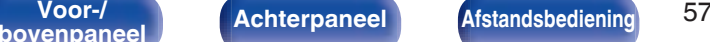

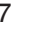

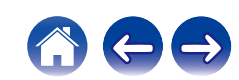

# **Gegevens-CD's afspelen**

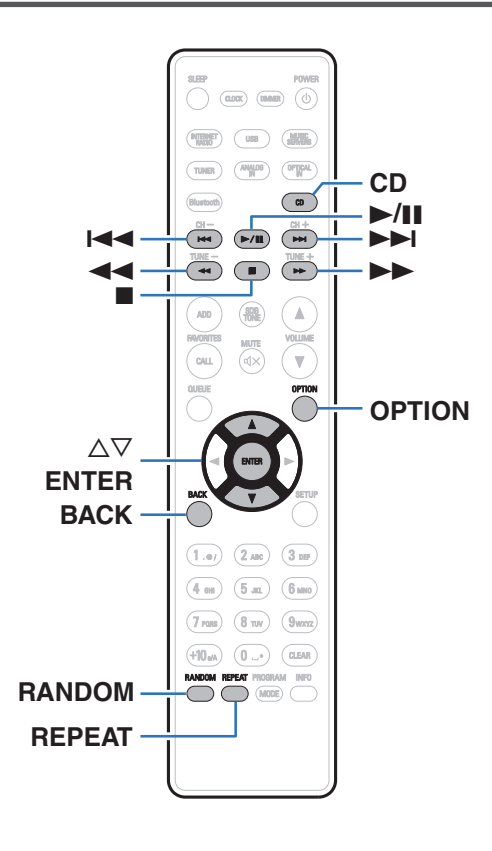

- 0 Dit gedeelte legt uit hoe u muziekbestanden kunt afspelen die zijn opgenomen op een CD-R of CD-RW.
- 0 Er zijn veel muziekdistributiewebsites op internet die het mogelijk maken dat u muziekbestanden in MP3- of WMA-formaat (Windows Media® Audio). De muziekbestanden die u hebt gedownload van dergelijke sites, kunt u opslaan op CD-R- of CD-RW-schijflades en afspelen op dit toestel.
- 0 Dit zijn de audioformaattypen en -specificaties die door dit toestel worden ondersteund voor weergave.

Zie "Specificaties van ondersteunde bestanden" (@F blz. 128) voor details.

- 0 **MP3**
- 0 **WMA**

#### **OPMERKING**

- 0 Auteursrechtelijk beschermde bestanden kunnen niet worden afgespeeld.
- 0 Afhankelijk van de software die wordt gebruikt voor het branden en andere omstandigheden, zullen sommige bestanden mogelijk niet correct worden afgespeeld of weergegeven.

**"Windows Media" en "Windows" zijn handelsmerken of geregistreerde handelsmerken van Microsoft Corporation in de Verenigde Staten en/of andere landen.**

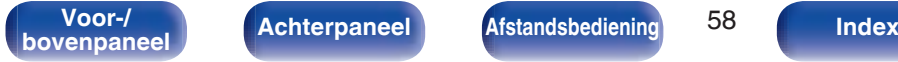

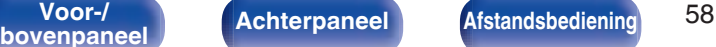

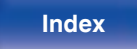

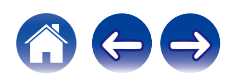

# **Bestanden afspelen**

- **1 Druk op CD om de ingangsbron over te schakelen naar "CD".**
- **2 Laad een CD-R of CD-RW met muziekbestanden in de disklade. (**v **blz. 132)**

Het afspelen start.

 $\overline{\mathscr{E}}$ 

- Druk op ≜ op het toestel om de schijflade te openen/sluiten.
- U kunt instellen of cd's automatisch moeten worden afgespeeld. ( $\mathbb{Q}$  blz. 92)

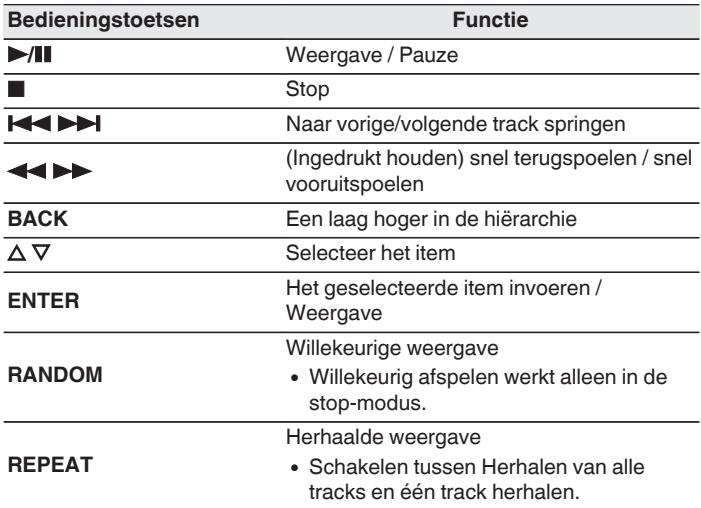

0 Als u een ander bestand wilt afspelen terwijl u een CD-R/CD-RW afspeelt, druk dan op BACK om de bestandsstructuur weer te geven. Gebruik vervolgens  $\triangle \triangledown$ om het af te spelen bestand te selecteren en druk dan op ENTER.

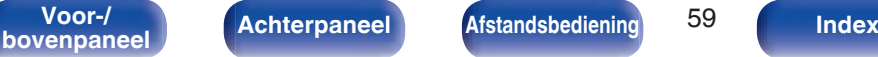

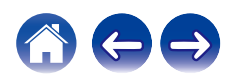

# **Bestanden die kunnen worden afgespeeld**

• Zie "Specificaties van ondersteunde bestanden" (v blz. 128).

## ■ Het weergavebereik selecteren

Druk op OPTION.

0 Het weergavebereik van een track kan worden ingesteld.

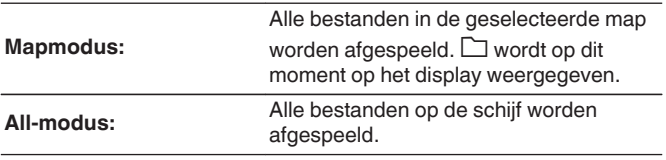

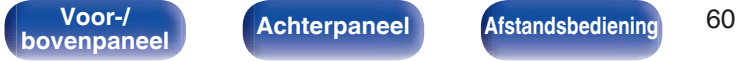

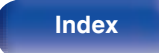

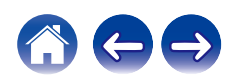

# **Luisteren naar FM/AM-uitzendingen**

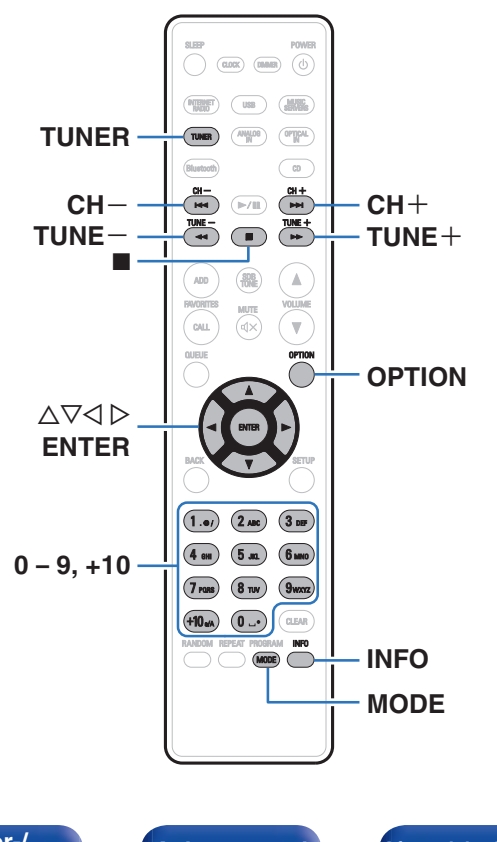

Meer details over het aansluiten van de antenne, vindt u op "Een FM/AMantenne aansluiten" (ff blz. 26).

# **Luisteren naar FM/AM-uitzendingen**

**1 Druk op TUNER om de ontvangstband te selecteren.**

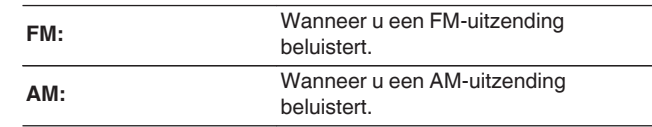

**2 Druk op TUNE + of TUNE – om de te beluisteren zender te selecteren.**

Wanneer er een zender wordt ontvangen, gaat de **inder**-indicator branden.

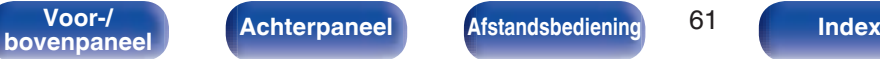

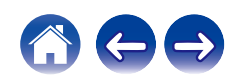

# **De FM-tuningmodus wijzigen (Tunemodus)**

U kunt de modus voor het afstemmen op FM-zenders wijzigen. Als u niet automatisch kunt afstemmen met de modus AUTO (AUTO), wijzigt u de modus naar de handmatige modus (geen indicatie) en stemt u handmatig af.

## **1 Druk op MODE tijdens de FM-ontvangst.**

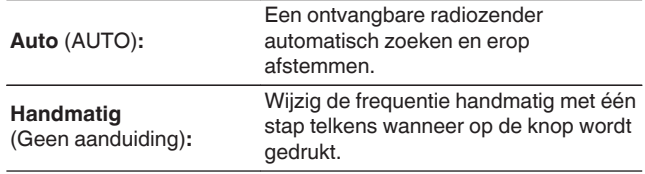

# **FM/AM-zenders instellen als voorkeuzezender**

Er kunnen maximaal 50 radiozenders worden opgeslagen in de favorietenlijst.

#### **1 Om de zender op te slaan drukt u op OPTION wanneer u ontvangst heeft.**

Een optie-menu wordt weergegeven.

- **2** Gebruik  $\Delta \nabla$  om "Voorkeuzegeheugen" te selecteren **en druk vervolgens op ENTER.**
- **3** Druk op  $\Delta \nabla$ , selecteer het nummer waaronder u het **station wilt opslaan in de favorietenlijst en druk vervolgens op ENTER.**

"Toegevoegd" wordt weergegeven en de registratie is voltooid.

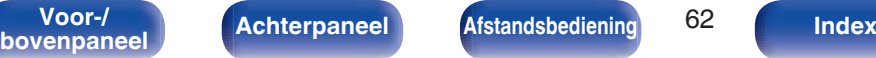

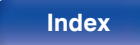

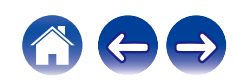

# **FM-zenders automatisch instellen als voorkeuzezender (Auto Preset)**

U kunt alle FM-zenders die u ontvangt automatisch opslaan in de favorietenlijst. Er kunnen maximaal 50 zenders worden opgeslagen.

- **1 Druk op OPTION tijdens de FM-ontvangst.** Een optie-menu wordt weergegeven.
- **22 Gebruik ∆⊽ om "Auto voorkeuzegeh." te selecteren en druk vervolgens op ENTER.**
- **3** Gebruik  $\Delta \nabla$  om "Start" te selecteren en druk **vervolgens op ENTER.**

Het toestel begint automatisch met het afstemmen op radiozenders en het instellen van voorkeuzezenders.

• Wanneer de voorinstelling is voltooid, verschijnt "Compleet!".

- $\bullet$  Om automatisch afstemmen te stappen, drukt u op  $\blacksquare$ .
- 0 Zenders met een zwak signaal kunnen niet automatisch worden voorgeprogrammeerd. Als u dergelijke radiostations wilt voorprogrammeren.
- 0 Nadat er 50 radiozenders zijn opgeslagen kunnen er geen zenders meer worden toegevoegd.
- 0 AM-zenders kunnen niet automatisch worden opgeslagen.

# **Luisteren naar zenders van de favorietenlijst**

**1 Druk op OPTION wanneer u ontvangst heeft van een radiozender.**

Een scherm met optie-menu wordt weergegeven.

- **2 Gebruik** ui **om "Voorkeurslijst" te selecteren en druk vervolgens op ENTER.**
- **3** Gebruik  $\Delta \nabla$  en selecteer de radiozender die u wilt **beluisteren en druk vervolgens op ENTER.**
- **4 Gebruik**  $\Delta \nabla$  om "Nu afspelen" te selecteren en druk **vervolgens op ENTER.**

- 0 U kunt de radiozender die u wilt beluisteren selecteren in de favorietenlijst door op 0-9 en +10 te drukken.
- U kunt tussen de voorkeuzezenders schakelen door op CH+, CH- of  $\triangle$  b te drukken.

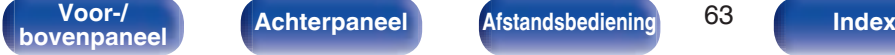

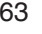

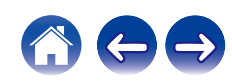

# **Een zender uit de favorietenlijst verwijderen**

**1 Druk op OPTION wanneer u ontvangst heeft van een radiozender.**

Een scherm met optie-menu wordt weergegeven.

- **2 Gebruik**  $\Delta \nabla$  **om "Voorkeurslijst" te selecteren en druk vervolgens op ENTER.**
- **3** Druk op  $\Delta \nabla$  om de zender die u wilt verwijderen te **selecteren en druk vervolgens op ENTER.**
- **4 Gebruik** ui **om "Verwijder uit voorkeurlijst" te selecteren en druk vervolgens op ENTER.**

"Verwijderd" wordt weergegeven en het verwijderen wordt voltooid.

# **RDS-zoekfunctie**

RDS is een zendservice die een zender in staat stelt extra informatie mee te zenden met het normale radioprogrammasignaal.

Gebruik deze functie om automatisch af te stemmen op FM-zenders die een bepaalde RDS-service aanbieden.

De RDS-functie werkt alleen wanneer u RDS-compatibele zenders ontvangt.

**1 Druk op OPTION tijdens de FM-ontvangst.**

Een scherm met optie-menu wordt weergegeven.

### **2 Gebruik** ui **om "RDS zoeken" te selecteren en druk vervolgens op ENTER.**

Het zoeken naar RDS-zenders begint automatisch.

 $\overline{\rightarrow}$ 

- Het scherm schakelt tussen Naam programmaservice, Frequentie, Programmatype en Radiotekst, telkens wanneer op INFO wordt gedrukt.
- 0 De onderstaande bedieningshandelingen om "RDS zoeken" te selecteren, werken niet in gebieden waar er geen RDS-uitzendingen zijn.

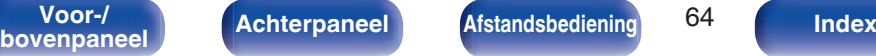

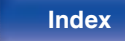

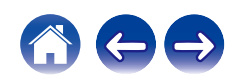

# **PTY-zoekfunctie**

Gebruik deze functie om RDS-zenders te zoeken die het door u gewenste programmatype (PTY) uitzenden.

PTY geeft het RDS-programmatype aan.

In het onderstaande vindt u een overzicht van de beschikbare programmatypes met de daarbij behorende aanduidingen:

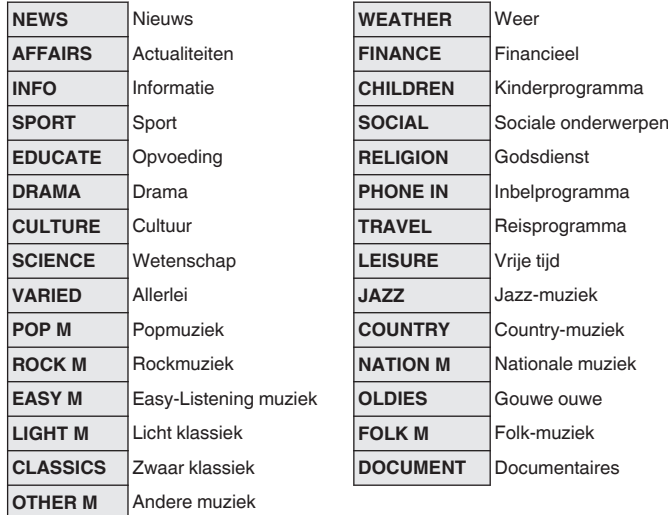

**1 Druk op OPTION tijdens de FM-ontvangst.**

Een optie-menu wordt weergegeven.

- **2** Gebruik  $\Delta \nabla$  om "PTY zoeken" te selecteren en druk **vervolgens op ENTER.**
- **3** Gebruik  $\Delta \nabla$  om het gewenste programmatype op te **roepen en druk vervolgens op ENTER.**

Het PTY zoeken begint automatisch.

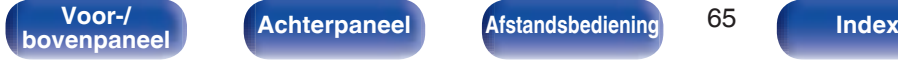

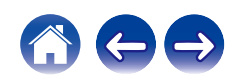

# **TP-zoekfunctie**

TP geeft programma´s aan die verkeersinformatie uitzenden. Hiermee kunt u snel de verkeersomstandigheden bij u in de buurt controleren voordat u van huis gaat.

Gebruik deze functie om RDS-zenders te vinden die verkeersinformatie (TP-zenders) uitzenden.

**1 Druk op OPTION tijdens de FM-ontvangst.**

Een optie-menu wordt weergegeven.

**2 Gebruik**  $\Delta \nabla$  **om "TP zoeken" te selecteren en druk vervolgens op ENTER.**

Het TP zoeken begint automatisch.

# **Radiotekst**

Met RT kan de RDS-zender tekstberichten uitzenden die op de display kunnen worden getoond.

 $\overline{\rightarrow}$ 

0 Wanneer de RT-modus wordt ingeschakeld terwijl een RDS-zendstation dat geen RT-service biedt is afgestemd, wordt "NO TEXT" weergegeven op de display.

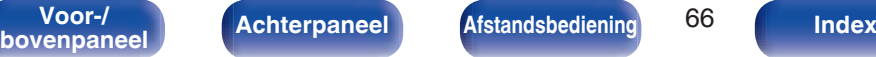

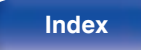

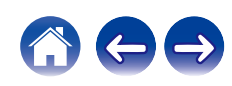

ENTER

 $(2 \text{ABC})$  $(1.$ e $i$ 

 $(5m)$  $(4 - \circ n)$ 

7 PORS  $8 - w$   $(3)$ 

 $6<sub>mm</sub>$  $9<sub>max</sub>$ 

 $(a)$  clear REPEAT PROGRAM INFO  $(MODE)$ 

#### POWER  $(aom)$  $\sqrt{2}$  $\sqrt{6}$ **ANALOG IN**  $\frac{||\cos \theta||}{||\cos \theta||}$  **OPTICAL IN**  $\begin{array}{c}\n\hline\n\text{CH} =\n\hline\n\text{HOM} \\
\hline\n\text{HOM} =\n\hline\n\end{array}$  $\frac{CH+}{P+1}$  $(\overline{\mathbb{R}/\mathbb{R}})$  $\frac{7 \text{UME} +}{1 \text{V}}$  $\overline{\phantom{a}}$ ADD  $\triangle$  $\epsilon$  $\overline{\mathbf{v}}$ QUEUE OPTION

# **Digitale input afspelen**

**1 Op afspelen voorbereiden.**

Controleer de verbinding en sluit daarna de toestellen aan. "Een digitaal apparaat aansluiten" (v blz. 23)

**2 Druk op OPTICAL IN om de ingangsbron te schakelen naar "Optical In 1" of "Optical In 2".**

### **3 Speel de component af die op dit toestel is aangesloten.**

- 0 Als de bemonsteringsfrequentie niet kan worden gedetecteerd, wordt "Ontkoppel Signaal" weergegeven.
- 0 "Niet ondersteund" wordt weergegeven wanneer wanneer audiosignalen die niet worden ondersteund door dit toestel, worden ingevoerd.

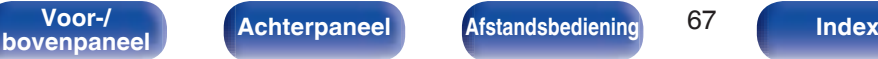

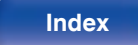

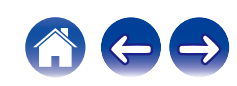

0 Wanneer in het menu "TV-ingang" is ingesteld, schakelt dit toestel automatisch in als de op het toestel aangesloten TV wordt ingeschakeld en de ingangsbron schakelt naar "Optical In 1" of "Optical In 2". (v B blz. 91)

#### **OPMERKING**

0 Voer geen niet-PCM-signalen in, zoals Dolby Digital en DTS. Hierdoor wordt ruis veroorzaakt en kunnen de luidsprekers schade oplopen.

### **■ Specificaties van ondersteunde audioformaten**

Zie "DIGITAL IN" (v blz. 134).

# **Analoge input afspelen**

**1 Op afspelen voorbereiden.**

Controleer de verbinding en sluit daarna de toestellen aan.

- **2 Druk op ANALOG IN om de ingangsbron over te schakelen naar "Analog In".**
- **3 Speel de component af die op dit toestel is aangesloten.**

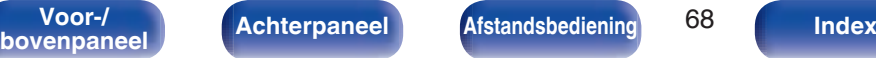

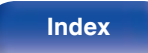

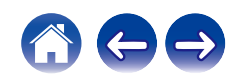

# **AirPlay-functie**

Muziekbestanden die op uw iPhone, iPod touch, iPad of iTunes zijn opgeslagen, kunnen op dit toestel worden afgespeeld via het netwerk.

## $\rightarrow$

- 0 De broningang wordt geschakeld naar "AirPlay" wanneer AirPlay-weergave wordt gestart.
- 0 U kunt het afspelen van AirPlay stoppen door een andere ingangsbron te kiezen.
- 0 Voor informatie over de manier waarop u iTunes moet gebruiken, kunt u ook Help voor iTunes raadplegen.
- 0 Het scherm kan verschillen, afhankelijk van de versie van het OS en de software.

#### **OPMERKING**

0 Bij weergave met AirPlay wordt het geluid weergegeven met de volume-instelling van de iPhone, iPod touch, iPad of iTunes.

Verlaag derhalve het volume van de iPhone, iPod touch, iPad of iTunes voordat u de weergave start en stel daarna naar wens in.

#### **Dit apparaat ondersteunt AirPlay 2.**

Synchroniseer meerdere met AirPlay 2 compatibele apparaten of luidsprekers voor simultane weergave.

#### $\overline{a}$

0 Dit toestel ondersteunt AirPlay 2 en vereist iOS 11.4 of een latere versie.

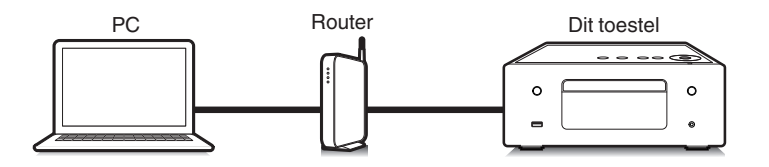

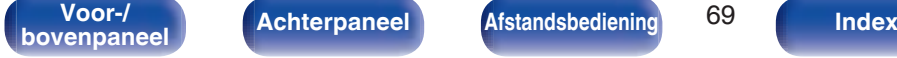

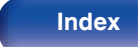

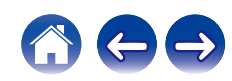

# **Nummers afspelen vanaf uw iPhone, iPod touch of iPad**

Update uw "iPhone/iPod touch/iPad" naar iOS 4.2.1. of latere versie voor het direct streamen van muziek van uw "iPhone/iPod touch/iPad" naar dit toestel.

- **1 Sluit uw iPhone, iPod touch of iPad Wi-Fi aan op hetzelfde netwerk als dit toestel.**
	- Raadpleeg de handleiding van uw apparaat voor details.
- **2 Speel het nummer af op uw iPhone, iPod touch of iPad.**

AirPlay pictogram wordt weergegeven op het scherm van de iPhone, iPod touch of iPad.

**3 Tik op het AirPlay pictogram.**

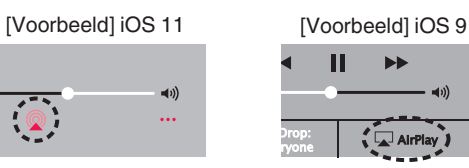

**4 Kies de luidspreker (apparaten) die u wilt gebruiken.**

## **iTunes-muziek afspelen met dit toestel**

- **1 Installeer iTunes 10 of latere versie op de Mac of Windows PC die met het zelfde netwerk als voor dit toestel is verbonden.**
- **2 Start iTunes en klik op het AirPlay-pictogram om het hoofdtoestel te selecteren.**

[Voorbeeld] iTunes

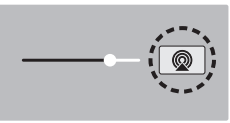

**3 Kies een nummer en klik op afspelen in iTunes.**

De muziek wordt naar dit toestel gestuurd.

0 Wanneer "Netwerk controle" op "Aan" staat, kunt u dit apparaat via iTunes inschakelen. ( $\sqrt{2}$ blz. 99)

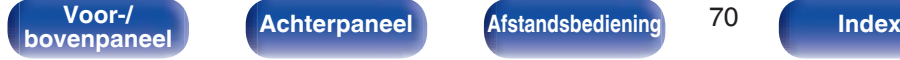

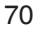

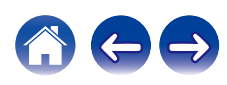

# **Start de iTunes weergave met de afstandsbediening van dit toestel**

U kunt de iTunes weergave met de afstandsbediening van dit toestel starten, pauzeren en automatisch zoeken uitvoeren.

- **1 Selecteer "Bewerken" "Voorkeuren..." in het iTunesmenu.**
- **2 Selecteer "Apparaten" in het iTunes instelvenster.**
- **3 Schakel het selectievakje "iTunes-audio regelen vanaf netwerkluidsprekers toestaan" in en klik dan op "OK".**

0 Dit hoeft niet te worden ingesteld als u versie 12 of later van iTunes gebruikt.

 $\rightarrow$ 

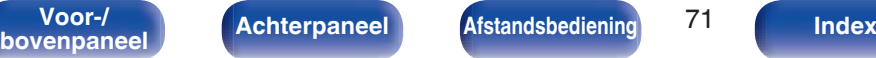

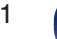

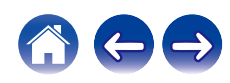

# **Speel vanaf uw iPhone, iPod touch of iPad een nummer af op meerdere gesynchroniseerde apparaten (AirPlay 2)**

Voor simultane weergave kunnen nummers op een iPhone, iPod touch of iPad met iOS 11.4 of een latere versie worden gesynchroniseerd met meerdere AirPlay 2 ondersteunende apparaten.

## **1 Speel het nummer af op uw iPhone, iPod touch of iPad.**

AirPlay pictogram wordt weergegeven op het scherm van de iPhone, iPod touch of iPad.

# $\blacktriangleleft$ ...

## **2 Tik op het AirPlay pictogram.**

Toont een lijst met apparaten en luidsprekers die op hetzelfde netwerk kunnen worden weergegeven.

0 Bij apparaten die compatibel zijn met AirPlay 2 ziet u aan de rechterkant een cirkel.

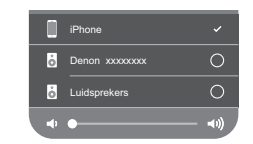

- **3 Tik op de apparaten of luidsprekers die u wilt gebruiken.**
	- 0 U kunt meerdere met AirPlay 2 compatibele apparaten selecteren.
	- 0 Het volume kan per apparaat of voor alle gesynchroniseerde apparaten tegelijk worden aangepast.

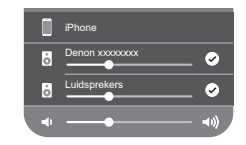

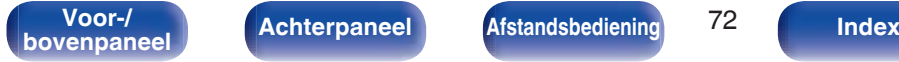

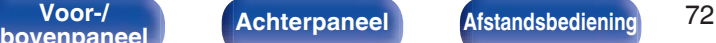

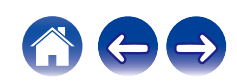
# **Spotify Connect functie**

Spotify is de populairste streamingservice ter wereld. Als u zich abonneert op Spotify Premium, kunt u uw nieuwe luidspreker bedienen via uw telefoon of tablet. Omdat Spotify in uw luidspreker is ingebouwd, kunt u nog steeds oproepen aannemen of andere apps gebruiken - de muziek stopt nooit.

Meer informatie over het instellen en gebruiken van Spotify Connect, vindt u op www.spotify.com/connect

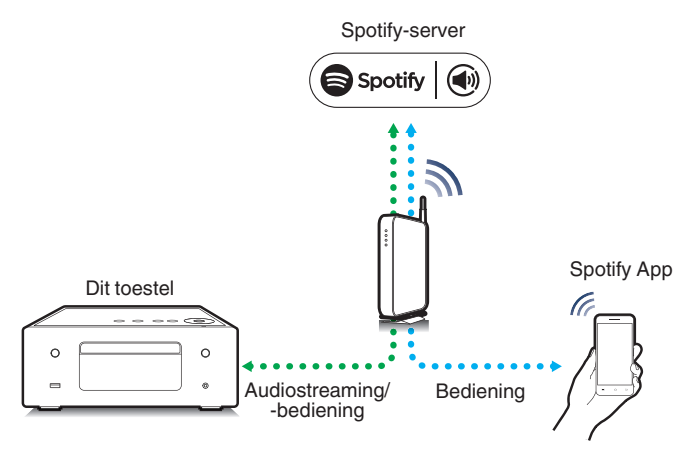

# **Spotify-muziek afspelen met dit toestel**

Download de "Spotify App" vooraf naar uw Android of iOS-apparaat. Om een Spotify nummer af te spelen op dit toestel, moet u zich eerst registreren in de Spotify premium account.

- **1 Sluit de Wi-Fi-instellingen van het iOS- of Androidapparaat aan binnen hetzelfde netwerk als dit toestel.**
- **2 Start de Spotify App.**
- **3 Speel de Spotify-track af.**

#### **4** Selecteer dit toestel door op **b** op het afspeelscherm **te drukken.**

De muziek wordt naar dit toestel gestuurd.

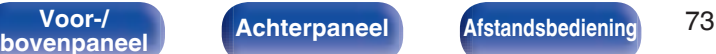

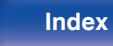

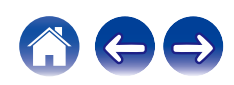

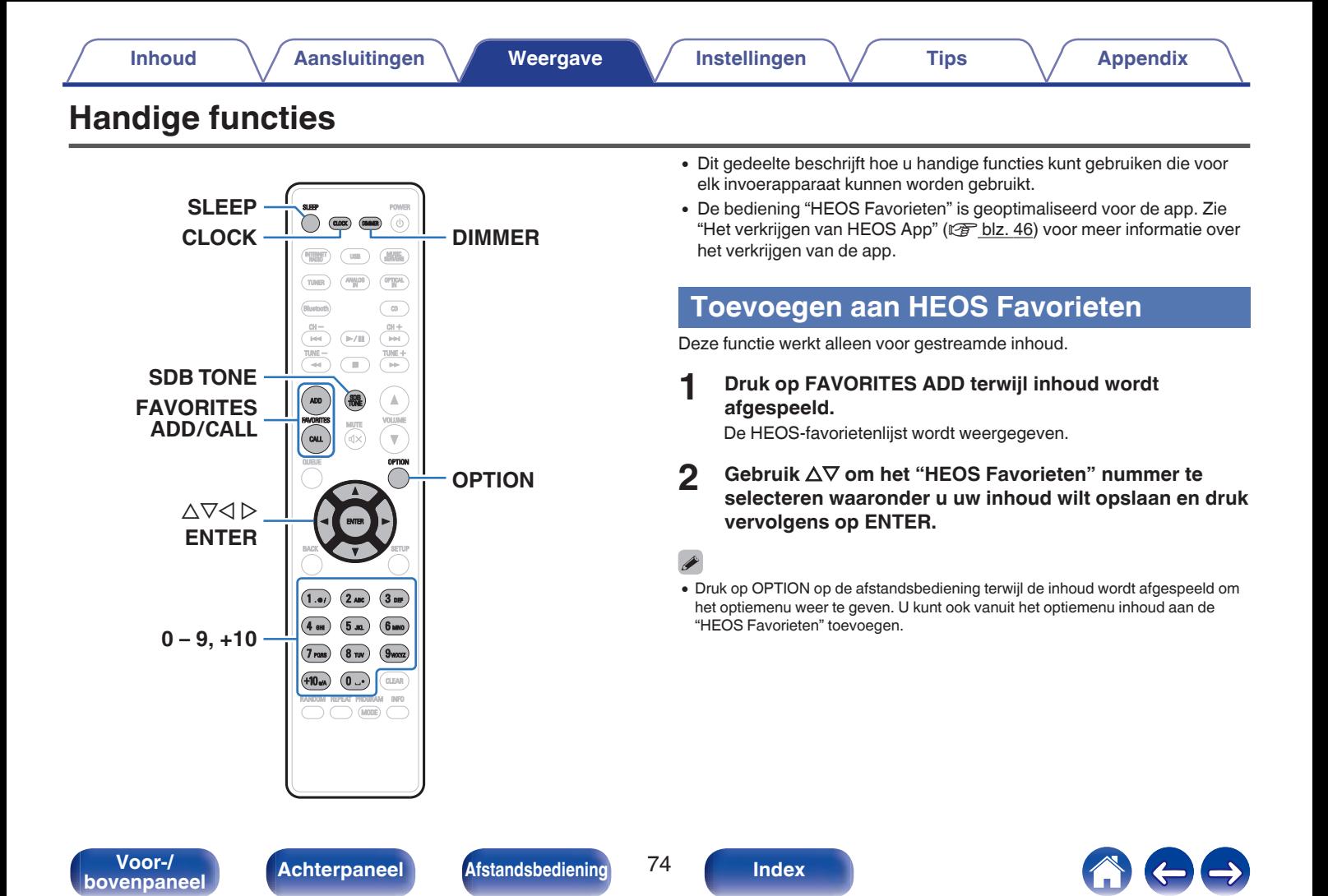

# **Afspelen HEOS Favorieten**

**1 Druk op FAVORITES CALL.**

De "HEOS Favorieten" wordt weergegeven.

- **2** Gebruik  $\Delta \nabla$  om de inhoud te selecteren die u wilt **afspelen en druk vervolgens op ENTER.**
- **3** Gebruik  $\Delta \nabla$  om "Nu afspelen" te selecteren en druk **vervolgens op ENTER.**

### $\overline{\mathscr{L}}$

0 U kunt vanaf uw HEOS Favorieten inhoud selecteren die u wilt afspelen door op 0-9 en +10 te drukken.

## **Verwijderen van HEOS Favorieten**

**1 Druk op FAVORITES CALL.**

De "HEOS Favorieten" wordt weergegeven.

- **2 Terwijl de HEOS Favorieten inhoudsopgave** weergegeven wordt, gebruikt u  $\Delta \nabla$  om het item te **selecteren dat u wilt verwijderen van HEOS Favorieten en druk vervolgens op ENTER.**
- **3** Gebruik  $\Delta \nabla$  om "Verwijder uit HEOS-favorieten" te **selecteren en druk vervolgens op ENTER.**

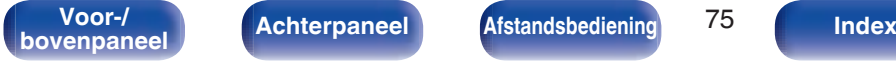

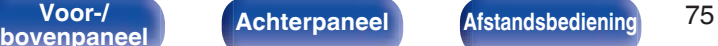

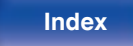

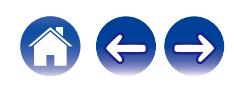

## **De toon regelen**

- **1 Druk op SDB/TONE om de aan te passen toonparameter te selecteren.**
- **2** Gebruik  $\Delta \nabla$  voor het aanpassen van "Super Dynamic **Bass", "Bass", "Treble", "Balans" of "S.Direct".**

### n **SDB (Super Dynamic Bass)**

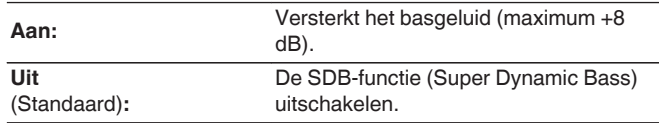

#### n **Bass**

Past het geluid van lage tonen aan.

**-10 dB – +10 dB** (Standaard : 0 dB)

### n **Treble**

Past het geluid van hoge tonen aan.

**-10 dB – +10 dB** (Standaard : 0 dB)

#### **D** Balans

Gebruik  $\triangleleft \triangleright$  om de balans van het volume links/rechts aan te passen.

### n **S.Direct**

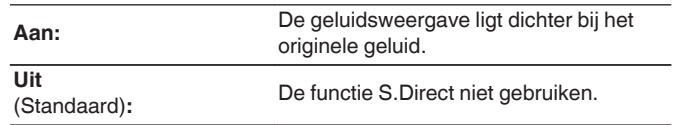

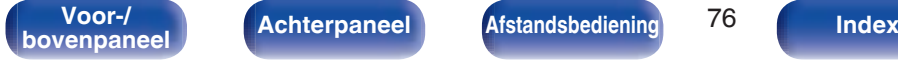

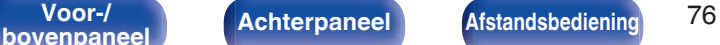

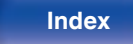

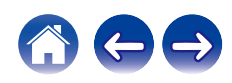

## **De helderheid van het display wijzigen**

De displayhelderheid kan worden aangepast op vijf niveaus.

#### **1 Druk op DIMMER.**

0 De helderheid van het display verandert telkens wanneer de knop wordt ingedrukt.

- 0 Wanneer "Off" is ingeschakeld, wordt de display tijdelijk uitgeschakeld als u de toetsen bedient.
- 0 De helderheid van het display is standaard ingesteld op het meest heldere.

## **De slaaptimer gebruiken**

U kunt de stroom automatisch naar stand-by laten schakelen nadat de ingestelde tijd is verstreken. Dit is handig voor het luisteren alvorens u gaat slapen.

#### **1 Druk tijdens de weergave op SLEEP en selecteer de insteltijd.**

- $\bullet$  De indicator  $\stackrel{\frown}{\theta}$  op het display licht op.
- 0 De slaaptimer kan worden ingesteld op 90 minuten in stappen van 10 minuten.
- 0 Na ongeveer 5 seconden wordt de instelling actief en werkt de display weer zoals ervoor.

## **O** De slaaptimer annuleren

**Druk op SLEEP voor het instellen van "Sleep**  $\blacktriangleright$  **Uit".** 

De  $\delta$  indicator op het display dooft.

- 0 De slaaptimerinstelling wordt geannuleerd wanneer het toestel naar de standbymodus schakelt.
- 0 Druk op SLEEP om de resterende tijd tot de slaaptimer is geactiveerd, te controleren.

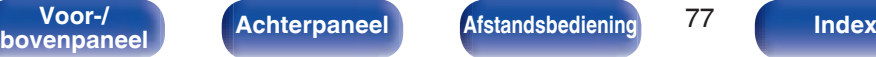

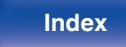

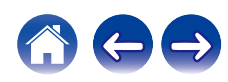

# **De huidige tijd controleren**

Stel van tevoren met "Klok" de huidige tijd in het menu Setup in.  $(\sqrt{2}$  blz. 90)

## ■ De huidige tijd controleren wanneer de **voeding is ingeschakeld**

Druk op CLOCK.

0 Druk nogmaal en de weergave keert terug naar de originele toestand.

## ■ De huidige tijd controleren wanneer de **voeding is ingesteld op stand-by**

Druk op CLOCK.

0 De huidige tijd wordt weergegeven gedurende 30 seconden.

0 De tijd kan niet worden ingesteld wanneer u in stand-bymodus bent. Schakel eerst de voeding in.

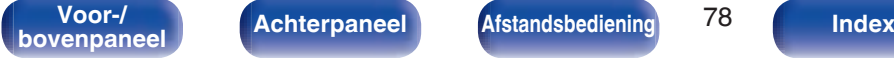

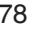

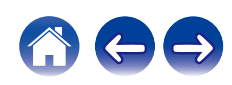

# **Overzicht van het menu**

Op de volgende pagina's vindt u de bediening van het menu.

Standaard zijn aanbevolen instellingen gedefinieerd voor dit toestel. U kunt dit toestel aanpassen op basis van uw bestaand systeem en uw voorkeursinstellingen.

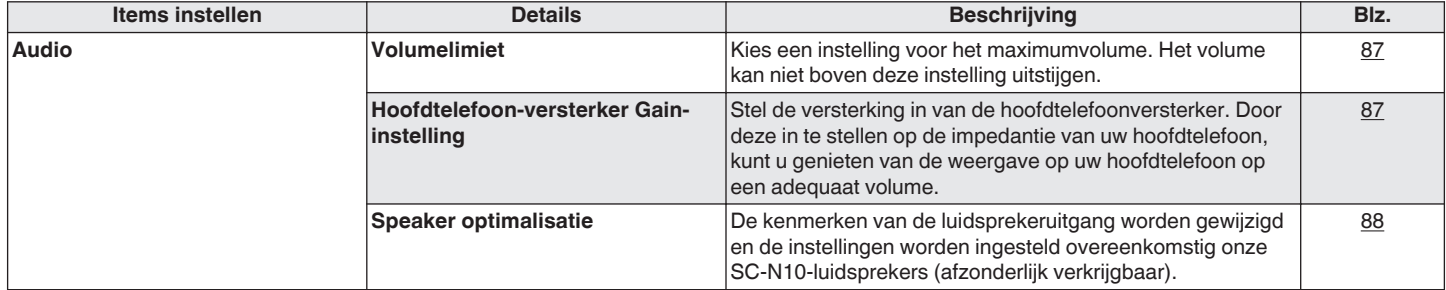

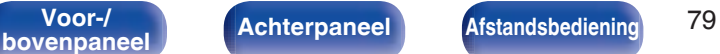

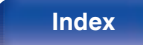

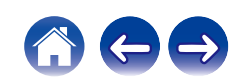

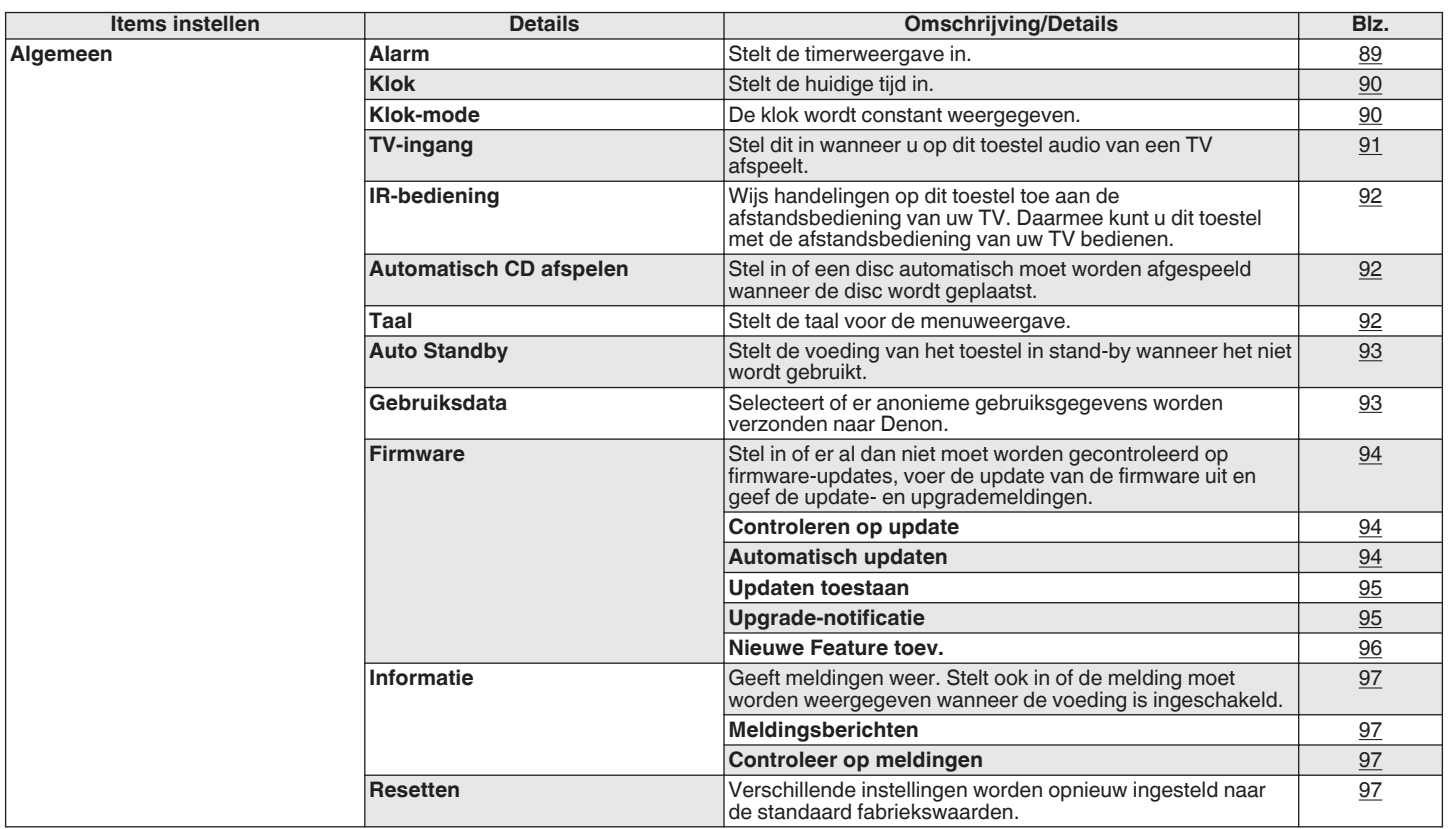

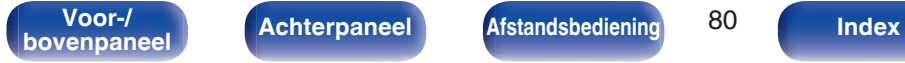

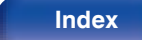

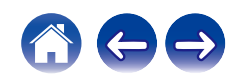

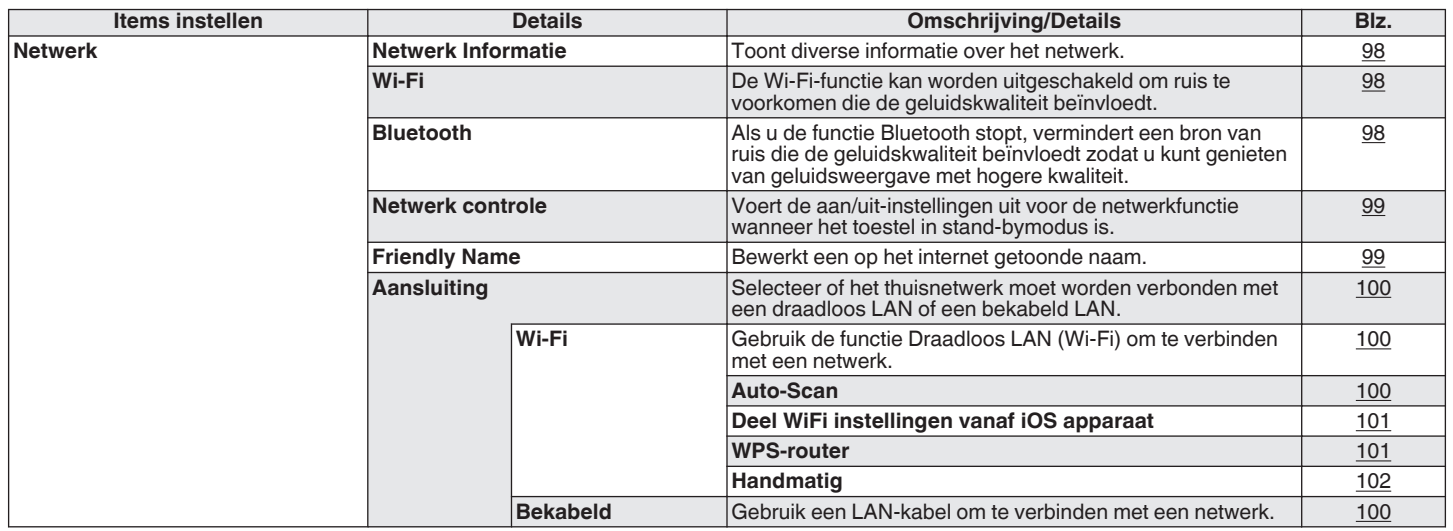

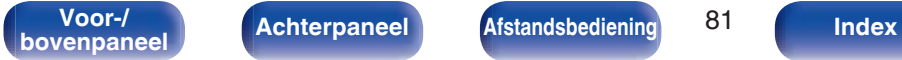

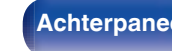

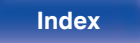

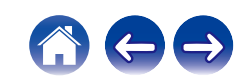

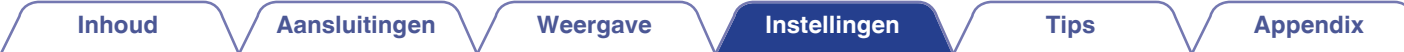

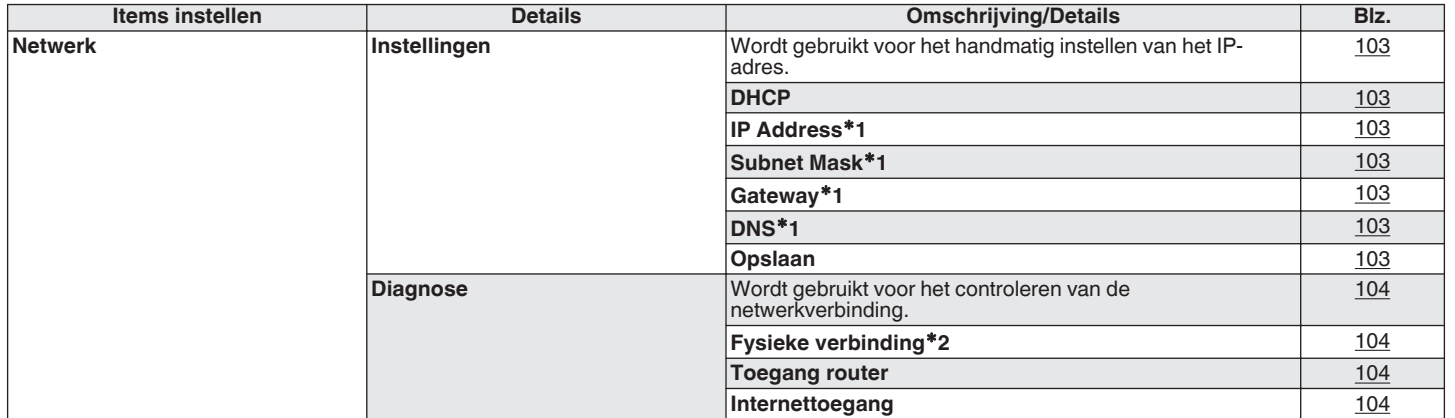

z1 Wordt weergegeven wanneer de "DHCP"-instelling "Uit" is.

z2 Als u een verbinding hebt gemaakt met een draadloos LAN, verschijnt "Aansluiting Draadloos (Wi-Fi)".

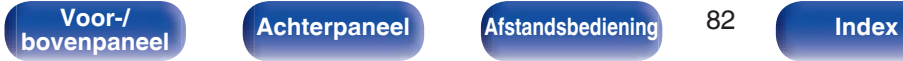

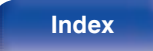

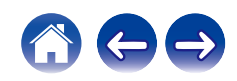

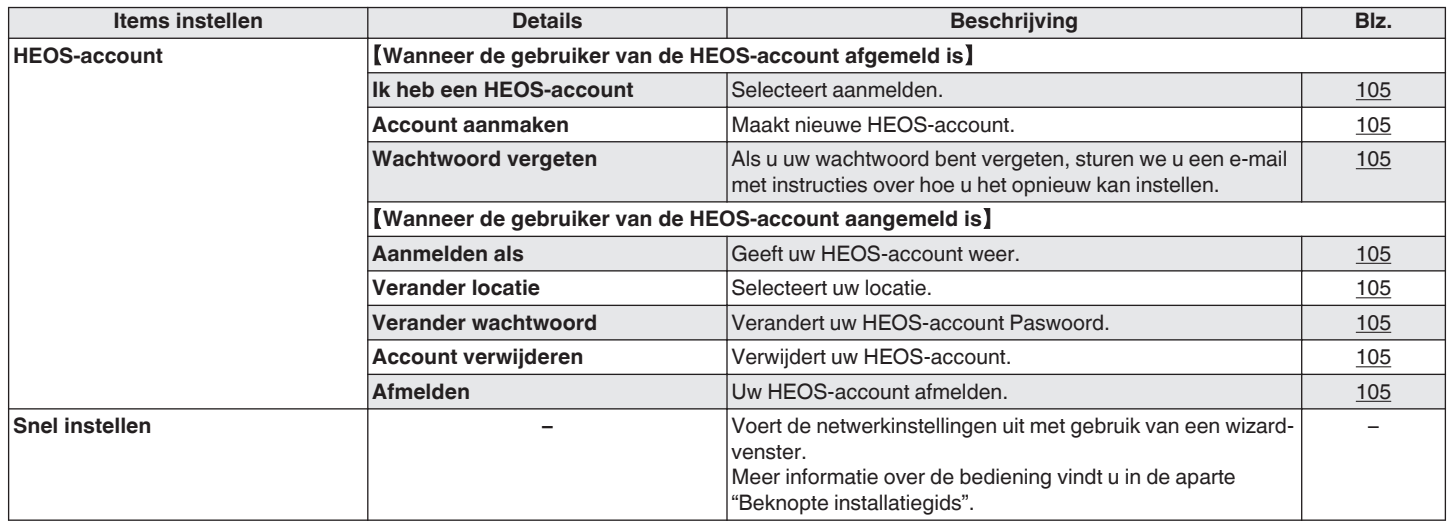

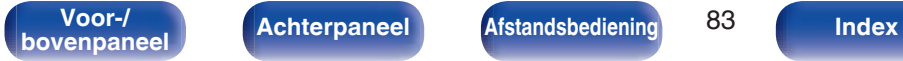

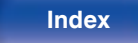

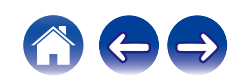

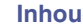

#### POWER  $(\overline{\text{max}})$  $(mn)$   $\odot$ TUNER **OPTICAL**  $\sqrt{a}$  $\frac{\text{CH}-\text{H}}{\text{H}^2}$  $\frac{\text{CH} + \text{H}}{\text{H} + \text{H}}$  $(\overline{\blacktriangleright\!/\mathbb{II}})$  $\begin{array}{c}\n\hline\n\hline\n\text{IUNE} \\
\hline\n\text{I<sub>} \\
\hline\n\text{I} \\
\hline\n\end{array}</sub>$ </sub>  $\frac{1}{\frac{1}{\sqrt{1000}} + \frac{1}{\sqrt{1000}} + \frac{1}{\sqrt{1000}} + \frac{1}{\sqrt{1000}} + \frac{1}{\sqrt{1000}} + \frac{1}{\sqrt{1000}} + \frac{1}{\sqrt{1000}} + \frac{1}{\sqrt{1000}} + \frac{1}{\sqrt{100}} + \frac{1}{\sqrt{100}} + \frac{1}{\sqrt{100}} + \frac{1}{\sqrt{100}} + \frac{1}{\sqrt{100}} + \frac{1}{\sqrt{100}} + \frac{1}{\sqrt{100}} + \frac{1}{\sqrt{100}}$  $\overline{\phantom{a}}$ ADD  $\mathbb A$ VOLUME ้ฒเ  $\overline{\mathbf{v}}$  $\Delta \nabla$ **ENTER BACK SETUP**  $(1.$ er)  $(2 \text{ ABC})$  $(3)$  $(5m)$  $6m$  $4m$  $<sub>90002</sub>$ </sub>  $7<sub>rms</sub>$  $(8<sub>TV</sub>)$ (0 ...) CLEAR<sup></sup> REPEAT PROBRAM INFO RANDOM  $(MODE)$

## **Menu bedienen**

**1 Druk op SETUP.**

Het menu wordt weergegeven op het scherm.

- **2 Gebruik**  $\Delta \nabla$  om het in te stellen of te gebruiken menu **te selecteren en druk dan op ENTER.**
- **3** Gebruik  $\Delta \nabla$  om de gewenste instelling te wijzigen.

#### **4 Druk op ENTER om uw instelling op te geven.**

- Druk op BACK om terug te keren naar het vorige item.
- 0 Om het menu af te sluiten, drukt u op SETUP wanneer het menu is weergegeven. Het display keert terug naar de normale weergave.

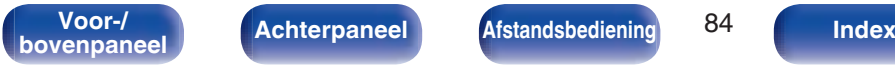

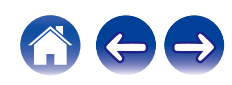

# **Tekens invoeren**

U kunt met dit toestel de naam voor de volgende schermen naar wens veranderen.

- Friendly Name  $( $\sqrt{p}$  blz. 99)$
- Tekeninvoer voor de netwerkfuncties

# **De cijfertoetsen gebruiken**

- **1 Geef het scherm weer waarop u tekens kunt invoeren.**
	- Om een teken te wijzigen, gebruikt u  $\triangle$   $\triangleright$  om de cursor uit te lijnen op het teken dat u wilt wijzigen.
- **2 Druk op +10 om het type teken te selecteren (hoofdletter, kleine letter, letters met onderscheidingstekens of cijfers).**
- **3 Gebruik 0 9, +10 tot het gewenste teken wordt weergegeven.**
	- 0 In de onderstaande tabel ziet u de tekentypes die u kunt gebruiken.

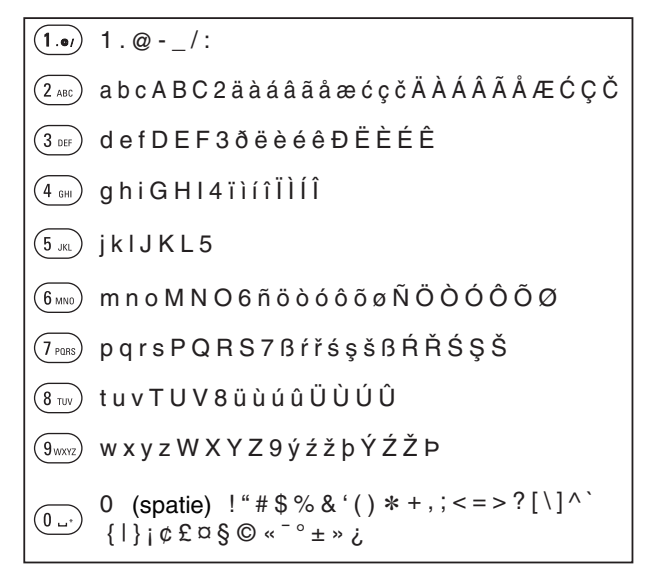

**4 Herhaal stappen 2 en 3 om tekens in te voeren en druk dan op ENTER om ze op te slaan.**

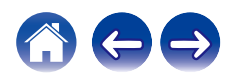

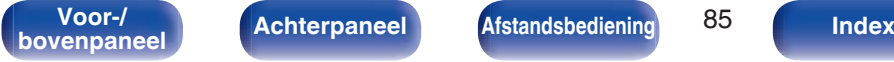

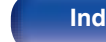

## **De cursortoetsen gebruiken**

#### **1 Geef het scherm weer waarop u tekens kunt invoeren.**

• Om een teken te wiizigen, gebruikt u  $\triangle$   $\triangleright$  om de cursor uit te lijnen op het teken dat u wilt wijzigen.

#### Gebruik  $\Delta \nabla$  om het teken te wijzigen.

0 Het type tekens dat kan worden ingevoerd wordt hieronder getoond.

#### G**Kleine letters**H

abcdefghijklmnopqrstuvwxyz

ABCDEFGHIJKLMNOPQRSTUVWXYZ G**Hoofdletters**H

#### G**Symbolen**H

 $!$  "  $\#$  \$ % & '( ) \* + . - ./:: < = > ? @  $|| \setminus | \setminus |$   $\setminus$   $| \rbrace$  ~  $| \notin E \boxtimes \S \odot \sim e^{-\circ} \pm \infty$   $i$ .

äàáâãåæćçčðëèéêïìíîñöòóôõøßŕřśşšüùúûýźžþ **Kleine letters (met onderscheidingstekens)** 

0123456789 (spatie) ÄÀÁÂÃÅÆĆÇČÐËÈÉÊÏÌÍÎÑÖÒÓÔÕØŔŘŚŞŠÜÙÚÛÝŹŽÞ  $[Hoofdletters (met onderscheidingstekens)]$ G**Cijfers**H

#### **3 Herhaal stap 2 om tekens in te voeren en druk dan op ENTER om ze op te slaan.**

#### $\rightarrow$

- 0 Druk op CLEAR om het geselecteerde teken te wissen.
- 0 Houd CLEAR 3 seconden ingedrukt om meerdere of alle tekens te wissen.
- Druk op  $\blacktriangleright$  om een spatie in te voegen.

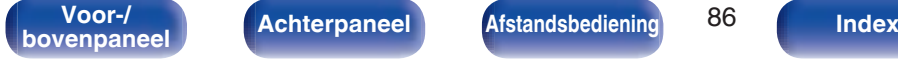

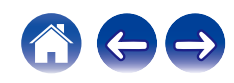

# **Audio**

Audiogerelateerde instellingen maken.

# **Volumelimiet**

Kies een instelling voor het maximumvolume. Het volume kan niet boven deze instelling uitstijgen.

Uit<br>(Standaard):

Stel geen maximumvolume in. (100)

**95 / 90 / 85 / 80**

## **Hoofdtelefoon-versterker Gaininstelling**

Stel de versterking in van de hoofdtelefoonversterker. Stel dit in overeenkomstig de impedantie van de aangesloten hoofdtelefoon. Het is aanbevolen dit in te stellen op de zijde "Laag" als de hoofdtelefoon een lage impedantie heeft en op de zijde "Hoog" als deze een hoge impedantie heeft.

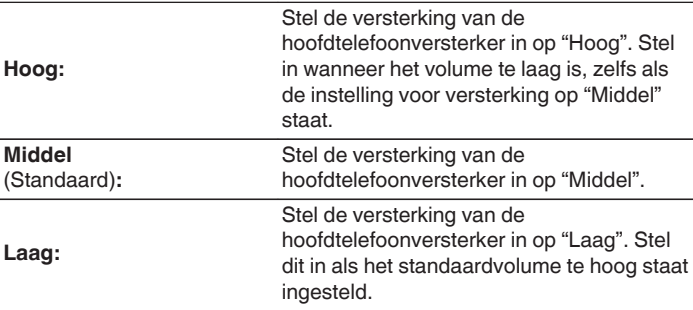

#### **OPMERKING**

0 Het hoofdtelefoonvolume verschilt afhankelijk van de instelling Hoofdtelefoonversterker Gain-instelling. Verlaag het volume of demp de audio eerst als u deze instelling wijzigt tijdens het beluisteren van audio.

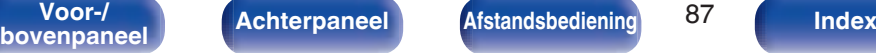

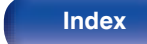

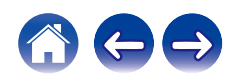

## **Speaker optimalisatie**

Voert de audioverwerking uit zodat die optimaal voldoet aan onze SC-N10 luidsprekers (afzonderlijk verkrijgbaar) en voert een audiosignaal uit.

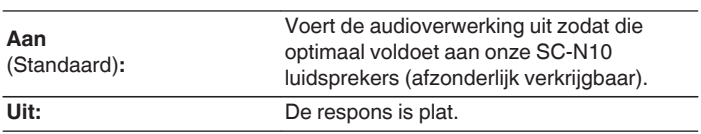

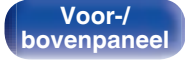

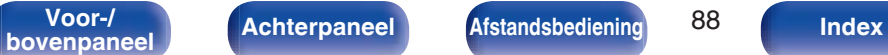

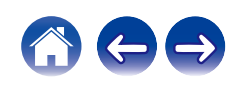

# **Algemeen**

## **Alarm**

Audio van de ingestelde ingangsbron kan op een opgegeven tijd worden afgespeeld. Audio kan ook elke dag op dezelfde tijd worden afgespeeld.

## Eénmalig

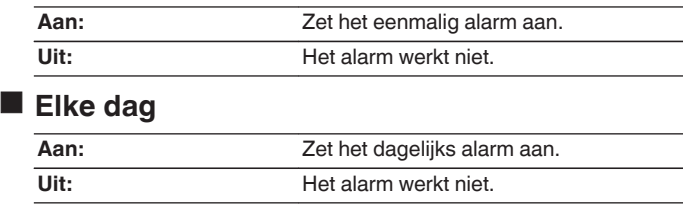

## o **Alarm bewerken**

Bewerk het eenmalige en het dagelijkse alarm.

- **1** Gebruik ∆ $∇$  om de alarmmodus te selecteren en druk **daarna op ENTER.**
- **2 Gebruik**  $\Delta \nabla$  om de begintijd voor het alarm in te stellen **en druk daarna op ENTER.**
- **3** Gebruik  $\Delta \nabla$  om de ingangsbron te selecteren en druk **daarna op ENTER.**

**CD / Tuner / Optical In 1 / Optical In 2 / Analog In**

## $\overline{\mathscr{L}}$

- 0 Wanneer "Tuner" geselecteerd is, kies een voorkeuzenummer.
- 0 Wanneer er geen naam is geregistreerd voor het geselecteerde voorkeuzenummer, verschijnt de frequentie nadat het voorkeuzenummer wordt weergegeven.
- **4** Gebruik  $\Delta \nabla$  om het volumeniveau "00 100" te **selecteren en druk vervolgens op ENTER.**

"Compleet!" verschijnt op het scherm en de instelling is voltooid.

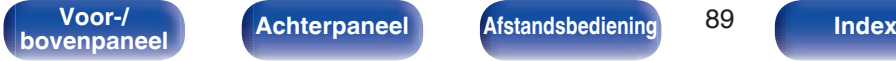

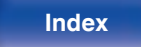

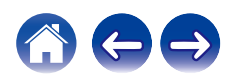

# **Klok**

## **Stel de huidige tijd in**

U kunt de klok van dit toestel automatisch aanpassen via internet.

#### $\overline{\mathscr{O}}$

0 Om deze functie te gebruiken, moet het toestel een internetverbinding hebben.

#### **6** Gebruik ∆ $∇$  om uw tijdzone (Tijdzone) te selecteren en **druk vervolgens op ENTER.**

#### $\overline{\mathscr{L}}$

0 De Tijdzone-instelling wordt ook gebruikt voor de Tijdzone-instelling in "Firmware"–"Automatisch updaten" in het menu. (@ blz. 94)

**2 Gebruik**  $\Delta \nabla$  om de zomertijd te selecteren en druk **vervolgens op ENTER.**

**Aan:** Zet de zomertijd aan.

**Uit** (Standaard)**:**

Zet de zomertijd uit.

## **Klok-mode**

De klok wordt constant weergegeven.

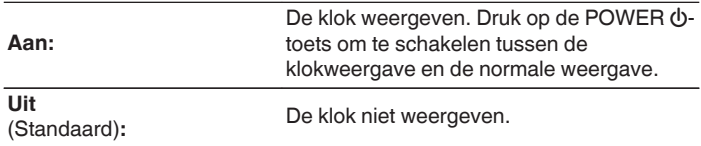

0 Er wordt meer stroom verbruikt als de unit op standy wordt gezet als "Klok-mode" op "Aan" staat dan in de normale standby-modus.

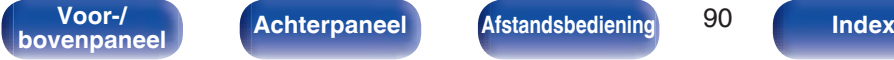

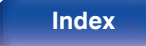

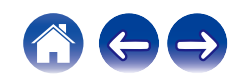

# **TV-ingang**

Stel dit in wanneer u op dit toestel audio van een TV afspeelt. Dit toestel schakelt in wanneer de TV wordt ingeschakeld en de ingangsbron wordt automatisch geschakeld naar "Optical In 1" of "Optical In 2" zodat de audio van de TV via dit toestel kan worden afgespeeld.

## $\blacksquare$  **Standaard ingang**

Stel de ingangsbron in die moet worden gebruikt wanneer op dit toestel audio van de TV wordt afgespeeld. Stel dit in op dezelfde aansluiting op dit toestel als die waarmee de TV is aangesloten (Optical 1 of Optical 2).

**Geen / Optical In 1 / Optical In 2** (Standaard: Optical In 1)

### **E** Automatisch Afspelen

Wanneer een TV-audiobron op dit toestel wordt ingevoerd, schakelt het toestel automatisch naar de in "Standaard ingang" ingestelde ingangsbron en is de Automatisch Afspelen-functie voor het afspelen van TV-audio op dit toestel ingesteld.

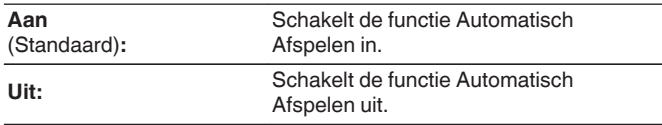

0 De functie Automatisch Afspelen werkt niet wanneer "Standaard ingang" is ingesteld op "Geen". Stel "Standaard ingang" van te voren in.

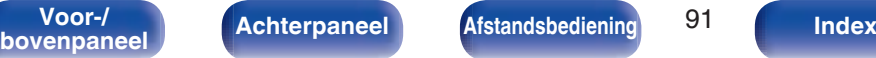

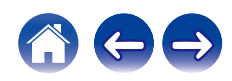

# **IR-bediening**

Wijs handelingen op dit toestel toe aan de afstandsbediening van uw TV. Daarmee kunt u dit toestel met de afstandsbediening van uw TV bedienen.

**6** Gebruik ∆ $\nabla$ , selecteer de handeling die u op dit toestel **wilt uitvoeren met de afstandsbediening van uw TV en druk op ENTER.**

**Volume omhoog / Volume omlaag / Dempen / Power Toggle / Power On / Power Off / Ingang Optical In 1 / Ingang Optical In 2 / Ingang Analog In**

0 De met een vinkje aangegeven handelingen zijn al aan de afstandsbediening van de TV toegewezen. Om een handeling aan een andere knop toe te wijzen drukt u op ENTER terwijl de handeling door een vinkje wordt aangegeven om het vinkje te verwijderen en stel de instelling vervolgens opnieuw in.

#### **2 Volg de instructies op het scherm om de instelling in te stellen.**

Nadat de instelling voltooid is, verschijnt er een vinkje bij de instellingshandeling op dit toestel.

## **Automatisch CD afspelen**

Wanneer de CD-lade wordt gnnesloten, kan het toestel de CD detecteren, de ingangsbron automatisch schakelen naar "CD" en het afspelen starten.

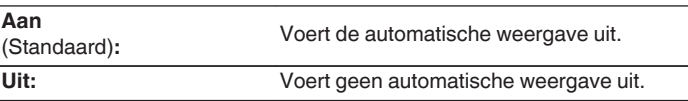

## **Taal**

Stelt de taal voor de menuweergave.

**English / Deutsch / Français / Italiano / Nederlands / Español / Svenska / Русский / Polski** (Standaard : English)

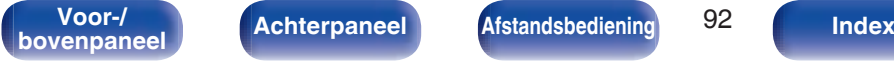

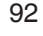

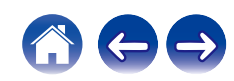

## **Auto Standby**

Stelt de tijd in die moet verstrijken zonder dat het toestel bediend wordt of een invoersignaal voordat het toestel automatisch naar stand-by gaat.

Wanneer de ingangsbron "Tuner" is en u naar een AM-uitzending luistert, gaat het toestel automatisch in stand-by na ongeveer acht uur zonder bediening.

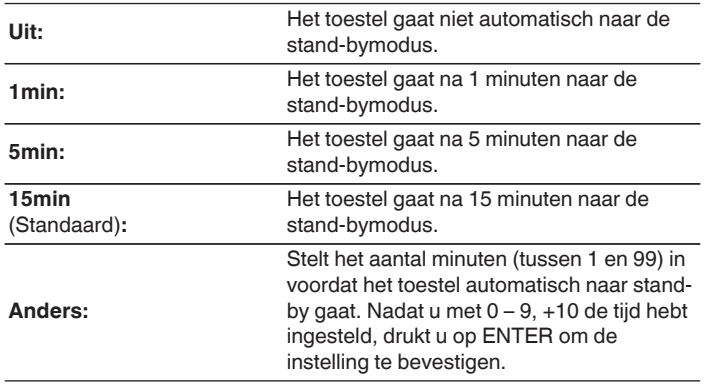

## **Gebruiksdata**

Voor productverbeteringsdoeleinden kunt u informatie over de apparaatinstellingen en bedrijfsomstandigheden van de functie naar Denon sturen. Informatie die door onze klanten wordt geleverd, zal in de toekomst worden gebruikt als referentiemateriaal voor productontwikkelingsdoeleinden.

Denon zal nooit informatie die wij verzamelen, meedelen aan derden.

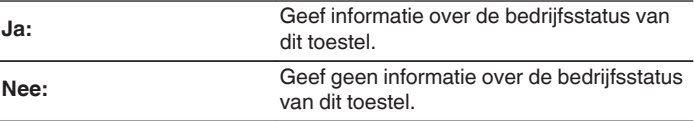

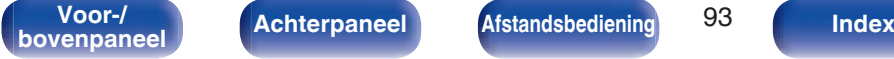

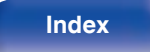

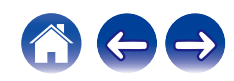

## **Firmware**

Controleert of er nieuwe firmware-informatieupdates en -upgrades zijn en installeert deze. Hiermee wordt ook de weergave van de upgrade-melding ingesteld.

## ■ Controleren op update

U kunt controleren of er updates van de firmware zijn.

De firmware kan worden bijgewerkt als er een firmware-update is uitgebracht.

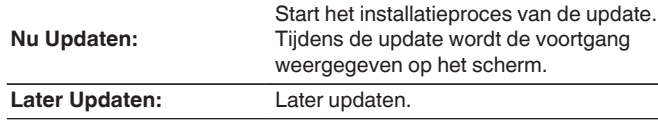

- 0 Dit toestel probeert automatisch de update opnieuw uit te voeren wanneer het bijwerken mislukt. Als nog steeds geen update kan worden uitgevoerd, verschijnt een "Update Error"-melding op het display. Zie "Probleemoplossing"
- "Update/upgrade foutmeldingen" voor informatie over update foutmeldingen.  $($  $\mathbb{P}\mathbb{F}$  blz. 125)

Controleer de voorwaarden volgens het bericht en probeer de update opnieuw uit te voeren.

0 Dit item kan niet worden geselecteerd wanneer "Updaten toestaan" is ingesteld op "Uit".

### **Automatisch updaten**

Dit toestel zal automatisch updaten naar de nieuwste firmware wanneer het in de standby-modus staat.

### n **Automatisch updaten**

Dit toestel zal automatisch updaten naar de nieuwste firmware wanneer het in de standby-modus staat.

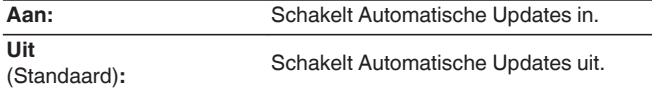

### n **Tijdzone**

Verander de tijdzone.

Stel de tijdzone die overeenkomt met het gebied waar u woont.

- 0 Dit item kan niet worden geselecteerd wanneer "Updaten toestaan" is ingesteld op "Uit".
- 0 Wanneer Tijdzone wordt gewijzigd wordt de Tijdzone-instelling voor "Klok" in het menu ook gewijzigd. ( $\sqrt{2}$ blz. 90)

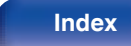

### $\blacksquare$  Updaten toestaan

In- en uitschakelen van updates en upgrades voor dit toestel.

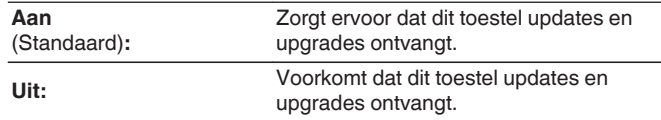

#### $\overline{\mathscr{O}}$

0 Dit toestel kan incompatibel worden met de HEOS App als deze instelling op "Uit" wordt gezet.

### $\blacksquare$  Upgrade-notificatie

Wanneer de nieuwste firmware-upgrade beschikbaar is, wordt bij het inschakelen een mededeling weergegeven op de display van dit toestel.

De mededeling wordt ongeveer 40 seconden weergegeven, nadat de stroom is ingeschakeld.

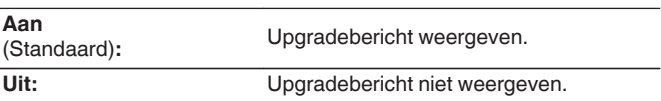

0 Dit item kan niet worden geselecteerd wanneer "Updaten toestaan" is ingesteld op "Uit".

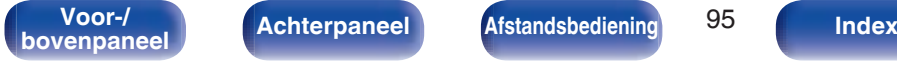

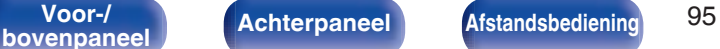

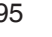

![](_page_94_Picture_22.jpeg)

### **Functie toevoegen**

Toon nieuwe functies die kunnen worden gedownload naar dit toestel en voer een upgrade uit.

![](_page_95_Picture_237.jpeg)

- 0 Informatie over de "Update" functie en "Functie toevoegen" zullen telkens op de Denon website aangekondigd worden, wanneer dergelijke plannen gedefinieerd zijn. Raadpleeg de Denon-website voor meer details over updates.
- 0 Wanneer de procedure is voltooid, verschijnt "Geregistreerd" in het menu en kunt u upgrades uitvoeren. Als de procedure niet werd uitgevoerd, wordt "Niet geregistreerd" weergegeven.
- 0 Als de update niet succesvol is, verschijnt de "Upgrade Error"-melding op het display. Zie "Probleemoplossing" – "Update/upgrade foutmeldingen" voor informatie over de upgrade foutmeldingen. ( $\sqrt{\epsilon}$  blz. 125) Controleer de instellingen en voer de upgrade opnieuw uit.
- 0 Dit item kan niet worden geselecteerd wanneer "Updaten toestaan" is ingesteld op "Uit".

**Opmerkingen over het gebruik van "Update" en "Functie toevoegen"**

- 0 Om deze functies te kunnen gebruiken, moet voldaan worden aan de correcte systeemvereisten en instellingen voor een internetverbinding.  $(\sqrt{p^2}$  blz. 28)
- Schakel de stroom niet uit voordat de update of upgrade afgerond is.
- Zelfs met een breedband internetverbinding duurt het volledig updaten/upgraden ongeveer 20 minuten.
- Als het installeren van de update/upgrade eenmaal is gestart, kunnen de normale functies van dit toestel niet eerder weer worden gebruikt dan nadat de update/upgrade volledig is geïnstalleerd. Het is mogelijk dat back-updata voor de voor dit toestel ingestelde parameters, etc. worden teruggesteld.
- Als de update of het bijwerken mislukt, dient u  $\Phi$  op het toestel langer dan 5 seconden ingedrukt te houden of het stroomsnoer uit te trekken en opnieuw in te steken. Na ongeveer 1 minuut verschijnt "Please wait" op het scherm. De update start opnieuw. Controleer de netwerkomgeving indien de fout zich nog steeds voordoet.

![](_page_95_Picture_20.jpeg)

![](_page_95_Picture_24.jpeg)

![](_page_95_Picture_25.jpeg)

## **Informatie**

## $\blacksquare$  Meldingsberichten

Stelt in of de melding wordt weergegeven wanneer het toestel wordt ingeschakeld.

![](_page_96_Picture_137.jpeg)

## **E** Controleer op meldingen

Geeft meldingen weer.

## **Resetten**

Voer deze procedure alleen uit wanneer de display en de bediening niet naar behoren functioneren. Herstelt alle instellingen naar de fabrieksinstellingen. Geef de instellingen opnieuw op.

![](_page_96_Picture_138.jpeg)

![](_page_96_Picture_15.jpeg)

![](_page_96_Picture_19.jpeg)

![](_page_96_Picture_20.jpeg)

# **Netwerk**

Om dit toestel te gebruiken door het te verbinden met een thuisnetwerk (LAN), moet u de netwerkinstellingen configureren.

Als u uw thuisnetwerk (LAN) instelt via DHCP, stelt u "DHCP" in op "Aan". (gebruik de standaardinstelling.) Hierdoor kan het toestel uw thuisnetwerk (LAN) gebruiken.

Wanneer u een IP-adres handmatig toewijst aan elke apparaat, moet u een IP-adres toewijzen aan dit toestel via de instellingen "IP-adres" en moet u informatie invoeren over uw thuisnetwerk (LAN) zoals het gatewayadres en subnetmasker, enz.

# **Netwerk Informatie**

Toont netwerkinformatie.

**Friendly Name / Aansluiting / SSID (Wi-Fi signaalsterkte) / DHCP / IP-adres / MAC-adres (Ethernet) / MAC-adres (Wi-Fi)**

## **draadloos**

De Wi-Fi-functie kan worden uitgeschakeld om ruis te voorkomen die de geluidskwaliteit beïnvloedt. Als u een bekabeld LAN op dit toestel aansluit, kunt u audio met hoge kwaliteit afspelen.

![](_page_97_Picture_153.jpeg)

# **Bluetooth**

Als u de functie Bluetooth stopt, vermindert een bron van ruis die de geluidskwaliteit beïnvloedt zodat u kunt genieten van geluidsweergave met hogere kwaliteit.

![](_page_97_Picture_154.jpeg)

![](_page_97_Picture_20.jpeg)

![](_page_97_Picture_23.jpeg)

![](_page_97_Picture_24.jpeg)

## **Netwerk controle**

Hiermee is de netwerkcommunicatie mogelijk in stand-bymodus.

![](_page_98_Picture_165.jpeg)

## $\overline{\rightarrow}$

0 Wanneer u de HEOS App gebruikt, moet de instelling "Netwerk controle" zijn ingesteld op "Aan".

#### **OPMERKING**

0 Wanneer "Netwerk controle" is ingesteld op "Aan", verbruikt het toestel meer stand-byvermogen.

## **Friendly Name**

De Schermnaam is de naam voor dit toestel die in het netwerk wordt weergegeven. U kunt de Schermnaam wijzigen volgens uw voorkeur.

## **Friendly Name**

Selecteert de schermnaam in de lijst.

Wanneer u "Overige" selecteert, kunt u de Schermnaam wijzigen volgens uw voorkeur.

**Huidige beschrijvende naam / Denon RCD-N10 / Home Theater / Living Room / Family Room / Guest Room / Kitchen / Dining Room / Master Bedroom / Bedroom / Den / Office / Denon CEOL / Overige**

- 0 U kunt maximaal 30 tekens invoeren.
- Ga naar "Tekens invoeren" ( $\mathbb{Q}$  blz. 85) voor het invoeren van tekens.
- 0 De standaard schermnaam bij eerste gebruik is "Denon CEOL".

![](_page_98_Picture_24.jpeg)

![](_page_98_Picture_27.jpeg)

![](_page_98_Picture_28.jpeg)

## **Aansluiting**

Selecteer of het thuisnetwerk moet worden verbonden met een draadloos LAN of een bekabeld LAN.

Wanneer u een verbinding maakt met het netwerk via een bekabeld LAN, selecteert u "Bekabeld" na het aansluiten van een LAN-kabel.

Wanneer u verbinding maakt met het netwerk via een draadloos LAN, selecteert u "Wi-Fi" en configureert u de "Wi-Fi-installatie". ( $\sqrt{2}$  blz. 100)

![](_page_99_Picture_154.jpeg)

## o **Wi-Fi-inst.**

Verbinden met een draadloze LAN-router (Wi-Fi). De router kan op de volgende manieren worden aangesloten. Selecteer de verbindingsmethode volgens uw thuisomgeving.

# $\overline{\mathscr{E}}$

0 "Wi-Fi-inst." wordt niet in het menu weergegeven wanneer "Aansluiting" in het menu op "Bekabeld" staat.

### n **Auto-Scan**

Selecteer het netwerk waarmee u een verbinding wilt maken uit de lijst met mogelijke netwerken die op de display worden weergegeven.

**1.** Selecteer het netwerk waarmee u een verbinding wilt maken uit de lijst van draadloze netwerken.

Selecteer "Opn.scannen" als het netwerk niet kan worden gevonden.

**2.** Voer uw wachtwoord in en druk op ENTER.

![](_page_99_Picture_21.jpeg)

![](_page_99_Picture_24.jpeg)

![](_page_99_Picture_25.jpeg)

## n **Deel WiFi instellingen vanaf iOS apparaat**

Gebruik uw iOS-apparaat (iPhone/iPod/iPad) om een verbinding te maken met het netwerk. Door uw iOS-apparaat op dit toestel aan te sluiten met het gebruik van Wi-Fi, kan het toestel automatisch worden verbonden met hetzelfde netwerk als uw apparaat.

- **1.** Selecteer "Deel WiFi instellingen vanaf iOS apparaat" op de display.
- **2.** Controleer of uw iOS-apparaat met de draadloze LAN (Wi-Fi)-router is verbonden en selecteer "Denon CEOL" uit "CONFIGUREER NIEUWE AIRPLAY LUIDSPREKER..." aan de onderkant van het Wi-Fi-configuratiescherm van uw iOS-apparaat.
- **3.** Tik op "Volgende" op het scherm van het iOS-apparaat.

#### $\overline{\mathscr{O}}$

0 De firmwareversie van het iOS-apparaat moet iOS 7 of later ondersteunen.

### n **WPS-router**

Gebruik een WPS-compatibele router om de verbinding te maken met behulp van de drukknopmethode.

- **1.** Selecteer "WPS-router" op de display.
- **2.** Schakel naar de WPS-modus door te drukken op de WPS-knop van de router waarmee u wilt verbinden.
	- 0 De tijd voor het indrukken van de knop verschilt afhankelijk van de router.
- **3.** Druk binnen 2 minuten op ENTER.

![](_page_100_Picture_19.jpeg)

![](_page_100_Picture_22.jpeg)

![](_page_100_Picture_23.jpeg)

### n **Handmatig**

Voer de naam (SSID) en het wachtwoord in van het netwerk waarmee u wilt verbinden.

**1.** Stel de volgende items in.

![](_page_101_Picture_159.jpeg)

**2.** Selecteer "Test Connectie" aan het einde van de instelling.

- 0 De draadloze LAN-instellingen (Wi-Fi) van dit toestel kunnen ook worden geconfigureerd vanaf een pc of tablet die een draadloze LAN-verbinding ondersteunt.
	- **1.** Houd de  $\bigodot$  en BACK-toetsen op het hoofdtoestel ten minste 3 seconden ingedrukt terwijl de stroom is ingeschakeld.
	- **2.** Verbind het draadloos LAN van de pc of tablet die wordt gebruikt met "Denon CEOL" wanneer het bericht "Sluit uw Wi-Fi-toestel aan op een Wi-Fi-netwerk met de naam "Denon CEOL"" op het display verschijnt.
	- **3.** Start de browser en typ "192.168.1.16/Settings/" in de URL.
	- **4.** Gebruik de browser voor het invoeren van de instellingen, selecteer "Save Settings" en sluit dan de instellingen af.
- 0 Stel "1" in als standaard voor de sleutel van de router wanneer verbinding met een versleuteld WEP-netwerk wordt gemaakt. (Standaard wordt "1" als sleutel voor dit toestel gebruikt.)

![](_page_101_Picture_18.jpeg)

![](_page_101_Picture_20.jpeg)

![](_page_101_Picture_22.jpeg)

![](_page_101_Picture_23.jpeg)

## **Instellingen**

Configureer het IP-adres.

- 0 Als u een breedbandrouter (DHCP-functie) gebruikt, wordt de informatie die is vereist voor de netwerkverbinding, zoals het IP-adres, automatisch geconfigureerd omdat de DHCP-functie in de standaardinstellingen van dit toestel is ingesteld op "Aan".
- Stel de informatie voor IP-adres, Subnetmasker, Gateway en de DNSserver alleen in wanneer u een vast IP-adres toewijst of wanneer u een verbinding maakt met een netwerk zonder DHCP-functie.

# **DHCP**

Selecteert hoe u het netwerk aansluit.

![](_page_102_Picture_213.jpeg)

## o **IP Address**

Stel het IP-adres binnen de hieronder getoonde bereiken in.

0 De Network Audio-functie kan niet worden gebruikt als andere IPadressen worden ingesteld.

CLASS A: 10.0.0.1 - 10.255.255.254 CLASS B: 172.16.0.1 - 172.31.255.254 CLASS C: 192.168.0.1 - 192.168.255.254

### **Subnet Mask**

Wanneer u een xDSL-modem of -aansluitingsadapter rechtstreeks op dit toestel aansluit, moet u het subnetmasker aangeduid in de door uw provider geleverde documentatie invoeren. Normale invoer 255.255.255.0.

## o **Gateway**

Bij aansluiting op een gateway (router) voert u het IP -adres ervan in.

### **DNS**

Voer het DNS-adres in dat staat vermeld in de documentatie van uw provider.

## o **Opslaan**

Sla de instellingen op

- 0 Controleer de aansluiting en de instellingen opnieuw als u geen toegang krijgt tot het Internet. (v blz. 28)
- 0 Raadpleeg uw ISP (Internet Service Provider) of de plaats waar u de computer heeft gekocht indien u geen internetverbinding kunt maken.

![](_page_102_Picture_28.jpeg)

![](_page_102_Picture_32.jpeg)

![](_page_102_Picture_33.jpeg)

![](_page_103_Picture_2.jpeg)

 $\blacksquare$  Internettoegang

Controleert of dit toestel internettoegang heeft (WAN).

![](_page_103_Picture_142.jpeg)

# **Diagnose**

Wordt gebruikt voor het controleren van de netwerkverbinding.

## **Fysieke verbinding**

Controleert de fysieke LAN-poortverbinding.

#### **OK**

**Fout:** De LAN-kabel is niet aangesloten. Controleer de aansluiting.

## $\overline{\mathscr{L}}$

0 Als u een verbinding hebt gemaakt met een draadloos LAN, verschijnt "Aansluiting Draadloos (Wi-Fi)".

#### $\blacksquare$  Toegang router

Controleert de verbinding van dit toestel met de router.

#### **OK**

**Fout:** Kan niet communiceren met de router.<br>Controleer de routerinstellingen.

**Inhoud Aansluitingen Weergave Instellingen Tips Appendix**

![](_page_103_Picture_25.jpeg)

# **HEOS-account**

HEOS-account-gerelateerde instellingen maken.

HEOS-account is noodzakelijk om HEOS Favorieten te gebruiken.

Het weergegeven menu is afhankelijk van de status van de HEOS-account.

# **U hebt zich niet aangemeld**

## o **Ik heb een HEOS-account**

Als je al een HEOS-account hebt, geef dan de huidige accountnaam en paswoord in om aan te melden.

## o **Account aanmaken**

Als u geen HEOS-account hebt, creëer dan een nieuwe HEOSaccount.

## ■ Wachtwoord vergeten

Als u uw wachtwoord bent vergeten, sturen we u een e-mail met instructies over hoe u het opnieuw kan instellen.

# **U hebt zich al aangemeld**

## o **Aanmelden als**

De huidige aangemelde in HEOS-account wordt weergegeven.

## o **Verander locatie**

Verander de regionale instellingen voor de aangemelde in HEOSaccount.

## o **Verander wachtwoord**

Verander het paswoord voor de aangemelde in HEOS-account.

## **Account verwijderen**

Verwijder de aangemelde in HEOS-account.

## o **Afmelden**

Meld je af van de HEOS-account.

![](_page_104_Picture_28.jpeg)

![](_page_104_Picture_29.jpeg)

![](_page_104_Picture_31.jpeg)

![](_page_104_Picture_33.jpeg)

## $\blacksquare$  Inhoud

## **Tips**

![](_page_105_Picture_193.jpeg)

## **Probleemoplossing**

![](_page_105_Picture_194.jpeg)

![](_page_105_Picture_11.jpeg)

![](_page_105_Picture_15.jpeg)

![](_page_105_Picture_16.jpeg)

# **Tips**

#### **Ik wil naar geluid met hoge kwaliteit luisteren**

- 0 De Wi-Fi-functie kan worden uitgeschakeld om ruis te voorkomen die de geluidskwaliteit beïnvloedt. Stel "draadloos" in naar de "Uitgeschakeld".  $(\mathbb{C}\mathbb{F}^n)$  blz. 98)
- 0 Als u de functie Bluetooth stopt, vermindert een bron van ruis die de geluidskwaliteit beïnvloedt zodat u kunt genieten van geluidsweergave met hogere kwaliteit. Stel "Bluetooth" in naar de "Uitgeschakeld". (@ blz. 98)

#### **Ik wil de toon zelf aanpassen**

• Druk op de SDB/TONE-knop om "Super Dynamic Bass", "Bass", "Treble" en "Balans" in te stellen. ( $\mathbb{Z}$  blz. 76)

#### **Ik wil dat de geluidsweergave identiek is aan het originele geluid**

• Druk op de SDB/TONE-knop om S.Direct op "Aan" in te stellen. ( $\mathbb{Q}$  blz. 76)

#### **Ik wil de klok constant weergeven**

• De klok kan constant worden weergegeven door "Klok-mode" op "Aan" in te stellen. ( $\mathbb{Z}$  blz. 90)

#### **Ik wil dat het volume van de hoofdtelefoon hetzelfde als als dat van de luidsprekers**

0 U kunt het geluid van de hoofdtelefoon verhogen naar dezelfde volume-instelling door de "Hoofdtelefoon-versterker Gain-instelling"-instellingen te wijzigen. ( $\sqrt{\epsilon}$ blz. 87)

![](_page_106_Picture_21.jpeg)

![](_page_106_Picture_22.jpeg)

![](_page_107_Picture_0.jpeg)

#### **Eenvoudige bewerkingen in de uitgeschakelde status**

- Wanneer op een selectieknop voor de ingangsbron, de toets ►/II, de toets FAVORITES CALL of de toets ▲ wordt gedrukt, wordt de bewerking uitgevoerd op hetzelfde ogenblik als wanneer het toestel inschakelt.
- 0 Wanneer de "Netwerk controle"-functie is ingesteld op "Aan", kunt u de weergave of andere bewerkingen uitvoeren via AirPlay of HEOS App. ( $\sqrt{2}$ blz. 99)

#### **Ik wil niet dat het volume per ongeluk te luid wordt**

0 Stel de hoogste limiet van het volume voor "Volumelimiet" vooraf in het menu in. Dit voorkomt dat kinderen of anderen het volume per ongeluk te hoog instellen.  $(\sqrt{p}$  blz. 87)

![](_page_107_Picture_6.jpeg)

![](_page_107_Picture_10.jpeg)

![](_page_107_Picture_11.jpeg)
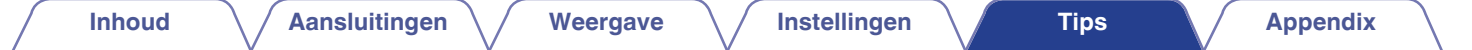

# **Probleemoplossing**

Als een probleem optreedt, moet u eerst het volgende controleren:

- **1.** Zijn de aansluitingen juist ?
- **2.** Wordt het toestel bediend zoals wordt beschreven in de gebruiksaanwijzing?
- **3.** Werken de andere componenten naar behoren ?
- Í
- Als de bovenste stappen 1 t/m 3 dit probleem niet verbeteren, kan het opnieuw starten van het apparaat het probleem verbeteren. Blijf op het toestel op de toets  $\Phi$  drukken totdat "Herstart" op het display verschijnt of verwijder het netsnoer uit het toestel en steek het netsnoer vervolgens weer in het toestel.

Als dit toestel niet naar behoren werkt, controleer dan de overeenkomende symptomen in deze sectie.

Als de symptomen niet overeenkomen met deze die hier zijn beschreven, dient u uw leverancier te raadplegen omdat dit kan te wijten zijn aan een fout in dit toestel. Koppel in dit geval onmiddellijk de voeding uit en neem contact op met de winkel waar u dit toestel hebt aangeschaft.

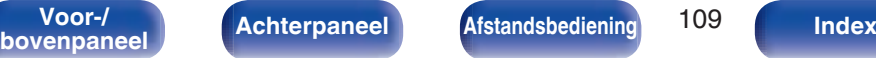

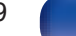

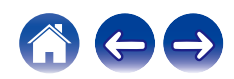

# **Voeding wordt niet ingeschakeld/Voeding wordt uitgeschakeld**

### **De voeding wordt niet ingeschakeld.**

- Controleer of de stekker goed in het stopcontact zit. ( $\mathbb{Q}_F$  blz. 30)
- Dit toestel is in de stand-bymodus. Druk op de  $\Phi$ -toets op het toestel of op de toets POWER  $\Phi$  op de afstandsbediening. (ぼ blz. 32)

## **De voeding wordt automatisch uitgeschakeld.**

- De slaaptimer is ingesteld. Schakel de voeding opnieuw in. ( $\mathbb{Q}$  blz. 77)
- 0 "Auto Standby" is ingesteld. "Auto Standby" wordt geactiveerd wanneer er geen bewerking wordt uitgevoerd gedurende een bepaalde periode. Om "Auto Standby" uit te schakelen, stelt u "Auto Standby" in het menu in op "Uit". ( $\mathbb{Z}$  blz. 93)

# **De LED knippert**

#### **Knipperend rood.**

0 Het versterkercircuit van dit toestel functioneert niet. Koppel de voeding los en neem contact op met het reparatiecentrum.

## **Knipperend oranje.**

• De klok is oniuist omdat de netstroom tijdelijk werd uitgeschakeld enz. Controleer de netwerkverbinding en stel de klok af. (r子 blz. 90)

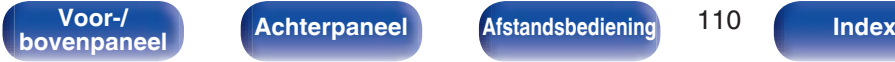

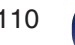

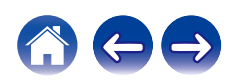

## **Bewerkingen kunnen niet worden uitgevoerd via de afstandsbediening**

### **Bewerkingen kunnen niet worden uitgevoerd via de afstandsbediening.**

- De batterijen zijn op. Plaats nieuwe batterijen.  $(\mathbb{Q}_F^{\text{max}})$  blz. 8)
- Bedien de afstandsbediening binnen een afstand van ongeveer 7 m vanaf dit toestel en in een hoek van 30°. ( $\mathbb{Q}_F$  blz. 8)
- 0 Verwijder alle obstakels tussen dit toestel en de afstandsbediening.
- Plaats de batterijen in de juiste richting en let op de  $\oplus$  en  $\ominus$ -aanduidingen. ( $\mathbb{F}\overline{\mathcal{F}}$  blz. 8)
- 0 Er schijnt een sterk licht op de afstandsbedieningssensor van het toestel (direct zonlicht, spotje, enz.). Zet het toestel op een plaats waar de afstandsbedieningssensor niet blootstaat aan direct zonlicht.
- 0 Wanneer u een 3D-videoapparaat gebruikt, zal de afstandsbediening van dit toestel mogelijk niet werken vanwege effecten van de infrarood communicatie tussen eenheden (zoals tv en kijken met een 3D-bril). Pas in dat geval de richting van de eenheden met de 3D-communicatiefunctie en hun afstand aan om ervoor te zorgen dat ze de werking van de afstandsbediening van dit toestel niet beïnvloeden.
- 0 Met behulp van de functie "IR-bediening" kunnen handelingen op dit toestel worden toegewezen aan de afstandsbediening van apparaten zoals TV's. Wij willen u erop wijzen dat sommige afstandsbedieningen de functie "IR-bediening" mogelijk niet ondersteunen. (UF blz. 92)

# **Er verschijnt niets op het display van dit toestel**

## **De display is uit.**

• Druk op de DIMMER-toets en wijzig de instelling naar iets anders dan Uit. ( $\sqrt{2}$ blz. 77)

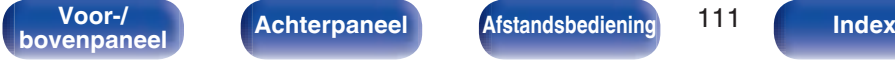

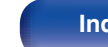

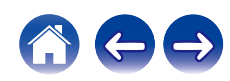

# **Er is geen geluid hoorbaar**

## **Er wordt geen geluid weergegeven. Of het geluid is vervormd.**

- Controleer de aansluitingen van alle apparaten. ( $\mathbb{Q}$  blz. 20)
- 0 Sluit de aansluitkabels stevig aan.
- 0 Controleer of de ingangen en uitgangen niet omgekeerd zitten.
- Controleer de kabels op schade.
- 0 Controleer of de luidsprekerkabels goed zijn aangesloten. Controleer of de kerndraden van de kabel het metalen gedeelte op de luidsprekeraansluitingen niet raken. (cap blz. 21)
- Controleer of de goede ingangsbron is geselecteerd. ( $\mathbb{Z}$  blz. 33)
- $\bullet$  Het volume instellen. ( $\sqrt{p}$  blz. 33)
- Schakel de dempingsfunctie uit. ( $\mathbb{Q}$  blz. 33)
- Controleer of de juiste ingangsbron is geselecteerd wanneer audio wordt ingevoerd naar dit toestel vanaf een extern apparaat. ( $\sqrt{g}$  blz. 33)
- 0 Controleer de instelling voor de digitale uitgang op het aangesloten apparaat. De eerste instellingen zijn mogelijk uit, afhankelijk van het apparaat.
- Er wordt geen geluid uitgevoerd via de luidsprekers als een hoofdtelefoon wordt aangesloten. (工) blz. 14)
- Voer geen niet-PCM-signalen in, zoals Dolby Digital en DTS. Hierdoor wordt ruis veroorzaakt en kunnen de luidsprekers schade oplopen.
- Om af te spelen via een Bluetooth-verbinding, voert u het koppelen opnieuw uit tussen dit toestel en het Bluetooth-apparaat. ( $\mathbb{Z}$ ) blz. 42)

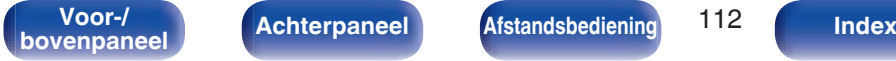

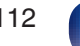

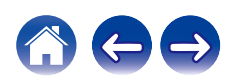

## **Geluid is onderbroken of er is ruis opgetreden**

## **Tijdens het afspelen van internet-radio of het USB-geheugenapparaat, wordt het geluid af en toe onderbroken.**

- 0 Wanneer de overdrachtsnelheid van het USB-geheugenapparaat langzaam is, kan het geluid af en toe worden onderbroken.
- 0 De netwerkcommunicatiesnelheid is langzaam of de radiozender is bezet.

## **Wanneer u een gesprek voert op een mobiele telefoon, treedt er ruis op in de audio-uitgang op dit toestel.**

0 Wanneer u een gesprek voert, moet u een afstand van minstens 20 cm aanhouden tussen de mobiele telefoon en dit toestel.

## **Tijdens het afspelen vanaf de CD-R/CD-RW, wordt het geluid af en toe onderbroken.**

- 0 Het geluid kan worden overgeslagen tijdens de weergave van een CD-R/CD-RW die een audiobron met hoge resolutie bevat.
- Dit kan worden veroorzaakt door slechte opnameomstandigheden of de schijf zelf is mogelijk van slechte kwaliteit. Gebruik een goed opgenomen schijf.

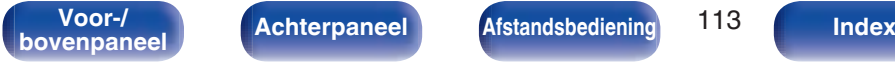

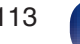

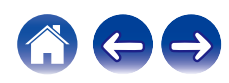

## **Het geluid wordt afgesneden wanneer u een Wi-Fi-verbinding gebruikt.**

- 0 De frequentieband die wordt gebruikt door het draadloos LAN, wordt ook gebruikt door magnetrons, draadloze telefoons, draadloze gamecontrollers en andere draadloze LAN-apparaten. Door het gelijktijdige gebruik van dergelijke apparaten en dit toestel, kan het geluid worden afgesneden door elektronische storing. Het afgesneden geluid kan worden verbeterd met de volgende methoden. (图 blz. 28)
	- Installeer apparaten die storing veroorzaken, uit de buurt van dit toestel.
	- Schakel de voeding naar apparaten die storing veroorzaken uit.
	- Wijzig de instellingen van het routerkanaal waarop dit toestel is aangesloten. (Raadpleeg de instructiehandleiding van de draadloze router voor details over het wijzigen van het kanaal.)
	- Schakel over naar een bedrade LAN-verbinding.
- 0 Vooral wanneer u grote muziekbestanden afspeelt, kan het weergavegeluid, afhankelijk van uw draadloze LAN-omgeving, worden onderbroken. Maak in dit geval de bekabelde LAN-verbinding. ( $\mathbb{Q}$  blz. 100)

## **Er treedt vaak ruis op tijdens FM/AM-uitzendingen.**

- Verander de richting of de stand van de antenne. ( $\mathbb{C}$  blz. 26)
- Gebruik een buitenantenne. ( $\sqrt{2}$ blz. 26)
- Verwijder de AM-raamantenne van het toestel. ( $\sqrt{2}$ blz. 26)
- Verwijder de antenne van andere aansluitingskabels. ( $\mathbb{Q}$  blz. 26)

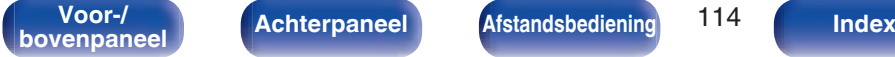

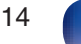

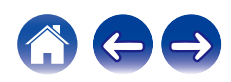

## **Het gewenste geluid wordt niet weergegeven**

#### **Het volume verhoogt niet.**

• Het maximumvolume is te laag ingesteld. Stel het maximumvolume in via "Volumelimiet" in het menu. ( $\sqrt{p}$ blz. 87)

## **Hoofdtelefoonvolume is laag.**

0 Schakel "Hoofdtelefoon-versterker Gain-instelling" naar "Hoog" als u een hoofdtelefoon met een hoge impedantie of een lage gevoeligheid gebruikt.  $(\sqrt{2}$  blz. 87)

## **De volumebalans links/rechts is niet in evenwicht.**

• Druk op de toets SDB/TONE op de afstandsbediening om de "Balans" aan te passen. ( $\mathbb{Z}$  blz. 76)

## **Er komt geen geluid uit de subwoofer.**

- Controleer de subwoofer-aansluitingen. ( $\mathbb{Q}$  blz. 22)
- 0 Schakel de subwoofer in.

## **Instelwaarden worden niet weergegeven in "Super Dynamic Bass", "Bass" en "Treble".**

- 0 De instelwaarden "Super Dynamic Bass", "Bass" en "Treble" worden niet weerspiegeld in de audio-uitgang of subwooferuitgang.
- $\bullet$  Stel "Uit" in op "S.Direct". ( $\sqrt{\mathscr{D}}$  blz. 76)

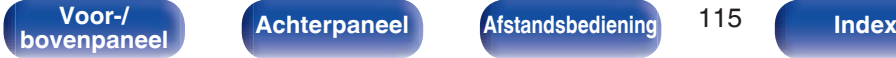

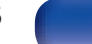

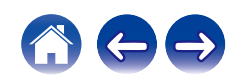

## **AirPlay kan niet worden afgespeeld**

## **Het AirPlay pictogram wordt niet in iTunes of op de iTunes / iPhone / iPod touch / iPad getoond.**

- 0 Dit toestel en de PC / iPhone / iPod touch / iPad zijn niet met hetzelfde netwerk (LAN) verbonden. Sluit deze aan op hetzelfde LAN als dit toestel. ( $$$  blz. 28)
- 0 De firmware op iTunes / iPhone / iPod touch / iPad is niet compatibel met AirPlay. Werk de firmware bij naar de nieuwste versie.

## **Er wordt geen audio weergegeven.**

- 0 Het volume op iTunes / iPhone / iPod touch / iPad is ingesteld op het minimumniveau. Het volume op iTunes / iPhone / iPod touch / iPad is gekoppeld aan het volume op dit toestel. Stel een juist volumeniveau in.
- 0 De AirPlay-weergave wordt niet uitgevoerd of dit toestel is niet geselecteerd. Klik op het AirPlay-pictogram op het iTunes / iPhone / iPod touch /  $i$ Padscherm en selecteer dit toestel. ( $\mathbb{Z}$ P blz. 70)

## **Audio wordt onderbroken tijdens de AirPlay-weergave op iPhone / iPod touch / iPad.**

- 0 Sluit de toepassing die op de achtergrond van de iPhone/iPod touch/iPad wordt uitgevoerd en speel vervolgens af met AirPlay.
- 0 Sommige externe factoren kunnen de draadloze verbinding beïnvloeden. Wijzig de netwerkomgeving door maatregelen te treffen, zoals het verkorten van de afstand vanaf het draadloos LAN-toegangspunt.

## **iTunes kan niet worden afgespeeld via de afstandsbediening.**

0 Schakel het selectievakje "iTunes-audio regelen vanaf netwerkluidsprekers toestaan" in iTunes in. Daarna kunt u afspelen, pauzeren en bewerkingen overslaan via de afstandsbediening.

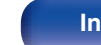

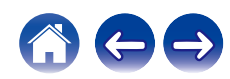

## **USB-geheugenapparaten kunnen niet worden afgespeeld**

#### **Het USB-geheugenapparaat wordt niet herkend.**

- Koppel het USB-geheugenapparaat los en sluit het opnieuw aan. ( $\mathbb{Q}_F$  blz. 25)
- USB-geheugenapparaten die compatibel zijn met de massaopslagklasse worden ondersteund.
- 0 Dit toestel biedt geen ondersteuning via een USB-hub. Sluit het USB-geheugenapparaat direct aan op de USB-poort.
- Het USB-geheugenapparaat moet worden geformatteerd naar FAT16 of FAT32.
- 0 Niet alle USB-geheugenapparaten zullen gegarandeerd werken. Sommige USB-geheugenapparaten worden niet herkend. Wanneer u gebruik maakt van een draagbare harde schijf die compatibel is met de USB-aansluiting die voeding vereist van een wisselstroomadapter, gebruikt u de wisselstroomadapter die bij de harde schijf is geleverd.

#### **De bestanden op het USB-geheugenapparaat worden niet weergegeven.**

- Bestanden van een type dat niet wordt ondersteund door dit toestel, worden niet weergegeven. ( $\mathbb{Z}$  blz. 39)
- 0 Dit toestel kan bestanden met een maximum van acht maplagen weergeven. Er kunnen ook maximaal 5000 bestanden (mappen) worden weergegeven voor elke laag. Wijzig, indien nodig, de mapstructuur van het USB-geheugenapparaat.
- 0 Wanneer er meerdere partities op het USB-geheugenapparaat bestaan, worden alleen bestanden op de eerste partitie weergegeven.

#### **iOS- en Androidapparaten worden niet herkend.**

• De USB-poort van dit toestel biedt geen ondersteuning voor het afspelen vanaf iOS- en Androidapparaten.

### **De bestanden op een USB-geheugenapparaat kunnen niet worden weergegeven.**

- 0 De bestanden worden gemaakt in een formaat dat niet wordt ondersteund door dit toestel. Controleer de formaten die worden ondersteund door dit toestel.  $(*exp* blz. 130)$
- 0 U probeert een bestand af te spelen dat auteursrechtelijk beschermd is. Bestanden met auteursrechtbeveiliging kunnen met dit toestel niet worden weergegeven.
- 0 Weergave is misschien onmogelijk indien het albumartbestand groter dan 2 MB is.

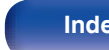

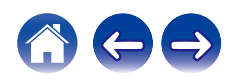

## **Bestandsnamen op het USB-geheugenapparaat worden niet goed weergegeven**

#### **De bestandsnamen worden niet goed weergegeven ("...", enz.).**

0 Er worden tekens gebruikt die niet kunnen worden weergegeven. Dit is geen storing. Er zijn tekens gebruikt die niet kunnen worden weergegeven. Dit is geen defect. Tekens die dit toestel niet kan weergeven, worden vervangen door ". (punt)".

## **Bluetooth kan niet worden afgespeeld**

## **Er kunnen geen Bluetooth-apparaten op dit toestel worden aangesloten.**

- 0 De Bluetooth-functie is niet ingeschakeld in het Bluetooth-apparaat. Raadpleeg de gebruiksaanwijzing van het Bluetooth-apparaat om de Bluetoothfunctie in te schakelen.
- 0 Breng het Bluetooth-apparaat dicht bij dit toestel.
- 0 Het Bluetooth-apparaat kan geen verbinding maken met dit toestel als het niet compatibel is met het A2DP-profiel.
- Schakel de voeding van het Bluetooth-apparaat uit en in en probeer het opnieuw.
- 0 Stel "Bluetooth" in het menu in op "Ingeschakeld". De Bluetooth-functie werkt niet wanneer "Bluetooth""Uitgeschakeld" is.  $(rF$  blz. 98)

#### **Het geluid wordt afgesneden.**

- Breng het Bluetooth-apparaat dicht bij dit toestel.
- 0 Verwijder de obstructies tussen het Bluetooth-apparaat en dit toestel.
- 0 Om elektromagnetische storing te voorkomen, moet u dit toestel ver van magnetrons, ovens, draadloze LAN-apparaten en ander Bluetooth-apparaten plaatsen.
- 0 Sluit het Bluetooth-apparaat opnieuw aan.

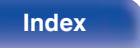

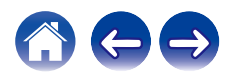

## **Internet-radio kan niet worden afgespeeld**

#### **Er wordt geen lijst weergegeven van zendstations.**

- De LAN-kabel is niet goed aangesloten of er is geen netwerkverbinding. Controleer de verbindingsstatus. (留 blz. 28)
- 0 Voer de diagnostische netwerkmodus uit.

## **Geen weergave van internetradio.**

- 0 De geselecteerde radiozender zendt uit in een formaat dat niet wordt ondersteund door dit toestel. Formaten die in dit toestel kunnen worden afgespeeld, zijn WMA, MP3 en MPEG-4 AAC. (@ blz. 136)
- 0 De firewallfunctie is ingeschakeld op de router. Controleer de firewallinstelling.
- $\bullet$  Het IP-adres is niet goed ingesteld. ( $\sqrt{\mathscr{E}}$  blz. 103)
- Controleer of de voeding van de router is ingeschakeld.
- 0 Om het IP-adres automatisch te verkrijgen, schakelt u de DHCP-serverfunctie in op de router. Stel ook de DHCP-instelling in op "Aan" op dit toestel.  $(\sqrt{r^2}$  blz. 103)
- Om het IP-adres handmatig te verkrijgen, stelt u het IP-adres in op dit toestel. ( $\sqrt{2}$ blz. 103)
- 0 Sommige radiozenders zijn stil gedurende een bepaalde periode. In dat geval wordt geen audio uitgevoerd. Wacht even en selecteer dezelfde radiozender of selecteer een andere zender. ( $\mathbb{C} \mathbb{F}$  blz. 35)
- 0 De geselecteerde radiozender is niet in dienst. Selecteer een radiozender in dienst.

## **Er kan geen verbinding worden gemaakt met favoriete zenders.**

0 De zender verzorgt geen uitzendingen meer. Registreer radiozenders in de service.

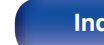

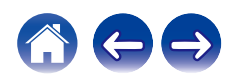

## **Muziekbestanden op pc of NAS kunnen niet worden afgespeeld (Muziekserver)**

#### **De op een computer opgeslagen bestanden kunnen niet worden weergegeven.**

- De bestanden zijn opgeslagen in een formaat die niet wordt ondersteund. Sla de bestanden op een in formaat dat wordt ondersteund. ( $\mathbb{F}$  blz. 135)
- 0 Bestanden met auteursrechtbeveiliging kunnen met dit toestel niet worden weergegeven.
- 0 Zelfs als de pc is aangesloten op de USB-poort in dit toestel, kunnen de muziekbestanden erop niet worden afgespeeld. Verbind de pc met dit toestel via het netwerk. ( $\sqrt{pT}$  blz. 28)
- 0 De instellingen voor het delen van media op de server of de NAS laten dit toestel niet toe. Wijzig de instellingen om dit toestel in het systeem op te nemen. Raadpleeg de handleiding die bij de NAS of de server is geleverd voor details.

## **De server kon niet worden gevonden of de verbinding met de server kon niet tot stand worden gebracht.**

- 0 Het verkeer wordt geblokkeerd door de firewall van de computer of de router. Controleer de instellingen van de firewall van de computer of de router.
- 0 De computer is niet ingeschakeld. Schakel de computer in.
- 0 De server draait niet. Start de server.
- Het IP-adres van dit toestel is niet correct. Controleer het IP-adres van dit toestel. ( $\sqrt{2}$  blz. 98)

### **Bestanden op pc of NAS worden niet weergegeven.**

• Bestanden van een type dat niet wordt ondersteund door dit toestel, worden niet weergegeven. ( $\mathscr{F}$ blz. 135)

## **Muziek die is opgeslagen op een NAS, kan niet worden afgespeeld.**

- 0 Als u een NAS gebruikt volgens de DLNA-standaard, schakelt u de DLNA-serverfunctie in de NAS-instelling in.
- 0 Als u een NAS gebruikt die niet voldoet aan de DLNA-standaard, moet u de muziek afspelen via een pc. Stel de functie voor het delen van media van Windows Media Player in en voeg NAS toe aan de geselecteerde afspeelmap.
- 0 Als de verbinding beperkt is, stelt u de audio-apparatuur in als het verbindingsdoel.

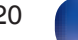

## **Het is niet mogelijk verschillende online services af te spelen**

**Het is niet mogelijk verschillende online services af te spelen.**

• De online service is mogelijk stopgezet.

## **Kan geen verbinding maken met draadloos LAN-netwerk**

## **Toegang tot het netwerk is onmogelijk.**

- 0 De netwerknaam (SSID), het wachtwoord en de coderingsinstelling zijn niet correct ingesteld. Configureer de netwerkinstellingen volgens de instellingsdetails van dit toestel. (v blz. 102)
- 0 Verkort de afstand vanaf het draadloos LAN-toegangspunt en verwijder alle obstructies om eerst de toegang te verbeteren voordat u opnieuw verbindt. Plaats het toestel weg van magnetrons en andere netwerktoegangspunten.
- 0 Configureer de zenderinstellingen voor het toegangspunt, weg van kanalen die worden gebruikt door andere netwerken.
- 0 Dit toestel is niet compatibel met WEP (TSN).

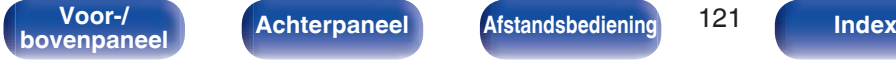

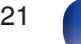

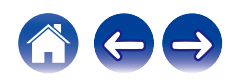

#### **Kan geen verbinding maken met WPS-router.**

- 0 Controleer of de WPS-modus van de router werkt.
- Druk op de WPS-toets op de router en druk vervolgens binnen 2 minuten op ENTER.
- 0 Er is een router of instellingen die compatibel zijn met WPS 2.0-standaarden vereist. Stel de coderingstijd in op "Geen", WPA-PSK(AES) of WPA2- PSK(AES). ( $\sqrt{2}$  blz. 101)
- Als de routercoderingsmethode WEP/WPA-TKIP/WPA2-TKIP is, kunt u geen verbinding maken via de WPS- toets op de router. Gebruik in dit geval de methode "Auto-Scan" of "Handmatig" om een verbinding te maken.

## **Kan geen verbinding maken met het netwerk met iPhone/iPod touch/iPad.**

- 0 Werk de iPhone/iPod touch/iPad-firmware bij naar de nieuwste versie.
- Wanneer u de instellingen configureert via een draadloze verbinding, moet iOS 7 of later worden ondersteund.

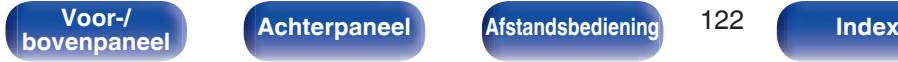

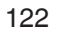

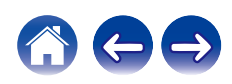

# **Kan geen schijven afspelen**

**Kan niet afspelen wanneer de afspeeltoets wordt ingedrukt of kan een specifiek deel van de schijf niet correct afspelen.**

• De schijf is vuil of heeft krassen. Reinig de schijf of plaats een andere schijf. ( $\sqrt{p}$ blz. 133)

## **Kan geen CD-R/CD-RW afspelen.**

- Schijven kunnen niet worden afgespeeld tenzij ze zijn voltooid. Gebruik een voltooide schijf. ( $\mathbb{Z}$  blz. 127)
- Dit kan worden veroorzaakt door slechte opnameomstandigheden of de schijf zelf is mogelijk van slechte kwaliteit. Gebruik een goed opgenomen schijf.
- 0 De bestanden worden gemaakt in een formaat dat niet wordt ondersteund door dit toestel. Controleer de formaten die worden ondersteund door dit toestel.  $(\sqrt{r^2}$  blz. 128)

## **"Geen Disc" wordt weergegeven.**

• "Geen Disc" wordt weergegeven als de schijf ondersteboven is geladen of als er geen schijf is geladen. (@F blz. 132)

## **"Niet ondersteund" wordt weergegeven.**

• "Niet ondersteund" wordt weergegeven als een schijf wordt geladen die niet kan worden afgespeeld. ( $\mathbb{Z}$  blz. 132)

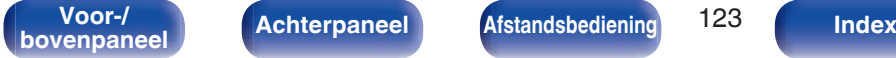

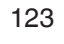

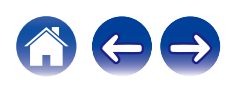

# **Er kan geen audio worden afgespeeld vanaf digitale apparaten (optisch)**

#### **"Ontkoppel signaal" wordt weergegeven.**

• Wanneer digitale audiosignalen niet goed kunnen worden gedetecteerd, wordt "Ontkoppel signaal" weergegeven. (tr blz. 67)

#### **"Niet ondersteund" wordt weergegeven.**

0 "Niet ondersteund" wordt weergegeven wanneer wanneer audiosignalen die niet worden ondersteund door dit toestel, worden ingevoerd. Controleer het formaat van het audio-uitgangssignaal van uw digitaal apparaat. ( $\mathbb{Q}$  blz. 67)

## **De ingangsbron schakelt naar "Optical In 1" of "Optical In 2"**

**De ingangsbron schakelt automatisch naar "Optical In 1" of "Optical In 2" wanneer de op dit toestel aangesloten TV wordt ingeschakeld.**

• Stel "Uit" in op "Automatisch Afspelen". ( $\mathbb{Q}$  blz. 91)

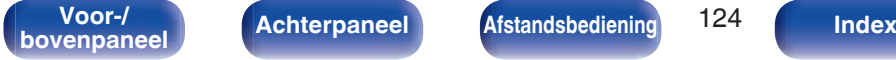

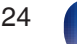

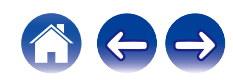

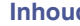

## **Update/upgrade foutmeldingen**

Wanneer een update/upgrade wordt onderbroken of mislukt, wordt er een foutmelding weergegeven.

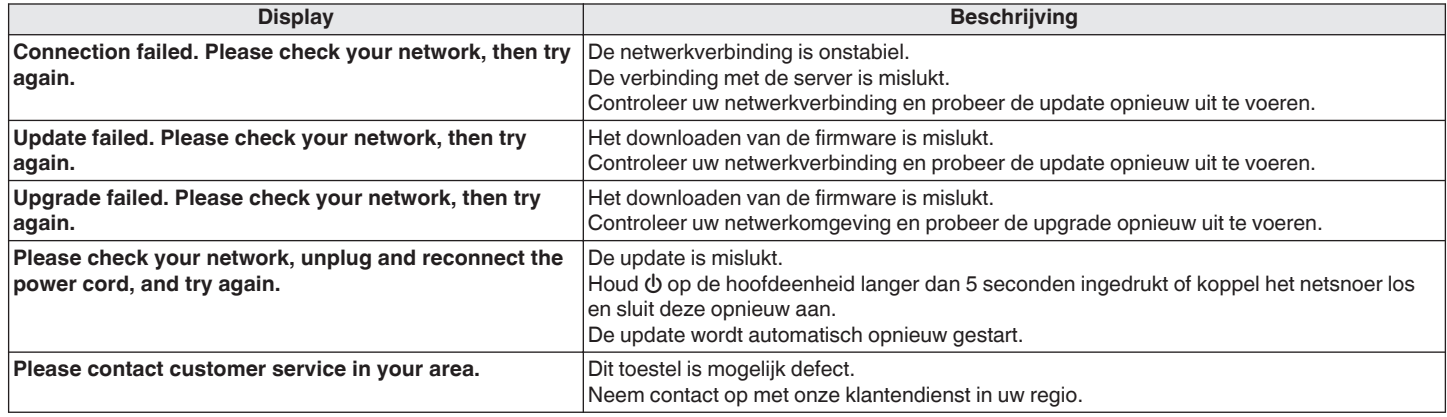

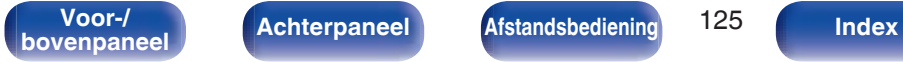

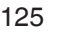

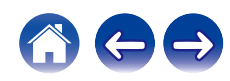

# **Netwerkinstellingen opnieuw instellen**

Als er geen netwerkinhoud afgespeeld kan worden of het toestel geen verbinding met netwerk kan maken, kan het herstarten van het toestel het probleem verbeteren. Wij adviseren het toestel opnieuw te starten voordat u de instellingen terugzet naar de standaardinstellingen. (至 blz. 109) Als de bewerkingen door het opnieuw starten van het toestel niet worden verbeterd, dient u de onderstaande stappen te volgen. Netwerkinstellingen worden opnieuw ingesteld naar de standaard fabriekswaarden. Geef de instellingen opnieuw op. Hoewel, het menu "Audio" instellingen worden niet opnieuw ingesteld.

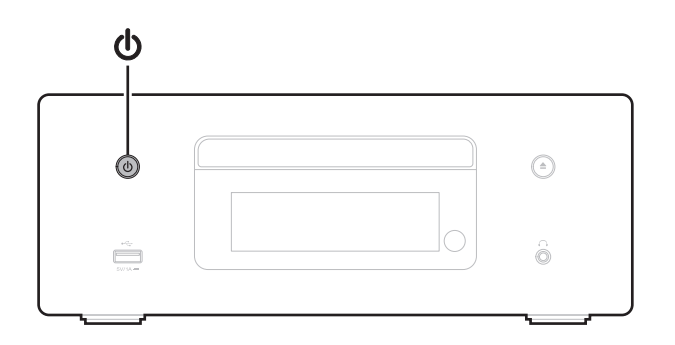

- **BACK 1 Druk op**  $\phi$  **op het hoofdtoestel om de voeding in te schakelen.**
	- **2 Druk op**  $\oplus$  op het hoofdtoestel en kies "Internet **Radio", "Music Servers" of "USB Music".**
	- **3 Terwijl het apparaat is ingeschakeld, raakt u BACK aan op het hoofdtoestel terwijl u**  $\phi$  **ingedrukt houdt en gedurende minstens drie seconden ingedrukt houdt.**
	- **4 Neem uw vingers van de twee knoppen wanneer "Even geduld..." verschijnt op het display.**
	- **5 "Klaar" wordt op het display getoond wanneer reset voltooid is.**

## **OPMERKING**

0 Schakel de stroom niet uit vooraleer de reset voltooid is.

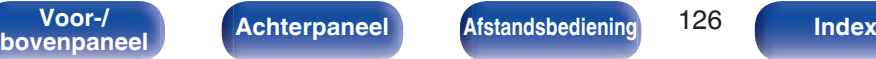

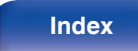

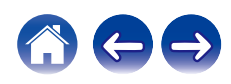

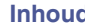

# **Discs afspelen**

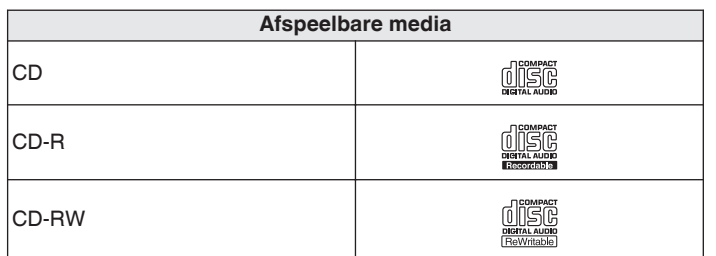

## **OPMERKING**

- 0 Sommige schijven en sommige opnameformaten kunnen niet worden afgespeeld.
- 0 Niet-voltooide schijven kunnen niet worden afgespeeld.

## **Bestanden**

Alleen CD-R's en CD-RW's die worden gebrand in onderstaande indeling kunnen worden afgespeeld.

## **Indeling van de CD-brander software**

ISO9660 level 1

• CD's die worden gebrand in een andere indeling zijn mogelijk niet goed afspeelbaar.

## o **Maximaal aantal afspeelbare bestanden en mappen**

Totaal aantal mappen en bestanden : 512 Maximaal aantal mappen: 256

## o **Bestandsindeling**

MPEG-1 Audio Layer-3 WMA (Windows Media Audio)

## **Labelgegevens**

ID3-TAG (ver.1.x en 2.x) META-tag (Compatibel met titel, artiest- en albumnamen)

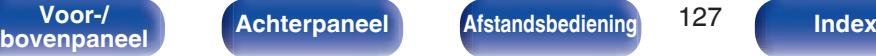

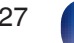

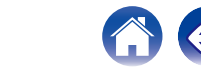

## ■ Specificaties van ondersteunde bestanden

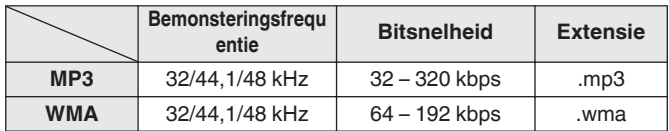

## **OPMERKING**

- 0 Sla muziekbestanden op met de bestandsextensie. Bestanden die een andere of geen extensie hebben, kunnen niet worden afgespeeld.
- 0 Mac OS-bestanden met bestandsnamen die beginnen met ".\_" zijn geen muziekgegevens en kunnen niet worden afgespeeld.
- 0 Opnamen die door uzelf zijn gemaakt, zijn alleen voor uw privégebruik en mogen in overeenstemming met de wetgeving op auteursrechten op geen enkele andere manier zonder toestemming van de houder van de auteursrechten worden gebruikt.

# **Weergavevolgorde van muziekbestanden**

Wanneer er meerdere mappen zijn die muziekbestanden bevatten, wordt de weergavevolgorde van de mappen automatisch ingesteld wanneer dit toestel de media leest. De bestanden in elke map worden afgespeeld in de volgorde waarin de bestanden op de media zijn opgenomen, vanaf de oudste datum en het oudste tijdstip.

## **CD-R/CD-RW**

Voor de weergave van CD-R- of CD-RW- bestanden worden bestanden in de eerste map op de eerste partitie afgespeeld. Daarna volgen de mappen op de tweede partitie in de map, dan de volgende op de derde partitie enz. in deze volgorde. Daarna worden overeenkomstig de bestanden op een andere eerste partitie weergegeven.

- 0 De afspeelvolgorde die op een pc wordt weergegeven kan afwijken van de werkelijke afspeelvolgorde.
- 0 De afspeelvolgorde met een CD-R/CD-RW kan afwijken, afhankelijk van de schrijfsoftware.

**bovenpaneel Achterpaneel Afstandsbediening IZO Index** 

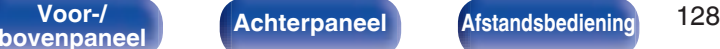

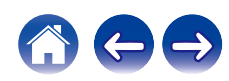

# **Over schijven en bestanden**

Muziekbestanden die zijn opgenomen op CD-R/CD-RW worden opgesplitst in grote segmenten (mappen) en kleine segmenten (bestanden). Bestanden worden opgeslagen in mappen en mappen kunnen voor opslag in een hiërarchie worden geplaatst. Het toestel kan maximaal 8 mapniveaus herkennen.

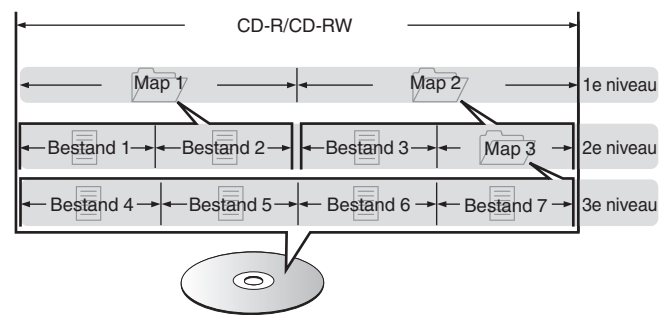

0 Wanneer u muziekbestanden enz. op een CD-R/CD-RW-schijf schrijft, stelt u het formaat voor het schrijven van de software in op "ISO9660". De bestanden worden mogelijk niet goed weergegeven als ze in andere indelingen zijn opgenomen. Raadpleeg de instructies van uw schrijfsoftware voor meer informatie.

**bovenpaneel Achterpaneel Afstandsbediening IZS Index** 

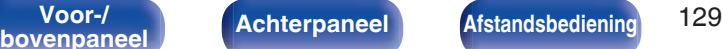

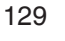

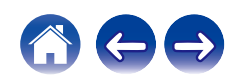

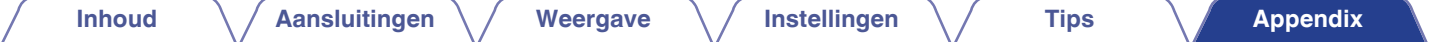

# **USB-geheugenapparaten afspelen**

- 0 Dit toestel is compatibel met MP3 ID3-tag (ver. 2) normen.
- Dit toestel is compatibel met WMA META-tags.
- Als de beeldgrootte (pixels) van een albumkunstwerk groter is dan 500 × 500 (WMA/MP3/Apple Lossless/DSD) of 349 × 349 (MPEG-4 AAC), wordt de muziek mogelijk niet goed afgespeeld.

## ■ Specificaties van ondersteunde bestanden

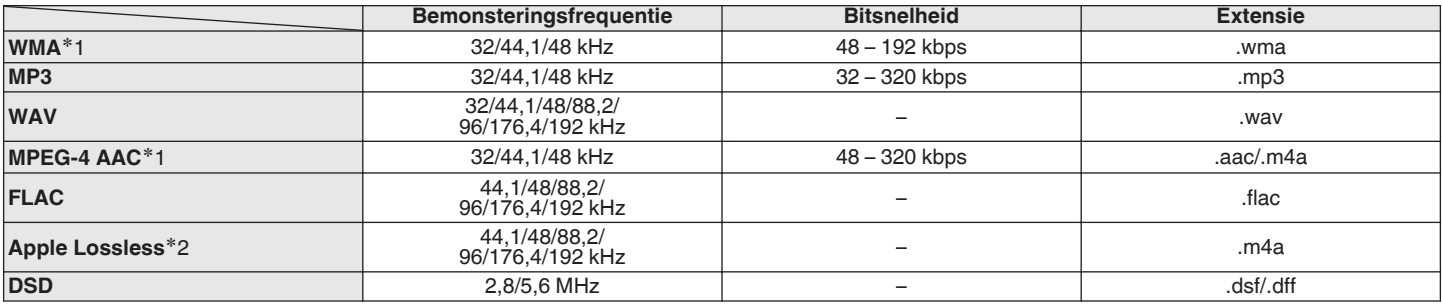

z1 Met dit toestel kunnen alleen bestanden zonder auteursrechtbeveiliging worden weergegeven.

Content die wordt gedownload van betaalsites op internet zijn meestal beschermd met auteursrechtbeveiliging. Bovendien kunnen, afhankelijk van de computerinstellingen, WMA-gecodeerde bestanden bij het rippen van b.v. een CD met een vorm auteursrechtbeveiliging zijn beschermd.

z2 De Apple Lossless Audio Codec (ALAC)-decoder wordt geleverd met de Apache-licentie, versie 2.0 (http://www.apache.org/licenses/LICENSE-2.0).

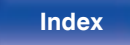

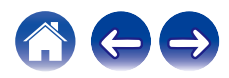

## ■ Maximaal aantal afspeelbare bestanden en **mappen**

Hieronder vindt u de limieten voor het aantal mappen en bestanden dat kan worden weergegeven door dit toestel.

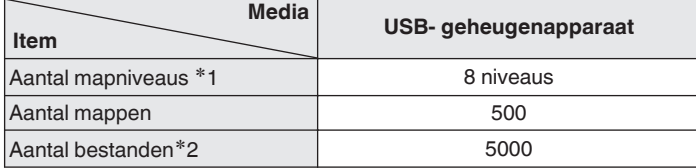

\*1 De limiet omvat de hoofdmap.

z2 Het toelaatbare aantal bestanden kan verschillen, afhankelijk van de capaciteit van het USB-geheugenapparaat en de bestandsgrootte.

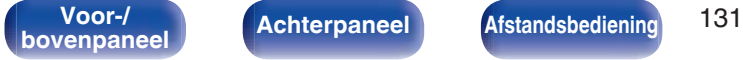

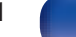

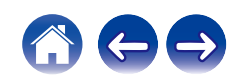

# **Waarschuwingen over het gebruik van media**

# **Een schijf plaatsen**

- 0 Plaats de schijf met de bedrukte zijde naar boven gericht.
- Zorg ervoor dat de schijflade volledig geopend is wanneer u de schijf laadt.
- 0 Plaats de schijven horizontaal, 12 cm schijven in de buitenste ladegeleiding (Afbeelding 1), 8 cm schijven in de binnenste ladegeleiding (Afbeelding 2).

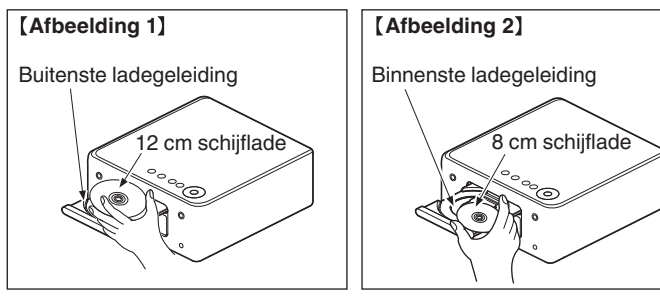

0 Plaats 8 cm schijflades in de binnenste ladegeleider zonder een adapter te gebruiken.

- 0 "Niet ondersteund" wordt weergegeven als een schijf wordt geladen die niet kan worden afgespeeld.
- 0 "Geen Disc" wordt weergegeven als de schijf ondersteboven is geladen of als er geen schijf is geladen.

## **OPMERKING**

- 0 Leg slechts één schijf tegelijk in de schijflade. Als er twee of meer schijven geplaatst worden, kan de lade beschadigd worden en kunnen er krassen op de schijven ontstaan.
- 0 Plaats geen beschadigde, kromgetrokken of met lijm geplakte schijven in de lade.
- 0 Gebruik geen schijven met loszittend plakband, schijven waarvan het label loslaat of schijven met restanten van plakband of labels die zijn verwijderd. Dergelijke schijven kunnen vast komen te zitten en de speler beschadigen.
- 0 Gebruik geen schijven met bijzondere vormen: deze kunnen het toestel beschadigen.

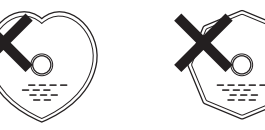

- 0 Duw de schijflade niet handmatig in wanneer de electriciteit is uitgeschakeld. Dit kan het toestel beschadigen.
- 0 Plaats geen vreemde voorwerpen in de schijflade. Dit kan beschadiging tot gevolg hebben.
- 0 Als u het toestel lange tijd laat staan in een kamer met rook van sigaretten enz., kan het oppervlak van de optische pickup vuil worden waardoor de signalen niet meer naar behoren kunnen worden gelezen.

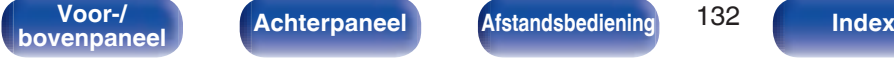

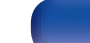

## **Over het hanteren van media**

- 0 Voorkom dat er vingerafdrukken, vuil of vet op de schijven komen.
- Neem de schijven voorzichtig uit de hoes om krassen te voorkomen.
- Schijven niet buigen of verhitten.
- 0 Het gat in het midden van de schijf niet groter maken.
- Schrijf niet met pen of potlood, enz. op de kant met het (gedrukte) label en plak geen nieuwe labels op de schijven.
- 0 Er kan zich condens vormen op schijven als ze plots van een koude plaats (bijvoorbeeld buitenshuis) naar een warme plaats worden verplaatst. Probeer de schijven echter niet te drogen met een haardroger, enz.
- 0 Werp het USB-geheugenapparaat niet uit of schakel het toestel niet uit terwijl het USB-geheugenapparaat wordt afgespeeld. Dit kan resulteren in storing of verlies van de gegevens op het USB-geheugenapparaat.
- 0 Probeer het USB-geheugenapparaat niet te openen of te wijzigen.
- 0 Het USB-geheugenapparaat en de bestanden kunnen worden beschadigd door statische elektriciteit. Raak de metalen contacten van het USB-geheugenapparaat niet aan met uw vingers.
- 0 Gebruik geen vervormd USB-geheugenapparaat.
- Na gebruik moet u eventuele schijven of het USB-geheugenapparaat verwijderen en opslaan in een geschikte hoe om stof, krassen en vervorming te voorkomen.
- 0 Schijven niet op de volgende plaatsen bewaren:
- **1.** Op plaatsen waar ze gedurende langere tijd aan direct zonlicht worden blootgesteld
- **2.** Op vochtige of stoffige plaatsen
- **3.** Op plaatsen waar ze worden blootgesteld aan de hitte van verwarmingstoestellen, enz.

# **Het reinigen van schijven**

- 0 Voordat de schijf wordt gebruikt, moeten vingerafdrukken of vuil worden verwijderd.
- 0 Gebruik een los verkrijgbaar reinigingssetje voor schijven of een zachte doek om de schijf te reinigen.

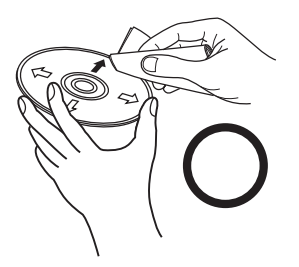

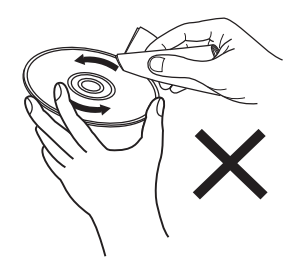

Veeg altijd voorzichtig vanuit het midden naar de rand van de schijf. Niet met een draaiende beweging reinigen of afnemen.

## **OPMERKING**

0 Gebruik geen reinigingssprays, antistatische vloeistoffen of benzeen, verdunningsmiddelen of andere oplosmiddelen.

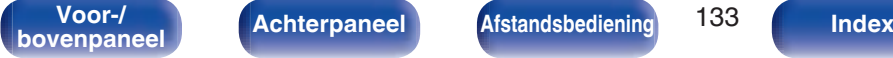

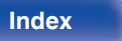

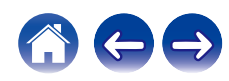

# n **Optisch**

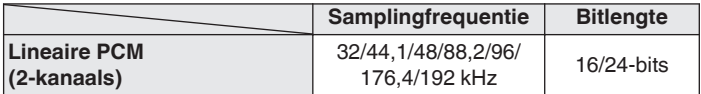

**■ Specificaties van ondersteunde audioformaten** 

# **Een Bluetooth-apparaat afspelen**

Dit toestel biedt ondersteuning voor het volgende Bluetooth-profiel.

- A2DP (Advanced Audio Distribution Profile): Wanneer een Bluetooth-apparaat dat deze standaard ondersteunt, wordt aangesloten, kunnen mono en stereo geluid met hoge kwaliteit worden gestreamd.
- AVRCP (Audio/Video Remote Control Profile):

Wanneer een Bluetooth-apparaat die deze standaard ondersteunt, wordt aangesloten, kan het Bluetooth-apparaat worden bediend vanaf dit toestel.

## **Over Bluetooth-communicatie**

Het uitzenden van radiogolven vanaf dit toestel kan storingen veroorzaken in de werking van medische apparatuur. Zorg dat u de voeding van dit toestel en het Bluetooth-apparaat uitschakelt op de volgende locaties omdat storing van radiogolven defecten kan veroorzaken.

- Ziekenhuizen, treinen, vliegtuigen, tankstations en plaatsen waar ontbrandbare gassen worden gegenereerd.
- 0 Dichtbij automatische deuren en brandalarmen

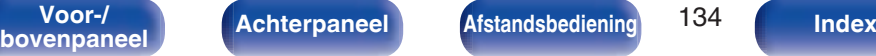

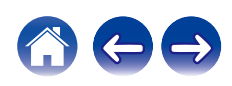

**DIGITAL IN**

# **Bestanden die op een PC en NAS zijn opgeslagen, afspelen**

- Dit toestel is compatibel met MP3 ID3-tag (ver. 2) normen.
- Dit toestel is compatibel met WMA META-tags.
- Als de beeldgrootte (pixels) van een albumkunstwerk groter is dan 500 × 500 (WMA/MP3/WAV/FLAC) of 349 × 349 (MPEG-4 AAC), wordt de muziek mogelijk niet goed afgespeeld.
- 0 Voor het via het netwerk weergeven van muziekbestanden is een server of serversoftware vereist waarmee distributie van de compatibele formaten mogelijk is.

Voor het afspelen van genoemde audioformaten via een netwerk, bijvoorbeeld Twonky Media Server of jRiver Media Server, moet serversoftware geïnstalleerd worden op uw computer of NAS voor volledige ondersteuning. Er is ook andere serversoftware beschikbaar. Gelieve de ondersteunde formaten na te kijken.

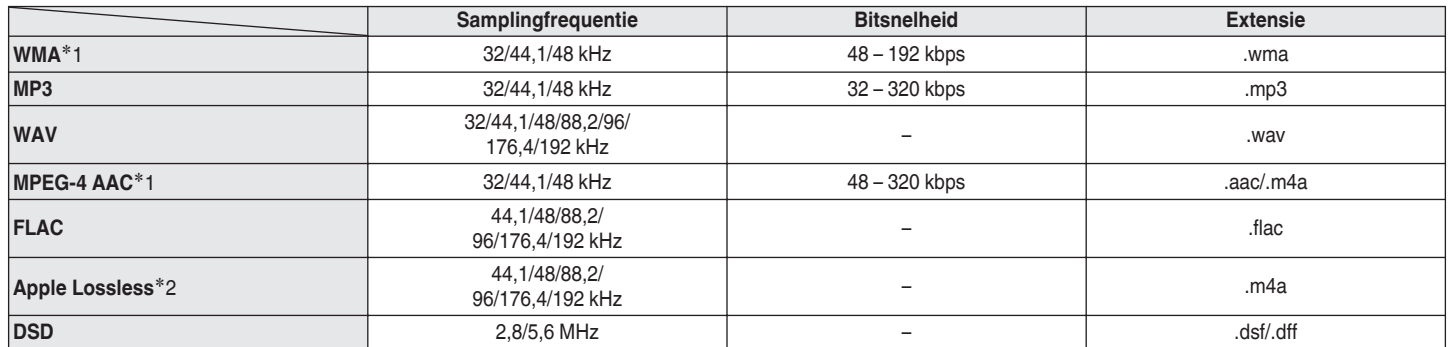

## **■ Technische gegevens van ondersteunde bestanden**

z1 Met dit toestel kunnen alleen bestanden zonder auteursrechtbeveiliging worden weergegeven. Content die wordt gedownload van betaalsites op internet zijn meestal beschermd met auteursrechtbeveiliging. Daarnaast zijn bestanden die via een computer in het WMA-formaat van een CD worden geript, mogelijk auteursrechtelijk beschermd, al hangt dit af van de instellingen van de computer.

z2 De Apple Lossless Audio Codec (ALAC)-decoder wordt geleverd met de Apache-licentie, versie 2.0 (http://www.apache.org/licenses/LICENSE-2.0).

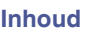

# **Internet-radio afspelen**

## ■ Specificaties afspeelbare zenders

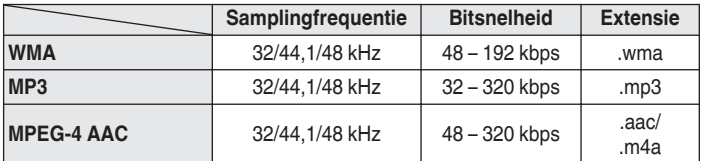

# **Laatste functie-geheugen**

Deze functie slaat de instellingen op die zijn ingesteld voordat naar de stand-by modus werd gegaan.

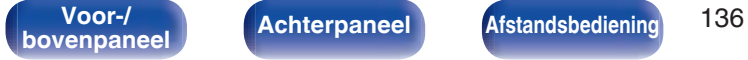

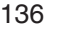

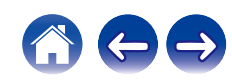

# **Uitleg termen**

## o **Audio**

## **Apple Lossless Audio Codec**

Dit is een codec voor een verliesloze audiocompressiemethode die is ontwikkeld door Apple Inc. Deze codec kan worden afgespeeld op iTunes, iPod of iPhone. Gegevens die zijn gecomprimeerd tot ongeveer 60 – 70 % kunnen worden gedecomprimeerd tot precies dezelfde originele gegevens.

## **DSD (Direct-Stream Digital)**

Een van de opnamemethoden voor audiogegevens. Dit is het signaalaspect dat wordt gebruikt voor het opslaan van audiosignalen op een Super Audio CD en is Δ-Σ gemoduleerde digitale audio.

## **FLAC (Free Lossless Audio Codec)**

FLAC staat voor "Free Lossless Audio Codec" en is een gratis verliesloze audiobestandsindeling. Lossless betekent dat de audio wordt gecomprimeerd zonder kwaliteitsverlies.

De FLAC licentie wordt hieronder aangegeven.

Copyright (C) 2000,2001,2002,2003,2004,2005,2006,2007,2008,2009 Josh Coalson

Redistribution and use in source and binary forms, with or without modification, are permitted provided that the following conditions are met:

- Redistributions of source code must retain the above copyright notice, this list of conditions and the following disclaimer.
- Redistributions in binary form must reproduce the above copyright notice, this list of conditions and the following disclaimer in the documentation and/or other materials provided with the distribution.
- Neither the name of the Xiph.org Foundation nor the names of its contributors may be used to endorse or promote products derived from this software without specific prior written permission.

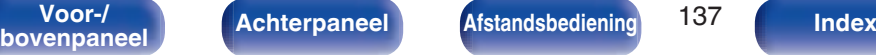

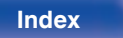

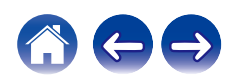

THIS SOFTWARE IS PROVIDED BY THE COPYRIGHT HOLDERS AND CONTRIBUTORS "AS IS" AND ANY EXPRESS OR IMPLIED WARRANTIES, INCLUDING, BUT NOT LIMITED TO, THE IMPLIED WARRANTIES OF MERCHANTABILITY AND FITNESS FOR A PARTICULAR PURPOSE ARE DISCLAIMED. IN NO EVENT SHALL THE FOUNDATION OR CONTRIBUTORS BE LIABLE FOR ANY DIRECT, INDIRECT, INCIDENTAL, SPECIAL, EXEMPLARY, OR CONSEQUENTIAL DAMAGES (INCLUDING, BUT NOT LIMITED TO, PROCUREMENT OF SUBSTITUTE GOODS OR SERVICES; LOSS OF USE, DATA, OR PROFITS; OR BUSINESS INTERRUPTION) HOWEVER CAUSED AND ON ANY THEORY OF LIABILITY, WHETHER IN CONTRACT, STRICT LIABILITY, OR TORT (INCLUDING NEGLIGENCE OR OTHERWISE) ARISING IN ANY WAY OUT OF THE USE OF THIS SOFTWARE, EVEN IF ADVISED OF THE POSSIBILITY OF SUCH DAMAGE.

## **MP3 (MPEG Audio Layer-3)**

Dit is een internationaal gestandaardiseerd audiodatacompressiesysteem dat de "MPEG-1"-videocompressiestandaard gebruikt. Het comprimeert het gegevensvolume tot ongeveer een elfde van de originele grootte terwijl het een klankkwaliteit behoudt die gelijk is aan die van een muziek-CD.

## **MPEG (Moving Picture Experts Group), MPEG-2, MPEG-4**

Dit zijn de namen van de standaarden voor digitale compressieformaten die worden gebruikt voor het coderen van video en audio. De videostandaarden bevatten "MPEG-1 Video", "MPEG-2 Video", "MPEG-4 Visual", "MPEG-4 AVC". De audiostandaarden bevatten "MPEG-1 Audio", "MPEG-2 Audio", "MPEG-4 AAC".

## **WMA (Windows Media Audio)**

Dit is de audiocompressietechnologie die werd ontwikkeld door Microsoft Corporation.

WMA-gegevens kunnen worden gecodeerd met Windows Media® Player. Om WMA-bestanden te coderen, kunnen alleen applicaties worden gebruikt die door Microsoft Corporation zijn geautoriseerd. Als u een nietgeautoriseerde applicatie gebruikt, is het mogelijk dat het bestand niet juist werkt.

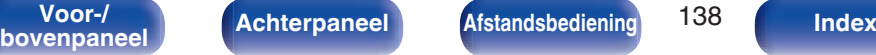

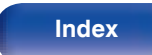

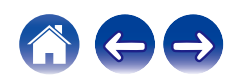

## **Inhoud Aansluitingen Weergave Instellingen Tips Appendix**

### **Bemonsteringsfrequentie**

Bij sampling wordt een geluidsgolf (analoog signaal) op regelmatige intervallen gelezen en wordt de hoogte van elke golf bij elke aflezing uitgedrukt in digitaal formaat (waardoor een digitaal signaal wordt geproduceerd).

Het aantal aflezingen dat binnen één seconde wordt gedaan, wordt "Bemonsteringsfrequentie" genoemd. Hoe groter de waarde, hoe dichter de gereproduceerde klank bij het origineel ligt.

#### **Luidsprekerimpedantie**

Dit is een weerstandswaarde van wisselstroom die wordt aangegeven in  $Ω$  (ohm).

Hoe kleiner deze waarde, hoe groter de kracht.

#### **Bitsnelheid**

Dit drukt de leeshoeveelheid per seconde uit van video-/audiogegevens die op een schijf zijn opgenomen. Een hoger cijfer betekent een hogere geluidskwaliteit, maar levert ook een groter bestand.

## **Netwerk**

## **AirPlay**

Met AirPlay wordt inhoud van iTunes of van een iPhone/iPod touch verstuurd (afgespeeld) naar een compatibel apparaat via het netwerk.

#### **WEP Key (Network Key)**

Dit is sleutelinformatie voor het coderen van gegevens voor overdracht. Op dit toestel wordt voor het coderen en decoderen van de gegevens dezelfde WEP-sleutel gebruikt zodat beide toestellen over dezelfde WEPsleutel moeten beschikken om de verbinding tot stand te kunnen brengen.

#### **Wi-Fi®**

Wi-Fi-certificatie duidt op het zijn getest en geschikt bevonden door de Wi-Fi Alliance, een groep die de geschiktheid van draadloze netwerkapparaten garandeert.

#### **WPA (Wi-Fi Protected Access)**

Dit is een door de Wi-Fi Alliantie vastgestelde beveiligingsstandaard. Naast de conventionele SSID (netwerknaam) en WEP-sleutel (netwerksleutel) wordt een functie voor gebruikersidentificatie en een encryptieprotocol gebruikt om de veiligheid te vergroten.

#### **WPA2 (Wi-Fi Protected Access 2)**

Dit is een nieuwere versie van de door de Wi-Fi Alliantie vastgestelde WPA die compatibel is met de veiligere AES-encryptie.

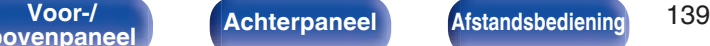

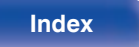

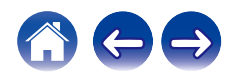

## **WPA-PSK/WPA2-PSK (Pre-shared Key)**

Dit is een eenvoudig authenticatieprotocol voor onderlinge authenticatie wanneer een vooraf gekozen tekenreeksen op het toegangspunt van het draadloze LAN en de cliënt met elkaar overeenkomen.

#### **Network Namen (SSID: Service Set Identifier)**

Wanneer draadloze LAN-netwerken worden gevormd, worden groepen gevormd om storing, gegevensdiefstal enz. te voorkomen. Deze groepen zijn gebaseerd op "SSID (netwerknamen)". Voor een verbeterde beveiliging wordt een WEP-sleutel ingesteld zodat communicatie niet beschikbaar is, tenzij zowel "SSID" als de WEP-sleutel overeenkomen. Dit is geschikt voor het opbouwen van een vereenvoudigd netwerk.

## **Overige**

### **Finaliseren**

Dit is de bewerking waardoor DVD's en CD's, die zijn opgenomen met een recorder, op andere toestellen kunnen worden afgespeeld.

#### **Koppelen**

Koppelen (registratie) is een bewerking die is vereist om een Bluetoothapparaat met dit toestel te verbinden via Bluetooth. Wanneer de apparaten zijn gekoppeld, verifiëren ze elkaar en kunnen ze onderling met elkaar verbinden zonder dat er ongewenste verbindingen gebeuren. Als u de Bluetooth-verbinding voor de eerste keer gebruikt, moet u dit toestel en het te verbinden Bluetooth-apparaat koppelen.

## **Beveiligingscircuit**

Dit is een functie om schade te voorkomen aan componenten van de stroomtoevoer bij ongewone omstandigheden zoals een eventuele overbelasting of overspanning.

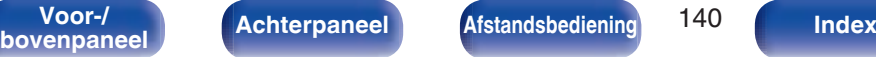

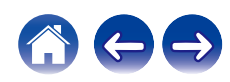

# **Informatie handelsmerk**

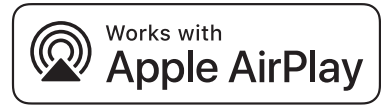

Apple, AirPlay, iPad, iPad Air, iPad Pro and iPhone are trademarks of Apple Inc., registered in the U.S. and other countries.

The trademark "iPhone" is used in Japan with a license from Aiphone K.K.

Use of the Works with Apple badge means that an accessory has been designed to work specifically with the technology identified in the badge and has been certified by the developer to meet Apple performance standards.

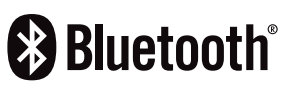

Het Bluetooth®-woordmerk en de logo's zijn gedeponeerde handelsmerken van Bluetooth SIG, Inc. en elk gebruik van dergelijke merken door D&M Holdings Inc. is onder licentie. Andere handelsmerken en handelsnamen zijn eigendom van hun respectieve eigenaars.

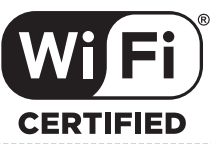

Het Wi-Fi CERTIFIED-logo is een gedeponeerd handelsmerk van de Wi-Fi Alliance.

Wi-Fi-certificering biedt de garantie dat het apparaat is geslaagd in de interoperabiliteitstests, uitgevoerd door de Wi-Fi Alliance, een groep die de interoperabiliteit tussen draadloze LAN-apparaten certificeert.

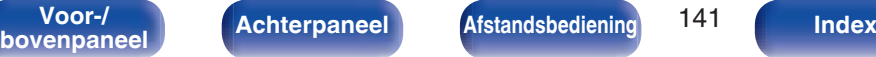

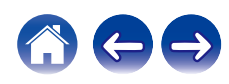

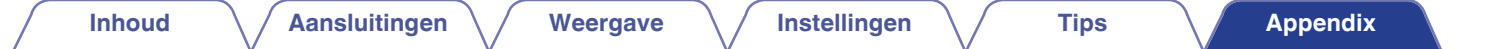

# **Technische gegevens**

**Audioversterker** 

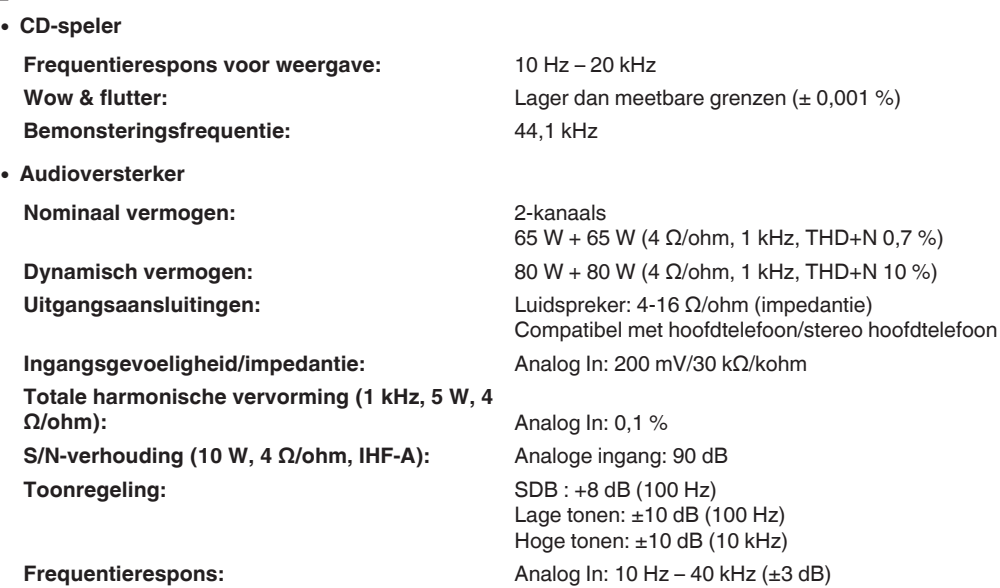

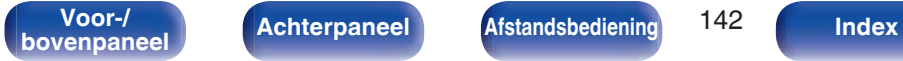

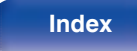

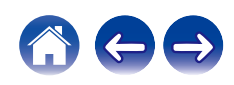

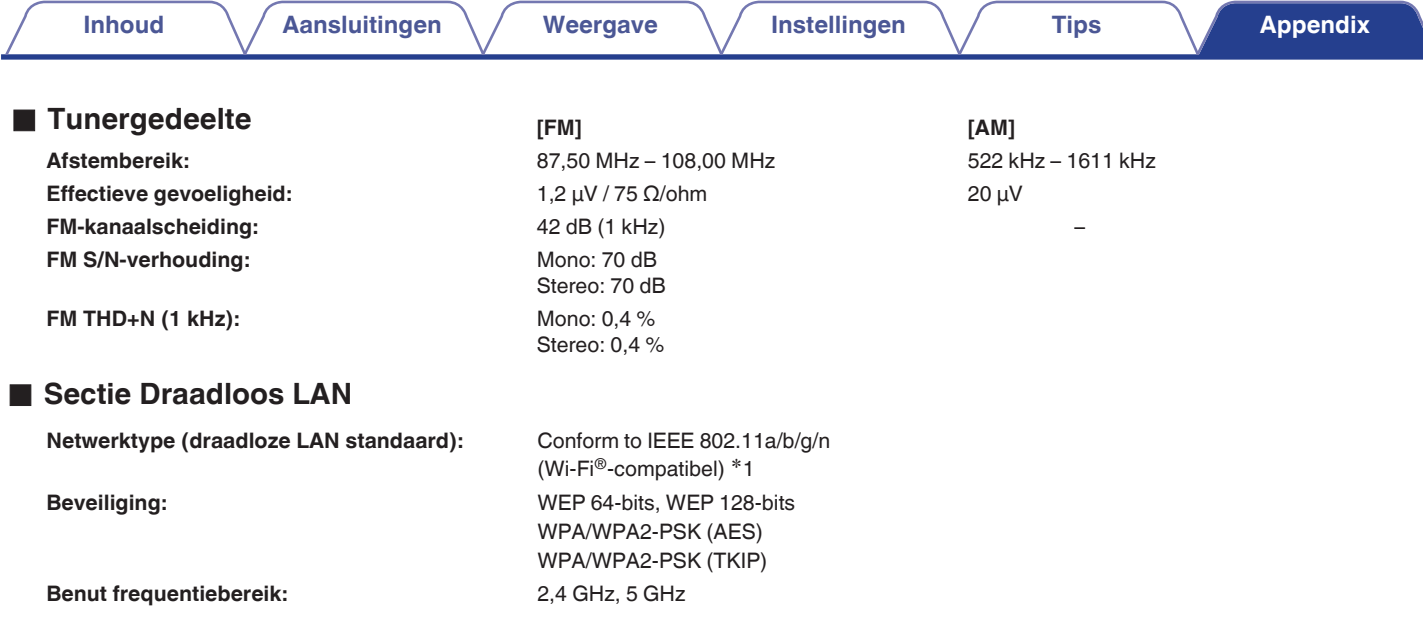

z1 Het Wi-Fi® CERTIFIED-logo en het Wi-Fi CERTIFIED On-Product-logo zijn gedeponeerde handelsmerken van de Wi-Fi Alliance.

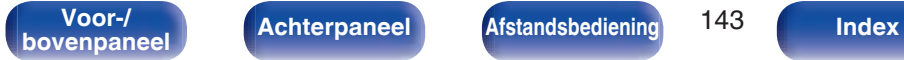

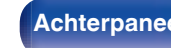

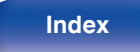

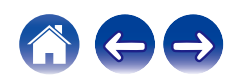

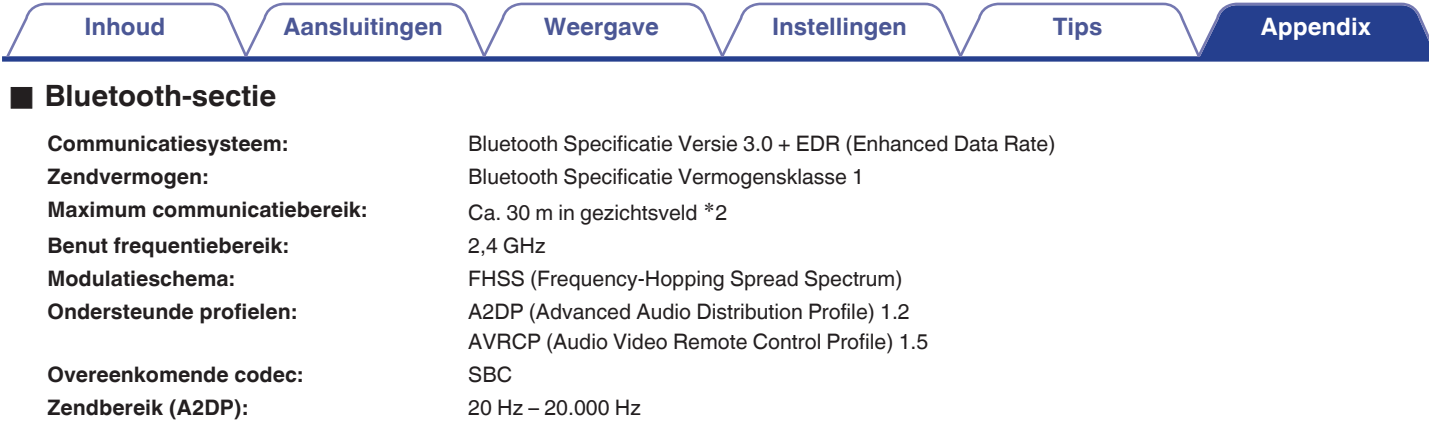

z2 Het werkelijke communicatiebereik verschilt afhankelijk van de invloed van dergelijke factoren als obstructies tussen apparaten, elektromagnetische golven van magnetrons, statische elektriciteit, draadloze telefoon, ontvangstgevoeligheid, antenneprestaties, besturingssysteem, toepassingssoftware enz.

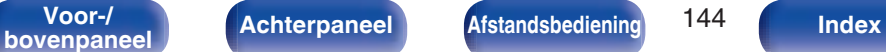

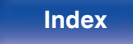

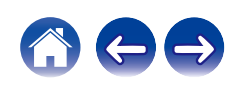
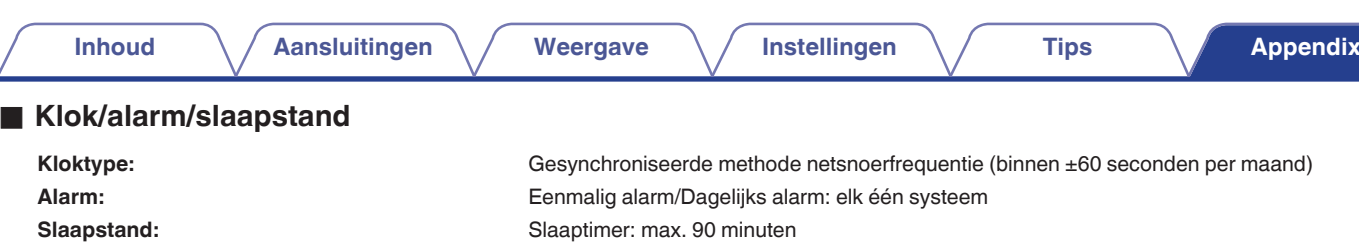

### **Algemeen**

Z

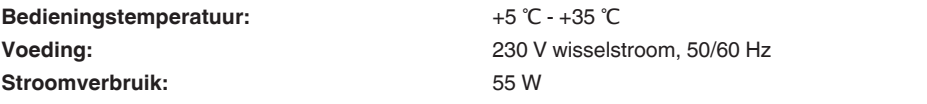

**Stroomverbruik in stand-bymodi:**

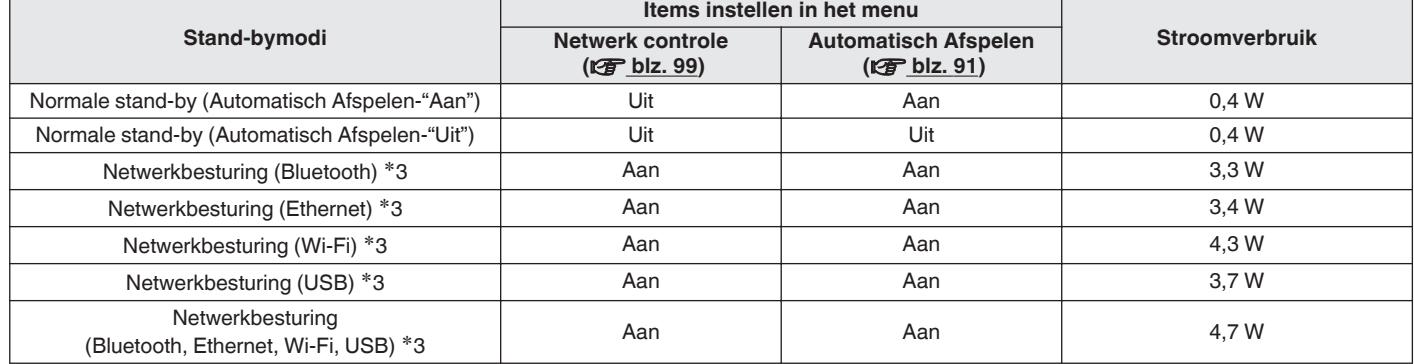

z3 Wanneer het apparaat op stand-by is gezet, worden de functies die tussen haakjes staan vermeld, gebruikt voor het afspelen van geluid.

0 Veranderingen in technische gegevens en ontwerp voorbehouden.

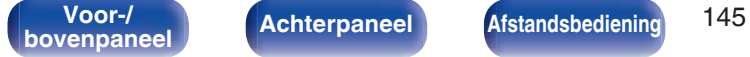

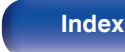

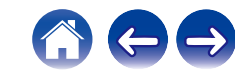

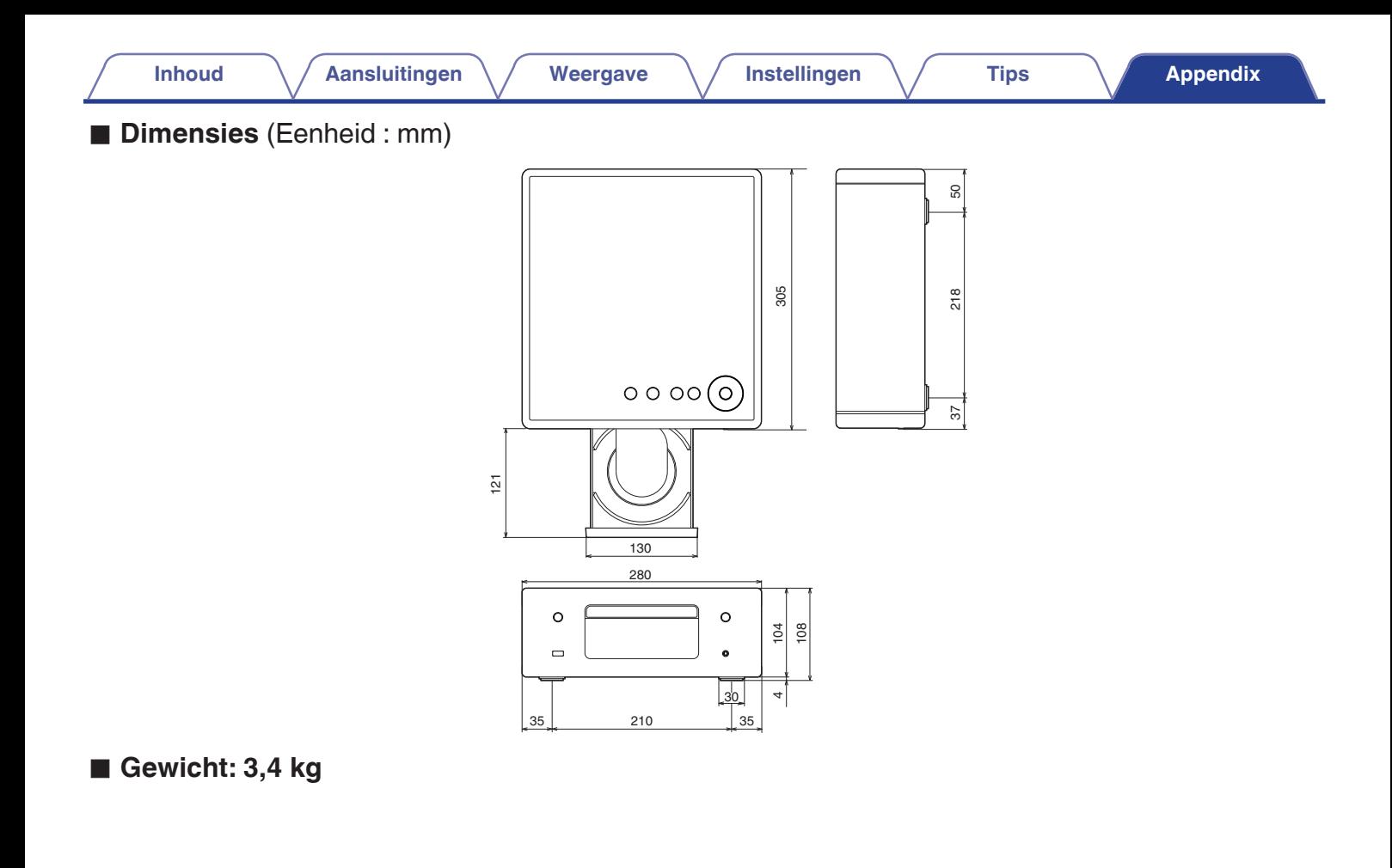

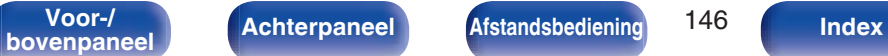

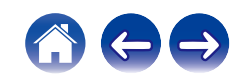

### Afstandsbediening ......................................... 17 AirPlay ............................................................ 69 Auto stand-by ................................................. 93

**Index**

v **A**

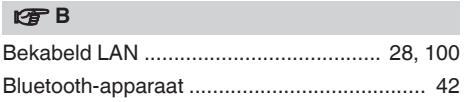

Achterpaneel .................................................. 15

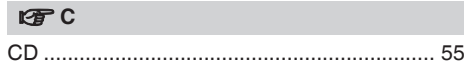

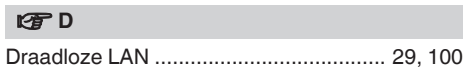

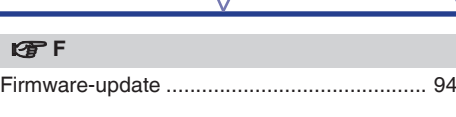

### v **G**

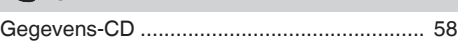

### **图H**

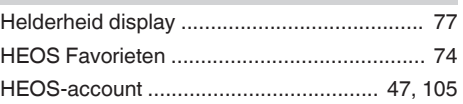

### v **I**

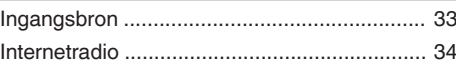

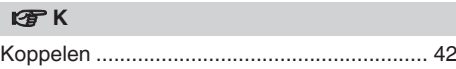

# **v** N

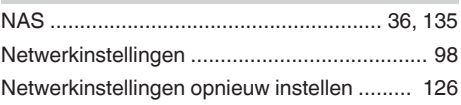

### **图**0 Overzicht van het menu ................................. 79

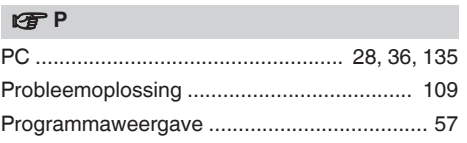

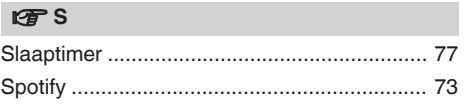

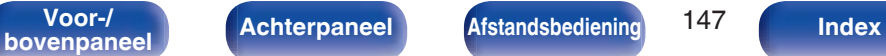

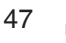

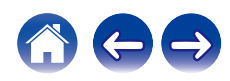

**Inhoud**  $\left(\sqrt{\phantom{a}}\right)$  **Aansluitingen**  $\left(\sqrt{\phantom{a}}\right)$  **Weergave**  $\left(\sqrt{\phantom{a}}\right)$  **Instellingen**  $\left(\sqrt{\phantom{a}}\right)$  **Tips Appendix** 

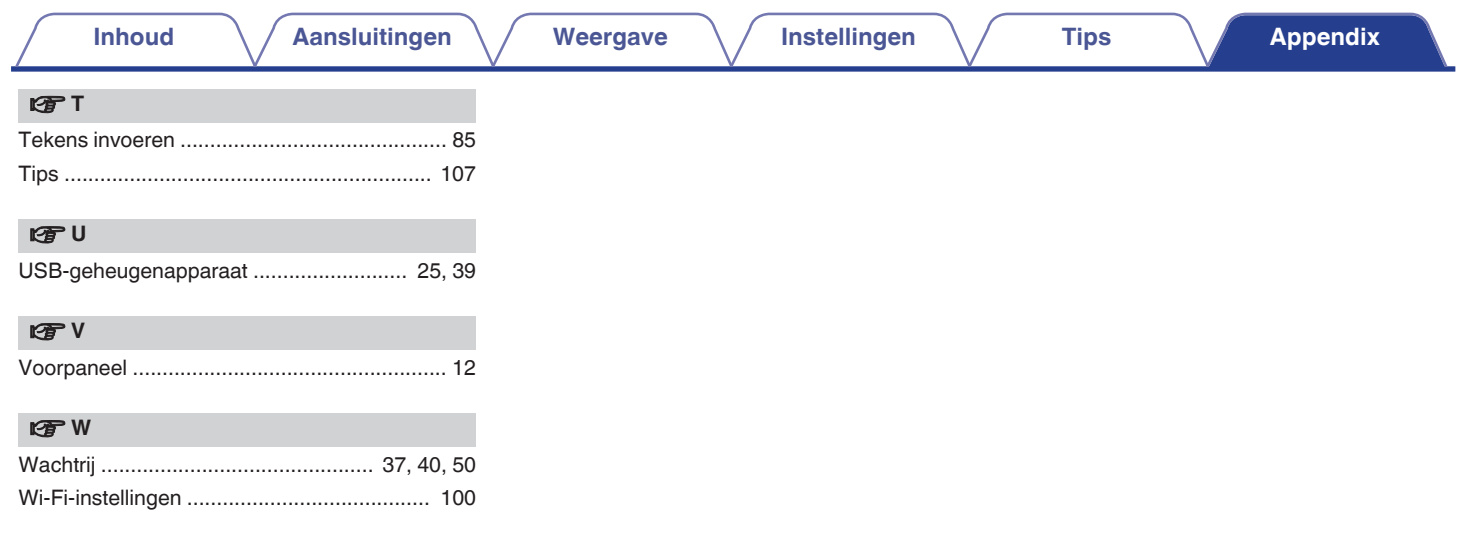

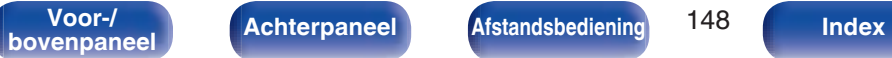

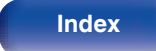

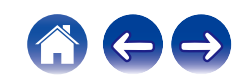

# **Licentie**

# **L** Licentie-informatie voor de software die in het **toestel wordt gebruikt**

Over de GPL (GNU-General Public License), LGPL (GNU Lesser General Public License) licentie

Dit product gebruikt GPL/LGPL-software en software van andere bedrijven.

Nadat u dit product hebt aangeschaft, mag u de broncode van de GPL/LGPL-software die in het product wordt gebruikt, verwerven, wijzigen of distribueren.

Denon biedt de broncode op basis van de GPL- en LPGL-licenties aan de huidige kosten na uw aanvraag bij onze klantendienst. We bieden echter geen garanties met betrekking tot de broncode. Wij vragen ook uw begrip dat wij geen ondersteuning bieden voor de inhoud van de broncode.

Dit gedeelte beschrijft de softwarelicentie die is gebruikt voor dit toestel. Om de juiste inhoud te behouden, wordt het origineel (Engels) gebruikt.

### n **GPL**

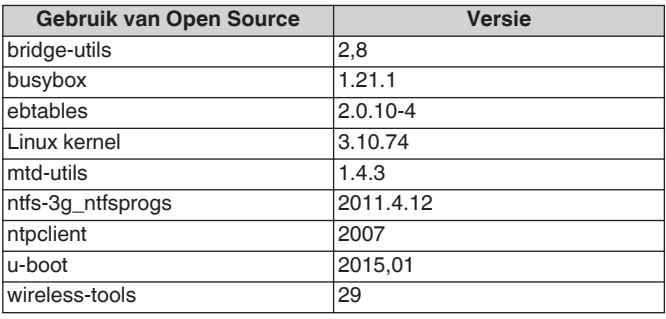

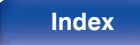

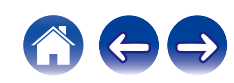

THIS SOFTWARE IS PROVIDED "AS IS" AND ANY EXPRESS OR IMPLIED WARRANTIES, INCLUDING, BUT NOT LIMITED TO, THE IMPLIED WARRANTIES OF MERCHANTABILITY AND FITNESS FOR A PARTICULAR PURPOSE, ALL OF WHICH ARE HEREBY DISCLAIMED. IN NO EVENT SHALL THE AUTHOR BE LIABLE FOR ANY DIRECT, INDIRECT, INCIDENTAL, SPECIAL, EXEMPLARY, OR CONSEQUENTIAL DAMAGES (INCLUDING, BUT NOT LIMITED TO, PROCUREMENT OF SUBSTITUTE GOODS OR SERVICES; LOSS OF USE, DATA, OR PROFITS; OR BUSINESS INTERRUPTION) HOWEVER CAUSED AND ON ANY THEORY OF LIABILITY,

WHETHER IN CONTRACT, STRICT LIABILITY, OR TORT (INCLUDING NEGLIGENCE OR OTHERWISE) ARISING IN ANY WAY OUT OF THE USE OF THIS SOFTWARE, EVEN IF NOT ADVISED OF THE POSSIBILITY OF SUCH DAMAGE.

Redistribution and use in source and binary forms, with or without modification, are permitted provided that the following conditions are met:

- **1.** Redistributions of source code must retain the above copyright notice, and the entire permission notice in its entirety, including the disclaimer of warranties.
- **2.** Redistributions in binary form must reproduce the above copyright notice, this list of conditions and the following disclaimer in the documentation and/or other materials provided with the distribution.
- **3.** The name of the author may not be used to endorse or promote products derived from this software without specific prior written permission.

# n **LGPL**

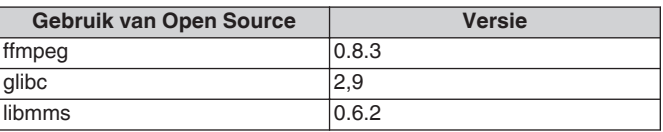

## **u** curl-7.24.0

COPYRIGHT AND PERMISSION NOTICE

Copyright (c) 1996 - 2014, Daniel Stenberg, <daniel@haxx.se> All rights reserved.

Permission to use, copy, modify, and distribute this software for any purpose with or without fee is hereby granted, provided that the above copyright notice and this permission notice appear in all copies. THE SOFTWARE IS PROVIDED "AS IS", WITHOUT WARRANTY OF ANY KIND, EXPRESS OR IMPLIED, INCLUDING BUT NOT LIMITED TO THE WARRANTIES OF MERCHANTABILITY, FITNESS FOR A PARTICULAR PURPOSE AND NONINFRINGEMENT OF THIRD PARTY RIGHTS. IN NO EVENT SHALL THE AUTHORS OR COPYRIGHT HOLDERS BE LIABLE FOR ANY CLAIM, DAMAGES OR OTHER LIABILITY, WHETHER IN AN ACTION OF CONTRACT, TORT OR OTHERWISE, ARISING FROM, OUT OF OR IN CONNECTION WITH THE SOFTWARE OR THE USE OR OTHER DEALINGS IN THE SOFTWARE.

Except as contained in this notice, the name of a copyright holder shall not be used in advertising or otherwise to promote the sale, use or other dealings in this Software without prior written authorization of the copyright holder.

# n **e2fsprogs-libs-1.40.8/lib/uuid**

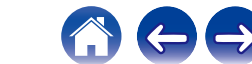

### $Q$  expat-2.0.1

Copyright (c) 1998, 1999, 2000 Thai Open Source Software Center Ltd and Clark Cooper

Copyright (c) 2001, 2002, 2003, 2004, 2005, 2006 Expat maintainers.

Permission is hereby granted, free of charge, to any person obtaining a copy of this software and associated documentation files (the "Software"), to deal in the Software without restriction, including without limitation the rights to use, copy, modify, merge, publish, distribute, sublicense, and/or sell copies of the Software, and to permit persons to whom the Software is furnished to do so, subject to the following conditions:

The above copyright notice and this permission notice shall be included in all copies or substantial portions of the Software.

THE SOFTWARE IS PROVIDED "AS IS", WITHOUT WARRANTY OF ANY KIND, EXPRESS OR IMPLIED, INCLUDING BUT NOT LIMITED TO THE WARRANTIES OF MERCHANTABILITY, FITNESS FOR A PARTICULAR PURPOSE AND NONINFRINGEMENT.

IN NO EVENT SHALL THE AUTHORS OR COPYRIGHT HOLDERS BE LIABLE FOR ANY CLAIM, DAMAGES OR OTHER LIABILITY, WHETHER IN AN ACTION OF CONTRACT, TORT OR OTHERWISE, ARISING FROM, OUT OF OR IN CONNECTION WITH THE SOFTWARE OR THE USE OR OTHER DEALINGS IN THE **SOFTWARE** 

# **u** getopt

### http://cvsweb.netbsd.org/bsdweb.cgi/src/lib/libc/stdlib/

Copyright (c) 1987, 1993, 1994 The Regents of the University of California. All rights reserved.

Redistribution and use in source and binary forms, with or without modification, are permitted provided that the following conditions are met:

- **1.** Redistributions of source code must retain the above copyright notice, this list of conditions and the following disclaimer.
- **2.** Redistributions in binary form must reproduce the above copyright notice, this list of conditions and the following disclaimer in the documentation and/or other materials provided with the distribution.
- **3.** Neither the name of the University nor the names of its contributors may be used to endorse or promote products derived from this software without specific prior written permission.

THIS SOFTWARE IS PROVIDED BY THE REGENTS AND CONTRIBUTORS "AS IS" AND ANY EXPRESS OR IMPLIED WARRANTIES, INCLUDING, BUT NOT LIMITED TO, THE IMPLIED WARRANTIES OF MERCHANTABILITY AND FITNESS FOR A PARTICULAR PURPOSE ARE DISCLAIMED. IN NO EVENT SHALL THE REGENTS OR CONTRIBUTORS BE LIABLE FOR ANY DIRECT, INDIRECT, INCIDENTAL, SPECIAL, EXEMPLARY, OR CONSEQUENTIAL DAMAGES (INCLUDING, BUT NOT LIMITED TO, PROCUREMENT OF SUBSTITUTE GOODS OR SERVICES; LOSS OF USE, DATA, OR PROFITS; OR BUSINESS INTERRUPTION) HOWEVER CAUSED AND ON ANY THEORY OF LIABILITY, WHETHER IN CONTRACT, STRICT LIABILITY, OR TORT (INCLUDING NEGLIGENCE OR OTHERWISE) ARISING IN ANY WAY OUT OF THE USE OF THIS SOFTWARE, EVEN IF ADVISED OF THE POSSIBILITY OF SUCH DAMAGE.

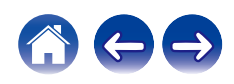

### n **jQuery**

Copyright 2014 jQuery Foundation and other contributors http://jquery.com/

Permission is hereby granted, free of charge, to any person obtaining a copy of this software and associated documentation files (the "Software"), to deal in the Software without restriction, including without limitation the rights to use, copy, modify, merge, publish, distribute, sublicense, and/or sell copies of the Software, and to permit persons to whom the Software is furnished to do so, subject to the following conditions:

The above copyright notice and this permission notice shall be included in all copies or substantial portions of the Software.

THE SOFTWARE IS PROVIDED "AS IS", WITHOUT WARRANTY OF ANY KIND, EXPRESS OR IMPLIED, INCLUDING BUT NOT LIMITED TO THE WARRANTIES OF MERCHANTABILITY, FITNESS FOR A PARTICULAR PURPOSE AND NONINFRINGEMENT. IN NO EVENT SHALL THE AUTHORS OR COPYRIGHT HOLDERS BE LIABLE FOR ANY CLAIM, DAMAGES OR OTHER LIABILITY, WHETHER IN AN ACTION OF CONTRACT, TORT OR OTHERWISE, ARISING FROM, OUT OF OR IN CONNECTION WITH THE SOFTWARE OR THE USE OR OTHER DEALINGS IN THE SOFTWARE.

# □ libpcap-1.4.0

### License: BSD

Redistribution and use in source and binary forms, with or without modification, are permitted provided that the following conditions are met:

- **1.** Redistributions of source code must retain the above copyright notice, this list of conditions and the following disclaimer.
- **2.** Redistributions in binary form must reproduce the above copyright notice, this list of conditions and the following disclaimer in the documentation and/or other materials provided with the distribution.
- **3.** The names of the authors may not be used to endorse or promote products derived from this software without specific prior written permission.

THIS SOFTWARE IS PROVIDED "AS IS" AND WITHOUT ANY EXPRESS OR IMPLIED WARRANTIES, INCLUDING, WITHOUT LIMITATION, THE IMPLIED WARRANTIES OF MERCHANTABILITY AND FITNESS FOR A PARTICULAR PURPOSE.

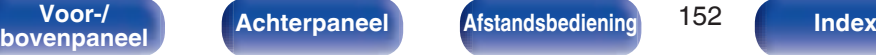

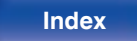

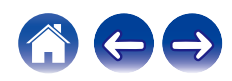

### □ libtar-1.2.11

Copyright (c) 1998-2003 University of Illinois Board of Trustees Copyright (c) 1998-2003 Mark D. Roth

### All rights reserved.

Developed by: Campus Information Technologies and Educational Services, University of Illinois at Urbana-Champaign

Permission is hereby granted, free of charge, to any person obtaining a copy of this software and associated documentation files (the "Software"), to deal with the Software without restriction, including without limitation the rights to use, copy, modify, merge, publish, distribute, sublicense, and/or sell copies of the Software, and to permit persons to whom the Software is furnished to do so, subject to the following conditions:

- Redistributions of source code must retain the above copyright notice, this list of conditions and the following disclaimers.
- Redistributions in binary form must reproduce the above copyright notice, this list of conditions and the following disclaimers in the documentation and/or other materials provided with the distribution.
- 0 Neither the names of Campus Information Technologies and Educational Services, University of Illinois at Urbana-Champaign, nor the names of its contributors may be used to endorse or promote products derived from this Software without specific prior written permission.

THE SOFTWARE IS PROVIDED "AS IS", WITHOUT WARRANTY OF ANY KIND, EXPRESS OR IMPLIED, INCLUDING BUT NOT LIMITED TO THE WARRANTIES OF MERCHANTABILITY, FITNESS FOR A PARTICULAR PURPOSE AND NONINFRINGEMENT. IN NO EVENT SHALL THE CONTRIBUTORS OR COPYRIGHT HOLDERS BE LIABLE FOR ANY CLAIM, DAMAGES OR OTHER LIABILITY, WHETHER IN AN ACTION OF CONTRACT, TORT OR OTHERWISE, ARISING FROM, OUT OF OR IN CONNECTION WITH THE SOFTWARE OR THE USE OR OTHER DEALINGS WITH THE SOFTWARE.

### n **mDNS 320.10.80**

The majority of the source code in the mDNSResponder project is licensed under the terms of the Apache License, Version 2.0, available from: <http://www.apache.org/licenses/LICENSE-2.0>

To accommodate license compatibility with the widest possible range of client code licenses, the shared library code, which is linked at runtime into the same address space as the client using it, is licensed under the terms of the "Three-Clause BSD License".

The Linux Name Service Switch code, contributed by National ICT Australia Ltd (NICTA) is licensed under the terms of the NICTA Public Software Licence (which is substantially similar to the "Three-Clause BSD License", with some additional language pertaining to Australian law).

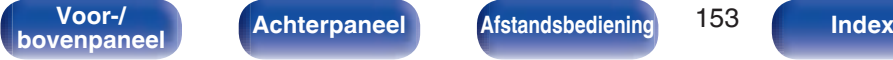

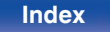

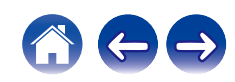

### $\Box$  mongoose

### https://github.com/cesanta/mongoose/

### Copyright (c) 2004-2013 Sergey Lyubka

Permission is hereby granted, free of charge, to any person obtaining a copy of this software and associated documentation files (the "Software"), to deal in the Software without restriction, including without limitation the rights to use, copy, modify, merge, publish, distribute, sublicense, and/or sell copies of the Software, and to permit persons to whom the Software is furnished to do so, subject to the following conditions:

The above copyright notice and this permission notice shall be included in all copies or substantial portions of the Software.

THE SOFTWARE IS PROVIDED "AS IS", WITHOUT WARRANTY OF ANY KIND, EXPRESS OR IMPLIED, INCLUDING BUT NOT LIMITED TO THE WARRANTIES OF MERCHANTABILITY, FITNESS FOR A PARTICULAR PURPOSE AND NONINFRINGEMENT. IN NO EVENT SHALL THE AUTHORS OR COPYRIGHT HOLDERS BE LIABLE FOR ANY CLAIM, DAMAGES OR OTHER LIABILITY, WHETHER IN AN ACTION OF CONTRACT, TORT OR OTHERWISE, ARISING FROM, OUT OF OR IN CONNECTION WITH THE SOFTWARE OR THE USE OR OTHER DEALINGS IN THE SOFTWARE.

# □ openssl-1.0.0d

Copyright (c) 1998-2011 The OpenSSL Project. All rights reserved.

Redistribution and use in source and binary forms, with or without modification, are permitted provided that the following conditions are met:

- **1.** Redistributions of source code must retain the above copyright notice, this list of conditions and the following disclaimer.
- **2.** Redistributions in binary form must reproduce the above copyright notice, this list of conditions and the following disclaimer in the documentation and/or other materials provided with the distribution.
- **3.** All advertising materials mentioning features or use of this software must display the following acknowledgment:

"This product includes software developed by the OpenSSL Project for use in the OpenSSL Toolkit. (http://www.openssl.org/)"

- **4.** The names "OpenSSL Toolkit" and "OpenSSL Project" must not be used to endorse or promote products derived from this software without prior written permission. For written permission, please contact openssl-core@openssl.org.
- **5.** Products derived from this software may not be called "OpenSSL" nor may "OpenSSL" appear in their names without prior written permission of the OpenSSL Project.
- **6.** Redistributions of any form whatsoever must retain the following acknowledgment:

"This product includes software developed by the OpenSSL Project for use in the OpenSSL Toolkit (http://www.openssl.org/)"

**bovenpaneel Achterpaneel Afstandsbediening ID4 Index** 

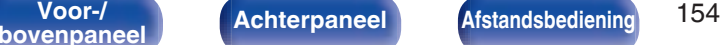

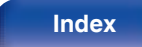

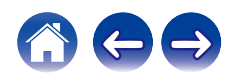

THIS SOFTWARE IS PROVIDED BY THE OpenSSL PROJECT "AS IS" AND ANY EXPRESSED OR IMPLIED WARRANTIES, INCLUDING, BUT NOT LIMITED TO, THE IMPLIED WARRANTIES OF MERCHANTABILITY AND FITNESS FOR A PARTICULAR PURPOSE ARE DISCLAIMED. IN NO EVENT SHALL THE OpenSSL PROJECT OR ITS CONTRIBUTORS BE LIABLE FOR ANY DIRECT, INDIRECT, INCIDENTAL, SPECIAL, EXEMPLARY, OR CONSEQUENTIAL DAMAGES (INCLUDING, BUT NOT LIMITED TO, PROCUREMENT OF SUBSTITUTE GOODS OR SERVICES; LOSS OF USE, DATA, OR PROFITS; OR BUSINESS INTERRUPTION) HOWEVER CAUSED AND ON ANY THEORY OF LIABILITY, WHETHER IN CONTRACT, STRICT LIABILITY, OR TORT (INCLUDING NEGLIGENCE OR OTHERWISE) ARISING IN ANY WAY OUT OF THE USE OF THIS SOFTWARE, EVEN IF ADVISED OF THE POSSIBILITY OF SUCH DAMAGE.

This product includes cryptographic software written by Eric Young (eay@cryptsoft.com). This product includes software written by Tim Hudson (tjh@cryptsoft.com).

### $\Box$  portmap-6.0

Copyright (c) 1990 The Regents of the University of California.

- All rights reserved.
- Redistribution and use in source and binary forms, with or without modification, are permitted provided that the following conditions are met:
- **1.** Redistributions of source code must retain the above copyright notice, this list of conditions and the following disclaimer.
- **2.** Redistributions in binary form must reproduce the above copyright notice, this list of conditions and the following disclaimer in the documentation and/or other materials provided with the distribution.
- **3.** A ll advertising materials mentioning features or use of this software must display the following acknowledgement: This product includes software developed by the University of California, Berkeley and its contributors.
- **4.** Neither the name of the University nor the names of its contributors may be used to endorse or promote products derived from this software without specific prior written permission.
- **THIS SOFTWARE IS PROVIDED BY THE REGENTS AND** CONTRIBUTORS "AS IS" AND ANY EXPRESS OR IMPLIED WARRANTIES, INCLUDING, BUT NOT LIMITED TO, THE IMPLIED WARRANTIES OF MERCHANTABILITY AND FITNESS FOR A PARTICULAR PURPOSE ARE DISCLAIMED. IN NO EVENT SHALL THE REGENTS OR CONTRIBUTORS BE LIABLE FOR ANY DIRECT, INDIRECT, INCIDENTAL, SPECIAL, EXEMPLARY, OR CONSEQUENTIAL DAMAGES (INCLUDING, BUT NOT LIMITED TO, PROCUREMENT OF SUBSTITUTE GOODS OR SERVICES; LOSS OF USE, DATA, OR PROFITS; OR BUSINESS INTERRUPTION) HOWEVER CAUSED AND ON ANY THEORY OF LIABILITY, WHETHER IN CONTRACT, STRICT LIABILITY, OR TORT (INCLUDING NEGLIGENCE OR OTHERWISE) ARISING IN ANY WAY OUT OF THE USE OF THIS SOFTWARE, EVEN IF ADVISED OF THE POSSIBILITY OF SUCH DAMAGE.

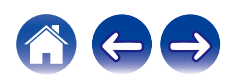

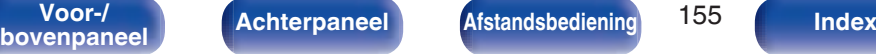

# □ pstdint.h-0.1.12

- 0 BSD License:
- Copyright (c) 2005-2011 Paul Hsieh
- All rights reserved.
- Redistribution and use in source and binary forms, with or without modification, are permitted provided that the following conditions are met:
- **1.** Redistributions of source code must retain the above copyright notice, this list of conditions and the following disclaimer.
- **2.** Redistributions in binary form must reproduce the above copyright notice, this list of conditions and the following disclaimer in the documentation and/or other materials provided with the distribution.
- **3.** The name of the author may not be used to endorse or promote products derived from this software without specific prior written permission.
- 0 THIS SOFTWARE IS PROVIDED BY THE AUTHOR "AS IS" AND ANY EXPRESS OR IMPLIED WARRANTIES, INCLUDING, BUT NOT LIMITED TO, THE IMPLIED WARRANTIES OF MERCHANTABILITY AND FITNESS FOR A PARTICULAR PURPOSE ARE DISCLAIMED.
- IN NO EVENT SHALL THE AUTHOR BE LIABLE FOR ANY DIRECT, INDIRECT, INCIDENTAL, SPECIAL, EXEMPLARY, OR CONSEQUENTIAL DAMAGES (INCLUDING, BUT NOT LIMITED TO, PROCUREMENT OF SUBSTITUTE GOODS OR SERVICES; LOSS OF USE, DATA, OR PROFITS; OR BUSINESS INTERRUPTION) HOWEVER CAUSED AND ON ANY THEORY OF LIABILITY, WHETHER IN CONTRACT, STRICT LIABILITY, OR TORT (INCLUDING NEGLIGENCE OR OTHERWISE) ARISING IN ANY WAY OUT OF THE USE OF THIS SOFTWARE, EVEN IF ADVISED OF THE POSSIBILITY OF SUCH DAMAGE.

# n **rl78flash 2000.3.1**

License

=======

The MIT License (MIT) Copyright (c) 2012 Maxim Salov

Permission is hereby granted, free of charge, to any person obtaining a copy of this software and associated documentation files (the "Software"), to deal in the Software without restriction, including without limitation the rights to use, copy, modify, merge, publish, distribute, sublicense, and/or sell copies of the Software, and to permit persons to whom the Software is furnished to do so, subject to the following conditions:

The above copyright notice and this permission notice shall be included in all copies or substantial portions of the Software. THE SOFTWARE IS PROVIDED "AS IS", WITHOUT WARRANTY OF ANY KIND, EXPRESS OR IMPLIED, INCLUDING BUT NOT LIMITED TO THE WARRANTIES OF MERCHANTABILITY, FITNESS FOR A PARTICULAR PURPOSE AND NONINFRINGEMENT. IN NO EVENT SHALL THE AUTHORS OR COPYRIGHT HOLDERS BE LIABLE FOR ANY CLAIM, DAMAGES OR OTHER LIABILITY, WHETHER IN AN ACTION OF CONTRACT, TORT OR OTHERWISE, ARISING FROM, OUT OF OR IN CONNECTION WITH THE SOFTWARE OR THE USE OR OTHER DEALINGS IN THE SOFTWARE.

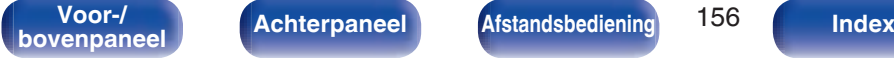

### □ sqlite 2003.5.7

SQLite Copyright SQLite is in the Public Domain

All of the code and documentation in SQLite has been dedicated to the public domain by the authors. All code authors, and representatives of the companies they work for, have signed affidavits dedicating their contributions to the public domain and originals of those signed affidavits are stored in a firesafe at the main offices of Hwaci. Anyone is free to copy, modify, publish, use, compile, sell, or distribute the original SQLite code, either in source code form or as a compiled binary, for any purpose, commercial or non-commercial, and by any means.

The previous paragraph applies to the deliverable code and documentation in SQLite - those parts of the SQLite library that you actually bundle and ship with a larger application. Some scripts used as part of the build process (for example the "configure" scripts generated by autoconf) might fall under other open-source licenses. Nothing from these build scripts ever reaches the final deliverable SQLite library, however, and so the licenses associated with those scripts should not be a factor in assessing your rights to copy and use the SQLite library.

All of the deliverable code in SQLite has been written from scratch. No code has been taken from other projects or from the open internet. Every line of code can be traced back to its original author, and all of those authors have public domain dedications on file. So the SQLite code base is clean and is uncontaminated with licensed code from other projects.

### □ strlcpy.c, v1.11

- 0 Copyright (c) 1998 Todd C. Miller <Todd.Miller@courtesan.com>
- Permission to use, copy, modify, and distribute this software for any purpose with or without fee is hereby granted, provided that the above copyright notice and this permission notice appear in all copies.
- 0 THE SOFTWARE IS PROVIDED "AS IS" AND THE AUTHOR DISCLAIMS ALL WARRANTIES WITH REGARD TO THIS SOFTWARE INCLUDING ALL IMPLIED WARRANTIES OF MERCHANTABILITY AND FITNESS. IN NO EVENT SHALL THE AUTHOR BE LIABLE FOR ANY SPECIAL, DIRECT, INDIRECT, OR CONSEQUENTIAL DAMAGES OR ANY DAMAGES WHATSOEVER RESULTING FROM LOSS OF USE, DATA OR PROFITS, WHETHER IN AN ACTION OF CONTRACT, NEGLIGENCE OR OTHER TORTIOUS ACTION, ARISING OUT OF OR IN CONNECTION WITH THE USE OR PERFORMANCE OF THIS SOFTWARE.

## □ taglib-1.5

copyright : (C) 2002 - 2008 by Scott Wheeler email : wheeler@kde.org

"The contents of this file are subject to the Mozilla Public License Version 1.1 (the "License"); you may not use this file except in compliance with the License. You may obtain a copy of the License at http://www.mozilla.org/MPL/

Software distributed under the License is distributed on an "AS IS" basis, WITHOUT WARRANTY OF ANY KIND, either express or implied. See the License for the specific language governing rights and limitations under the License.

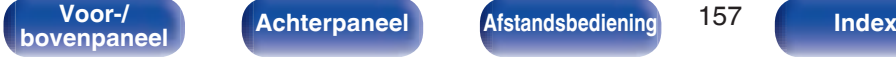

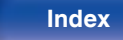

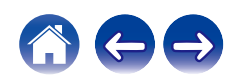

# □ tinyxml 2002.4.3

### www.sourceforge.net/projects/tinyxml

This software is provided 'as-is', without any express or implied warranty. In no event will the authors be held liable for any damages arising from the use of this software.

Permission is granted to anyone to use this software for any purpose, including commercial applications, and to alter it and redistribute it freely, subject to the following restrictions:

- **1.** The origin of this software must not be misrepresented; you must not claim that you wrote the original software. If you use this software in a product, an acknowledgment in the product documentation would be appreciated but is not required.
- **2.** Altered source versions must be plainly marked as such, and must not be misrepresented as being the original software.
- **3.** This notice may not be removed or altered from any source distribution.

# n **Tremor**

### http://wiki.xiph.org/index.php/Tremor

Copyright (c) 2002, Xiph.org Foundation

Redistribution and use in source and binary forms, with or without modification, are permitted provided that the following conditions are met:

- **1.** Redistributions of source code must retain the above copyright notice, this list of conditions and the following disclaimer.
- **2.** Redistributions in binary form must reproduce the above copyright notice, this list of conditions and the following disclaimer in the documentation and/or other materials provided with the distribution.
- **3.** Neither the name of the Xiph.org Foundation nor the names of its contributors may be used to endorse or promote products derived from this software without specific prior written permission.

THIS SOFTWARE IS PROVIDED BY THE COPYRIGHT HOLDERS AND CONTRIBUTORS "AS IS" AND ANY EXPRESS OR IMPLIED WARRANTIES, INCLUDING, BUT NOT LIMITED TO, THE IMPLIED WARRANTIES OF MERCHANTABILITY AND FITNESS FOR A PARTICULAR PURPOSE ARE DISCLAIMED. IN NO EVENT SHALL THE FOUNDATION OR CONTRIBUTORS BE LIABLE FOR ANY DIRECT, INDIRECT, INCIDENTAL, SPECIAL, EXEMPLARY, OR CONSEQUENTIAL DAMAGES (INCLUDING, BUT NOT LIMITED TO, PROCUREMENT OF SUBSTITUTE GOODS OR SERVICES; LOSS OF USE, DATA, OR PROFITS; OR BUSINESS INTERRUPTION) HOWEVER CAUSED AND ON ANY THEORY OF LIABILITY, WHETHER IN CONTRACT, STRICT LIABILITY, OR TORT (INCLUDING NEGLIGENCE OR OTHERWISE) ARISING IN ANY WAY OUT OF THE USE OF THIS SOFTWARE, EVEN IF ADVISED OF THE POSSIBILITY OF SUCH DAMAGE.

**bovenpaneel Achterpaneel Afstandsbediening IPO Index** 

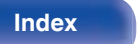

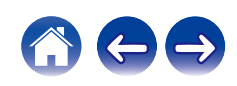

### n **zlib**

### http://www.zlib.net/

zlib.h -- interface of the 'zlib' general purpose compression library version 1.2.3, July 18th, 2005

Copyright (C) 1995-2004 Jean-loup Gailly and Mark Adler

This software is provided 'as-is', without any express or implied warranty. In no event will the authors be held liable for any damages arising from the use of this software.

Permission is granted to anyone to use this software for any purpose, including commercial applications, and to alter it and redistribute it freely, subject to the following restrictions:

- **1.** The origin of this software must not be misrepresented; you must not claim that you wrote the original software. If you use this software in a product, an acknowledgment in the product documentation would be appreciated but is not required.
- **2.** Altered source versions must be plainly marked as such, and must not be misrepresented as being the original software.
- **3.** This notice may not be removed or altered from any source distribution.

Jean-loup Gailly jloup@gzip.org, Mark Adler madler@alumni.caltech.edu

### □ The Spotify software is subject to third party **licenses found here:**

www.spotify.com/connect/third-party-licenses

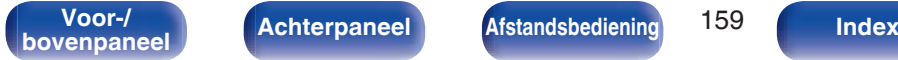

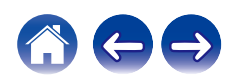

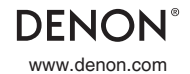

www.denon.com 3520 10636 00ADC Copyright © 2018 D&M Holdings Inc. All Rights Reserved.